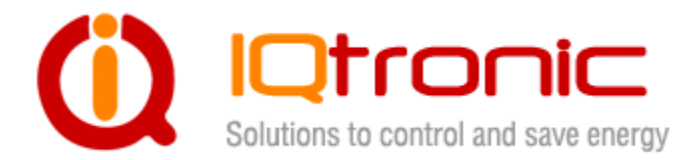

# **IQTD-GS440 User Guide**

GSM gateway controlled by SMS, making a call, IVR self service and Bluetooth terminal, with universal inputs, M2M and PLC.

OSONO D

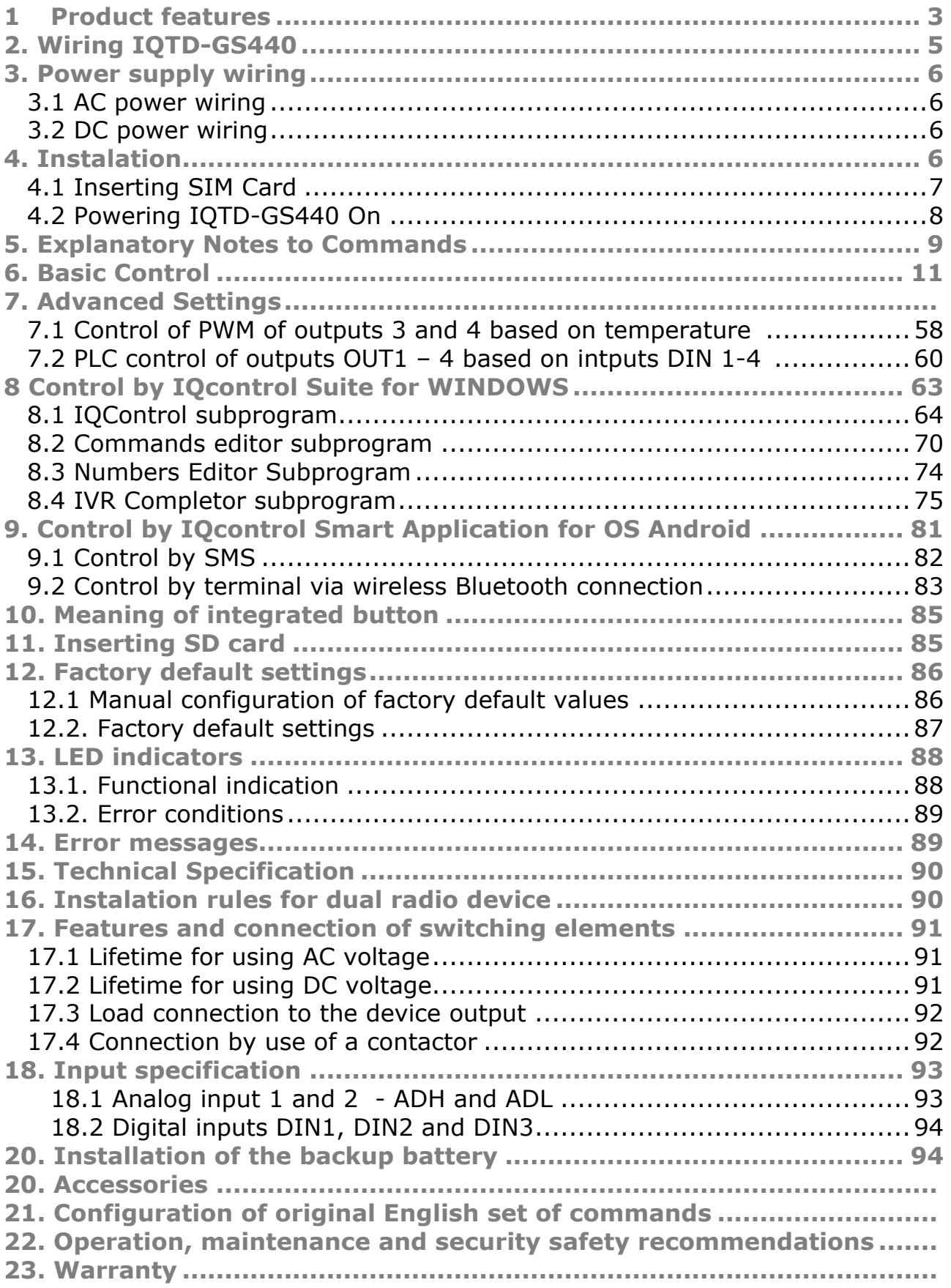

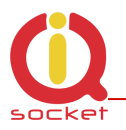

### **Acknowledgements**

Thank you that you have purchased this IQTD-GS440 produced by IQtronic technologies Europe Ltd, the real manufacturer providing the unique and unrivalled products. Our company has produced IQ socket products for already 10 years and has delivered them throughout the world. Our products always offer you a lot more. But consider by yourself...

# **1 Product features**

IQTD-GS440 is a highly sophisticated device intended to control electrical appliances connected to device's outputs by sending SMS messages and making calls to device's SIM card number by means of a mobile phone. IQTD-GS440 can be also controlled wirelessly via Bluetooth using IQcontrol software terminal. An interactive voice self service (IVR) is another way to control your device.

This product has also a universal input to connect external accessories: up to 8 temperature and humidity sensors. It incorporates almost 200 implemented SMS commands.

The output of the device is two **230V** AC switched power relay outputs with the maximum current capacity of **16A – resistance load and two** DC switched outputs with **5A/40V rating and PWM support.**

Among others, the product has the following interesting functions:

- Turning electrical appliances on and off by SMS messages or by making a call to device's internal SIM card number.
- Automatical control: turning electrical appliances on and off at predermined time by means of a scheduler or at a user-specific time.
- Sending automatically an alert on power failure and restore.
- Restarting appliances, such as servers.
- Monitoring the external input status: Two A/D inputs monitoring electric fences and AC/DC voltages with autodetect, 2 digital inputs DIN1, DIN2 for DC voltage, 1 digital input DIN3 for AC/DC voltage. One universal bus for temperature and humidity sensors.
- Thermostat function.
- Alarm function: temperature alarm, humidity alarm, A/D, or change at digital inputs, power failure, power restore.
- Alarm in case of a GSM signal jamming.
- Optional internal back up battery for operating without AC or DC power.

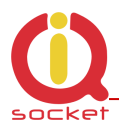

- Up to 12 alarm numbers, each of the numbers can be set for a different event.
- Time scheduler function, up to 50 events with interval settings.
- Automatical logging of all events into the internal memory.
- **Interactive voice self service that can be customized by a user.**
- Configuration via Bluetooth with a professionally designed IQcontrol software terminal with an intuitive usage.
- Two Administrators and up to one thousand users.
- Texts of commands and responses can be customized by user.
- Option to save and restore of the configuration, to download event log file.
- User numbers can be uploaded from a text file.
- Upgradeable firmware.
- Possibility to change the rights of SMS commands.
- Supports control from Internet SMS gateways.
- Sending status of all inputs via GPRS (TCP) into cloud.
- **Advanced integrated navigation HELP.**
- Can be controled by means of ANDROID application.
- Connector for external antenna for areas with poor GSM signal.
- Option to insert more commands in one SMS message (160 characters).
- Two independent actions can be set for incoming call.
- Possibility of logging every event with action on SD card
- Implemented M2M for GET and SET (from XML file)
- Easy PLC (Programmable Logic controller) feature for setting outputs according to inputs status.
- Two independent power supply inputs AC and DC, capable to generate alarm and usable with the PLC.

Upper terminal block with 230VAC input and power relay ouputs

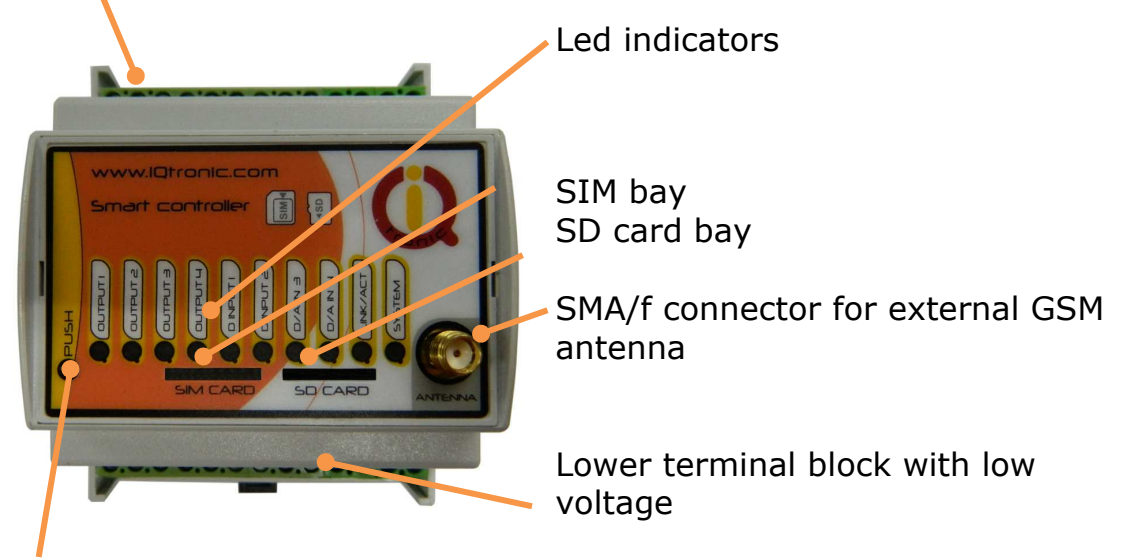

Push button for manual control

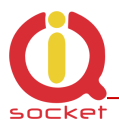

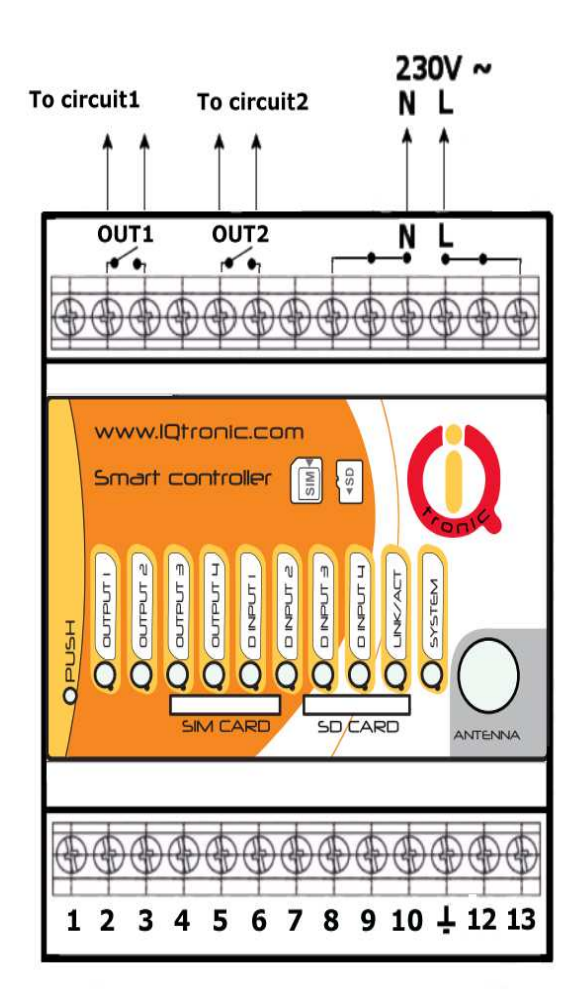

# **2. Wiring IQTD-GS440**

OUT1 – switched output 1, 16A OUT2 – switched output 2, 16A L – phase (live) of mains connection N – neutral wire of mains connection

#### Lower Terminal Block

1 – **OUT3** switched output 3, DC voltage max. 40V/5A with PWM. 2 – **OUT4** switched output 4, DC voltage max. 40V/5A with PWM. 3 – **ADIN1** analog input ADH for measuring voltage 0 – 30/50VAC, DC with autodetect. Resolution of 0.1V, 2%. 4 – **ADIN2** analog input ADL for measuring voltage 0 - 5 VDC, resolution of 0.1V, accuracy of 2%.

- 5 **DIN1** digital input 1, two stage, 0 30 VDC, S0, optocoupler
- 6 **DIN2** digital input 2, two stage, 0 30 VDC, S0, optocoupler
- 7 **DIN3** digital input 3, two stage, 0 30 VDC, S0, optocoupler
- 8 **DIN4** digital input 4, two stage, 0 30 VDC, S0, optocoupler
- 9 **Vsys** Voltage ouput of system battery 4 VDC
	- max, 100mA fuse

10 – **UIN** univeral input for connecting up to 8 temperature and humidity sensors.

11 – **GND**, Ground potencial of device.

12 – 13 Voltage input **12 -25 VDC/VAC**, can be also used as an input for external DC power supply. This power supply input is indenpendendt from, and can be used together with the 230VAC input with possibility of power alarm generation and and usability with the PLC.

Please note that all signals at the bottom terminal block are referenced to the **GND pin 11.** Be careful when using any from provided voltage outputs, it is not recommended to take a significant current from these pins.

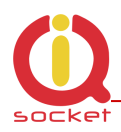

#### **WARNING!**

*Please respect maximum current rating of output1 and outpu2 - 16A for resistive load. Do not overload your IQTD-GS440, as this may damage or shorten life span of the internal switching relays, which is not covered by warranty. It is recommended to use external contactors in case the higher current is required and/or capacitive/inductive load is used.*

# **3. Power supply wiring**

#### **Installation shall be performed by certrified installer qualified for local electric code**

Your IQTD-GS440 is normally powered from 230V AC mains, but it is possible to power it also from external 12VDC power supply, e.g. a battery.

### **3.1 AC power wiring**

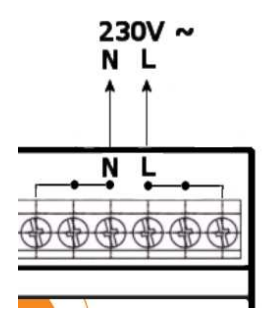

### **3.2 DC power wiring**

The allowed input voltage range is from 12 to 25VDC or VAC, current consumption is about 40 mA in quiescent mode. It can be used as back-up power supply to the AC mains voltage.

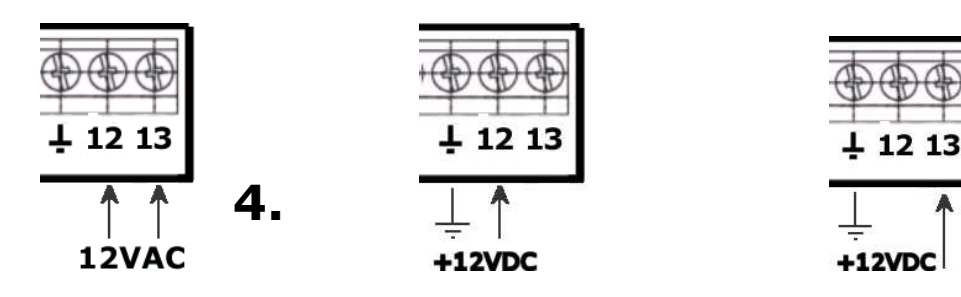

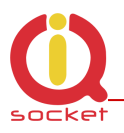

# **Instalation**

### **4.1 Inserting SIM Card**

Insert the SIM card into the GSM slot of your IQTD-GS440. Size must be uSIM, oriented by contacts facing top and with the notch away from the device – slide it into the slot and push it in to lock it inside, and release it out by pushing it in one more time – Push Push system.

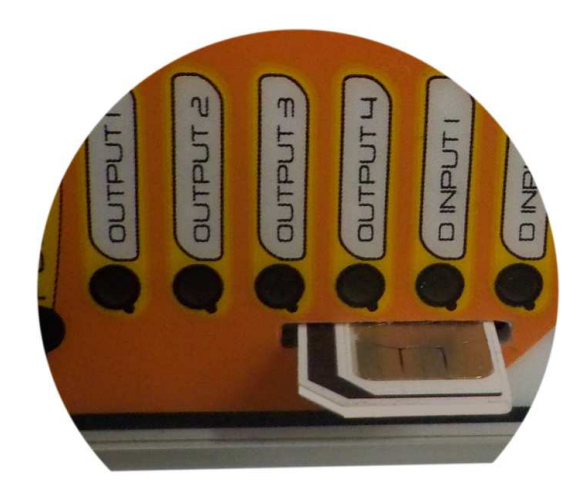

#### **WARNING!**

*PIN authorization should be turned off before the SIM card is used in your IQTD-GS440.*

Authorization can be turned off by inserting the SIM card into your GSM phone and disabling SIM PIN usage by using the appropriate command usually located in 'Settings' phone menu. Now you can remove the SIM card from your phone and insert it into your IQTD-GS440.

- Insert the SIM card with inactive PIN code authorization into the SIM socket bay, accessible from the lower side of your IQTD-GS440 box.
- Push the card into the bay until you feel a click so card is locked inside.
- To remove the card from your IQTD-GS440, gently push the card further into the bay until a click is felt, then card is unlocked and can be pulled out.

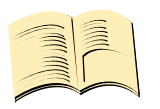

#### **Note…**

*It is highly recommended to delete all received SMS messages, stored on the SIM card before using it in your IQTD-GS440.* 

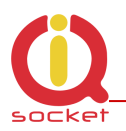

### **4.2 Powering IQTD-GS440 On**

Once the SIM card has been inserted, you can switch on 230VAC mains (or external 12VDC power supply) to power your IQTD-GS440 on. Verify device is operating by observing status of the LEDs.

- Once AC power is connected, all eights LED indicators will blink shortly and if everything is ok, the **SYSTEM LED** will turn to solid Red.
- In case of active PIN authorization on the SIM card, **SYSTEM LED** starts blinking fast (approx. three times per second).
- **LINK/ACT LED** start to blink slowly (approx. every three seconds) blue, once device was successfully logged into a GSM network. If the LED blinks about every second, searching for a GSM network is in progress.
- The Ouput1/2/3/4 LEDs indicate state of switched outputs.

Your IQTD-GS440 is now ready to use.

*Please refer to chapter 13.2. Error conditions in case of any other indications.* 

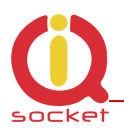

### **5. Explanatory Notes to Commands**

To control IQTD-GS440 in your language, please select the language version, as shown in chapter 8.1 IQControl subprogram. The device has been factory preconfigured for the English language.

Device contains built-in help system. If you send a message containing text **HELP** to the number of SIM inserted in your device, you will get in response the control commands, and in response to **CONFIG** you will get the configuration commands. If you need to know the syntax and description of any command, use the SMS message **HELP=<command>,** e.g. HELP=Restart and you will get description of a particular command.

All commands are sent in SMS messages to the SIM card number inserted in device. Commands have the following format:

pinCOMMAND - e.g. 1234Turn off – if the PIN protection was activated *(see chapter 0* 7.Advanced Settings*)* 

COMMAND - e.g. Turn off – *with unconfigured PIN (factory default)* 

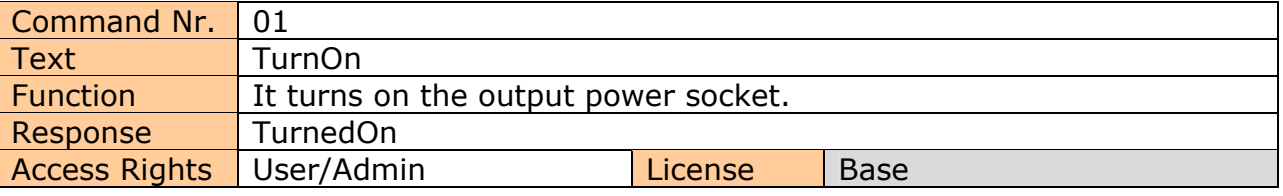

**Command Number**: It is the system specification for a command that is fixed, and so it cannot be changed. You can only modify any text in your device; if you change for instance *TurnOn* to **MyCommand**, and you would like to make further changes of this command's name, you need to know the number of the original command in order to identify that command.

**Text:** A command in the form of a text string, in English as factory default language.

**Function:** It specifies the function of the particular command.

**Response:** The device will give a response if the command is entered in the correct form.

**License: Base** license is included in the price for the product, **Medium** and **Full** – for a license fee you will obtain a license key to be entered in your device by means of an SMS message or via BT IQcontrol terminal software and then the commands and functions of the particular license will be activated.

**Access Rights:** Admin, this command can be only used by the pre-configured Administrator; in case the Administrator has not been pre-configured, any number, i.e. anyone, can control and configure the device and is then considered to be the Administrator.

 User - this command can be also used by users from the user list up to 1000 numbers.

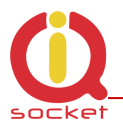

Describtion of control and configuration of IQTD-GS440 is divided into three parts, each suitable for a specific user group.

**1. Basic** part is suitable especially for those users who wish to use the basic functions as quickly as possible. It is indicated by the green square located on the right side or at the top of the page.

**2. Advanced** part contains advanced functions such as security, GPRS, time intervals, alarms, etc. It is indicated by the yellow square on the right side and in the middle part of the page.

**3. Expert** part is particularly appropriate for those users who wish to get the maximum of the product. It presents control by the use of the smart application IQcontrol for Android and IQcontrol Suite for Windows. Furthermore, it provides information on the voice self service or how to create an own voice self service, how to edit the text of commands and responses, transfer of the product settings, how to save LOG evets into a file. Then it presents the Numbers Editor for security and saving the set in the product, firmware upgrade, and others. It is indicated by the red square on the right and in the middle part of the page.

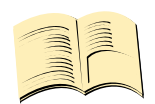

#### **Note…**

Your device has built-in intelligent help system allowing faster control actions; if you send an incorrect command, your device will offer similar commands to you. You may also send more than one command consecutively in a single SMS. Your device will then reply by individual SMS messages. Please see an example from the terminal of IQcontrol Suite for Windows when sending the character 'a' and two commands TurnedOn and Status - separated by character #.

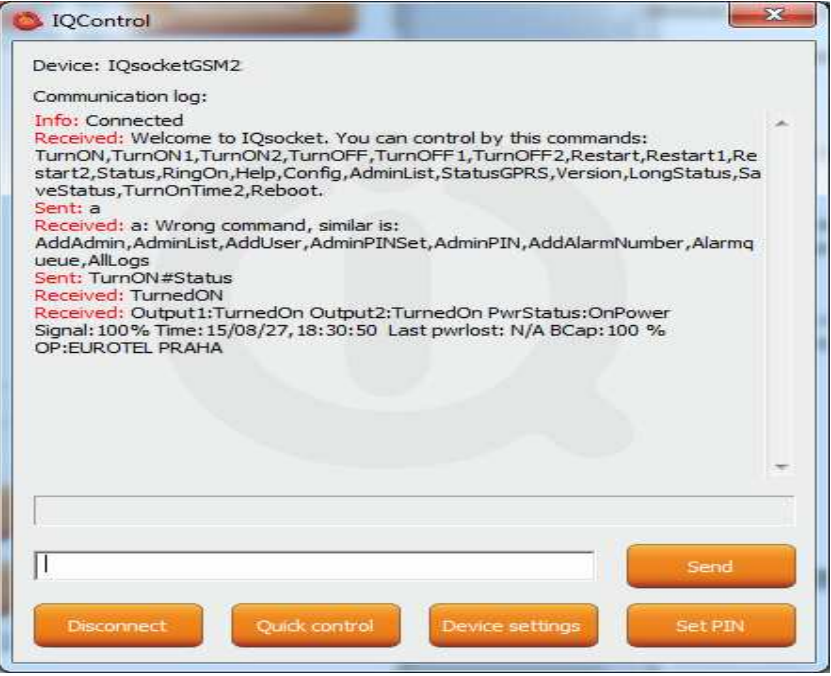

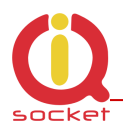

# **6.Basic Control**

If you send a message containing text "HELP" to the telephone number of SIM in your device, the following control commands will be displayed:

These commands are displayed automatically in the welcome note after you have logged in by the IQcontrol software terminal via Bluetooth.

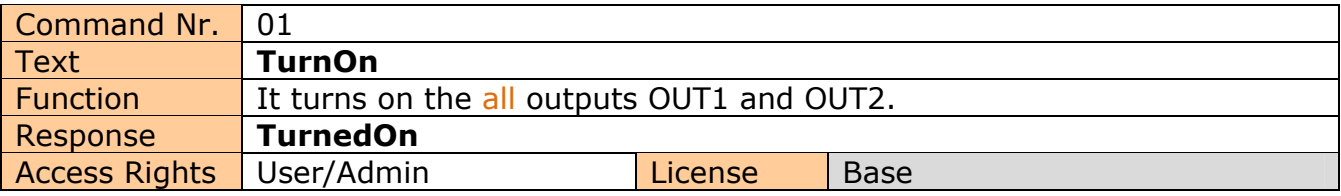

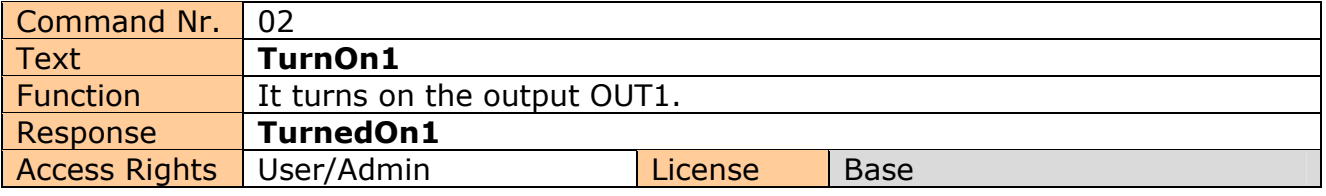

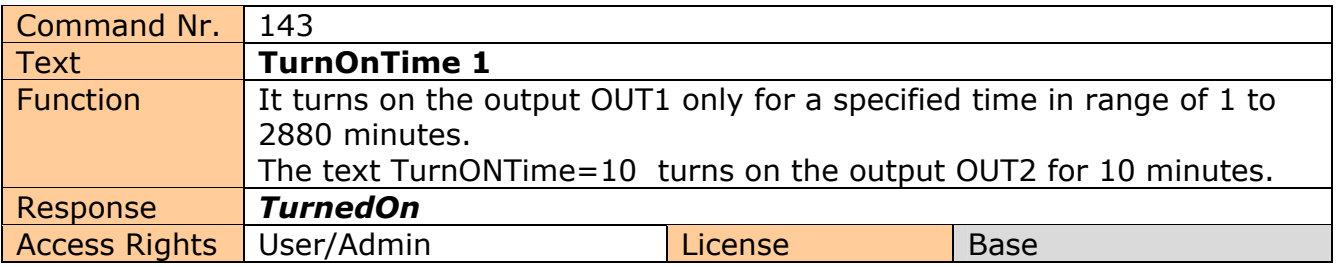

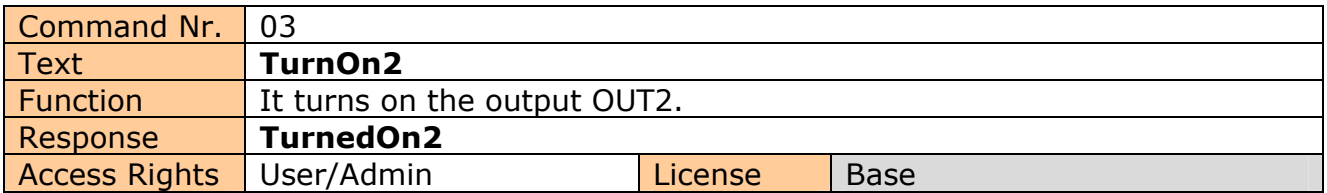

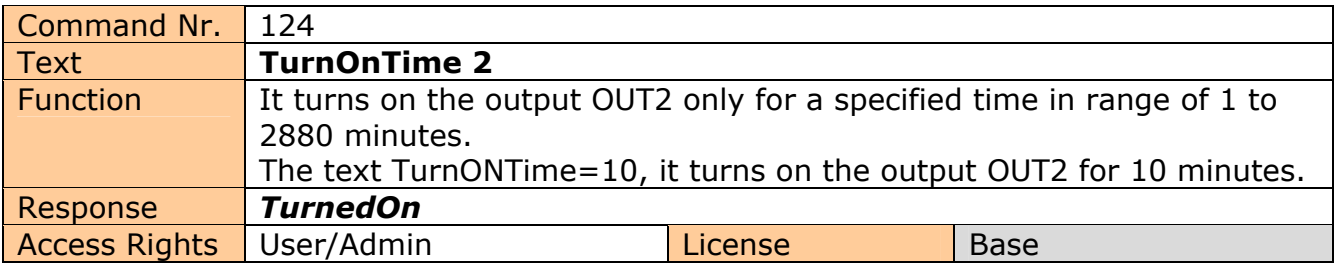

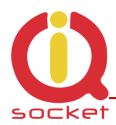

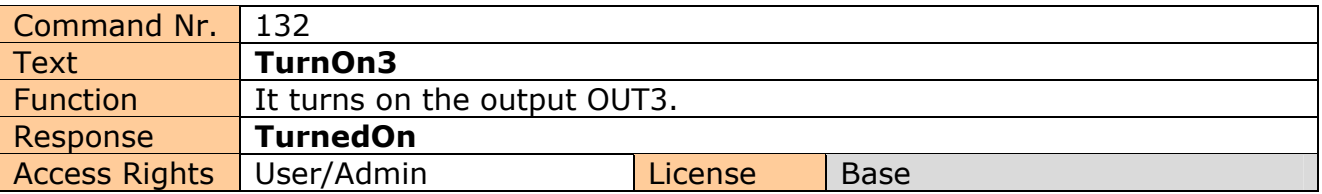

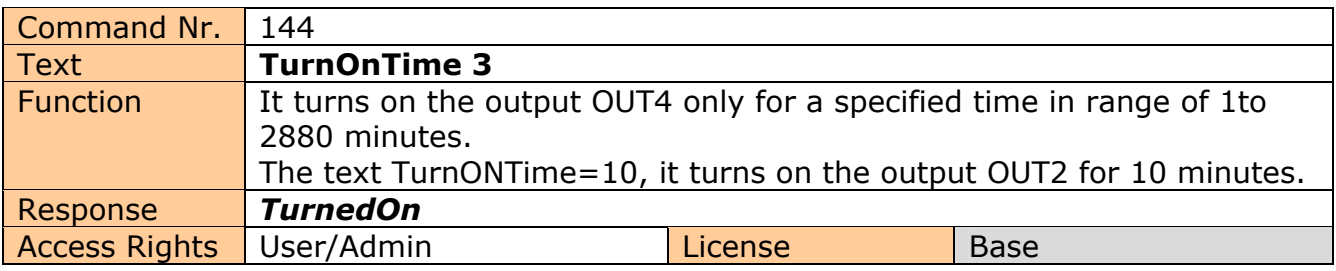

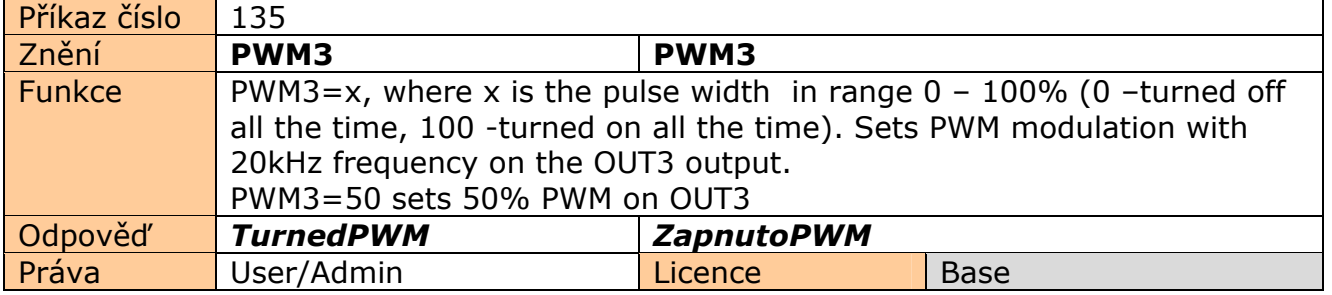

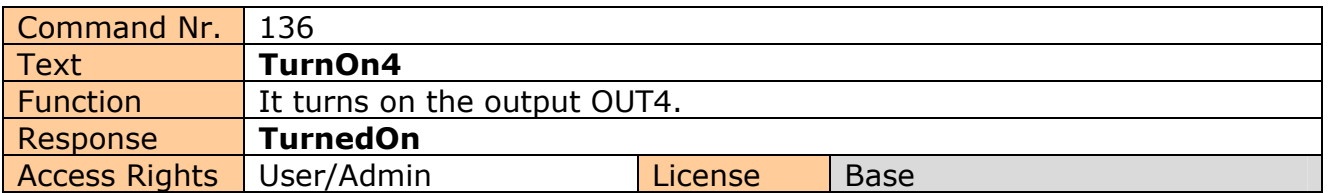

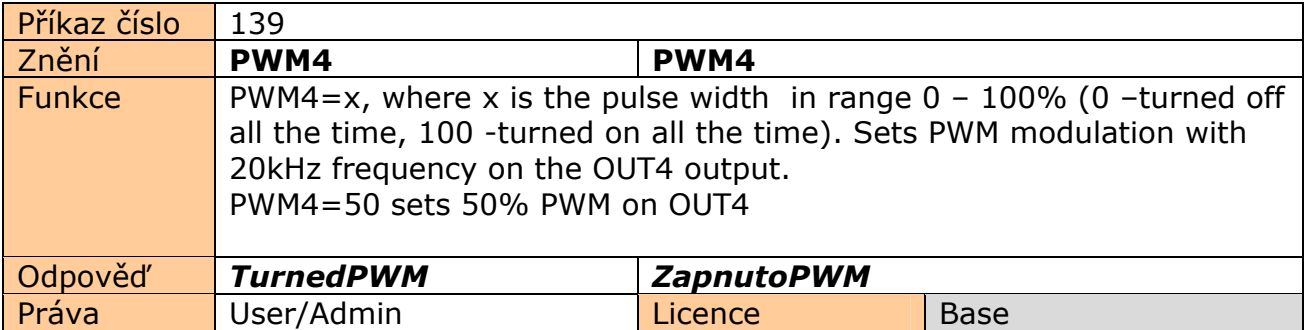

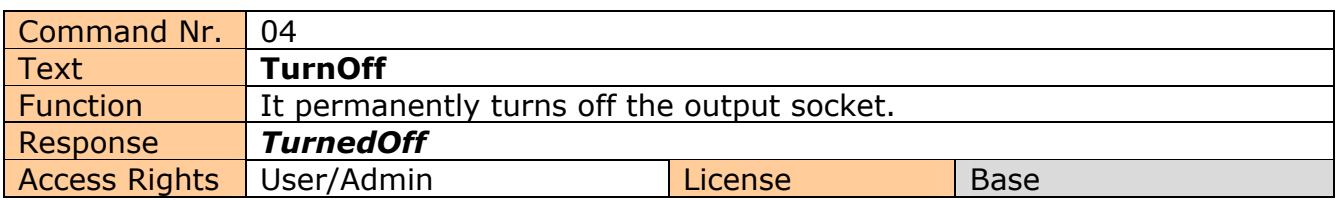

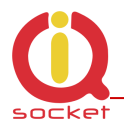

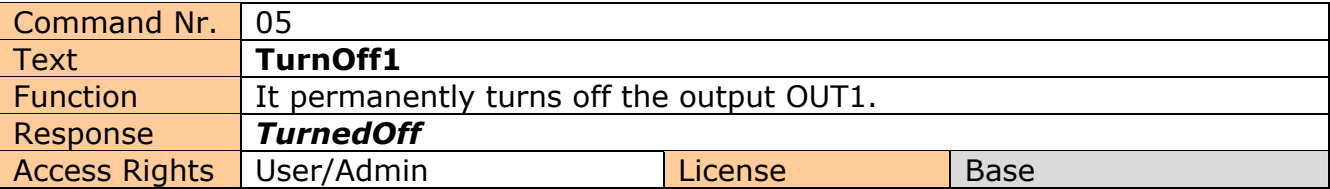

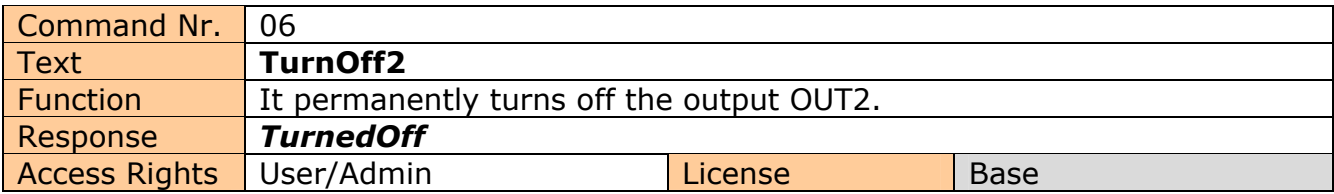

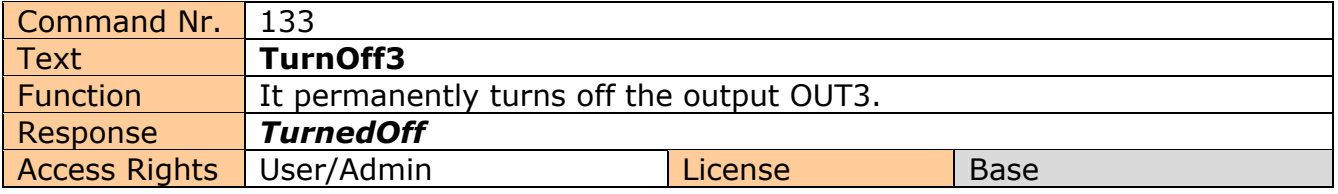

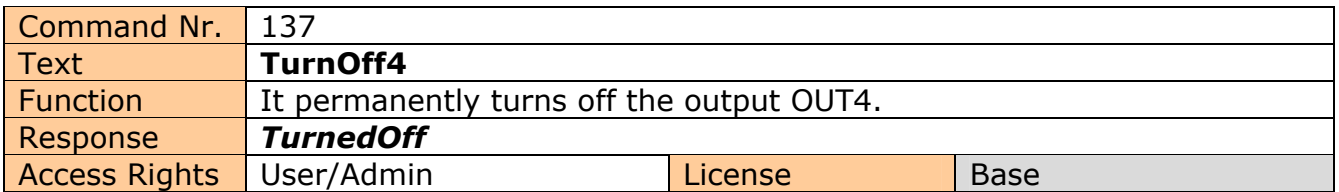

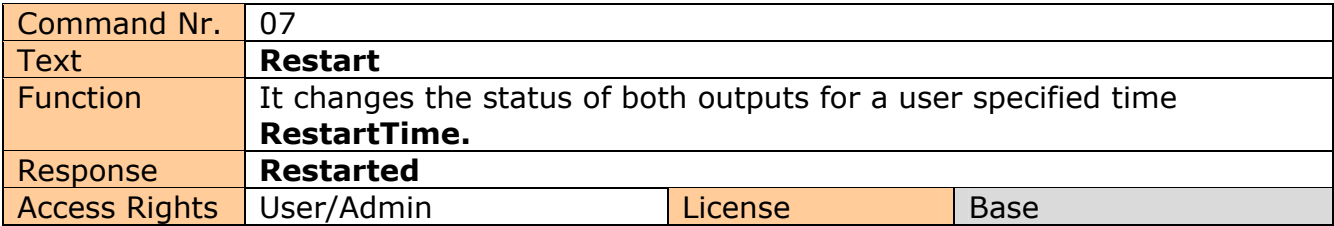

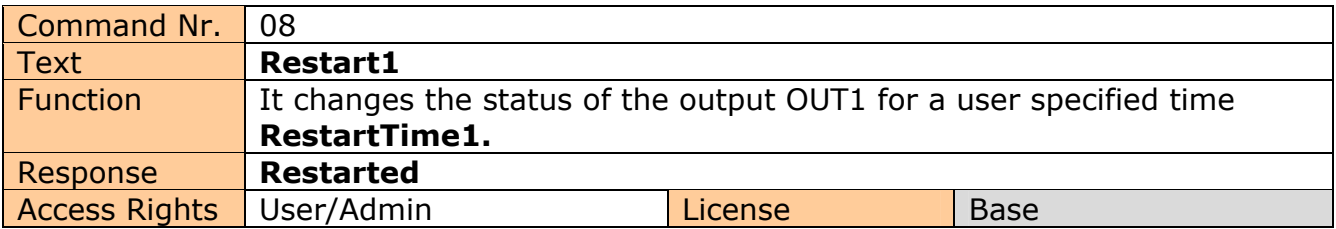

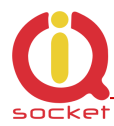

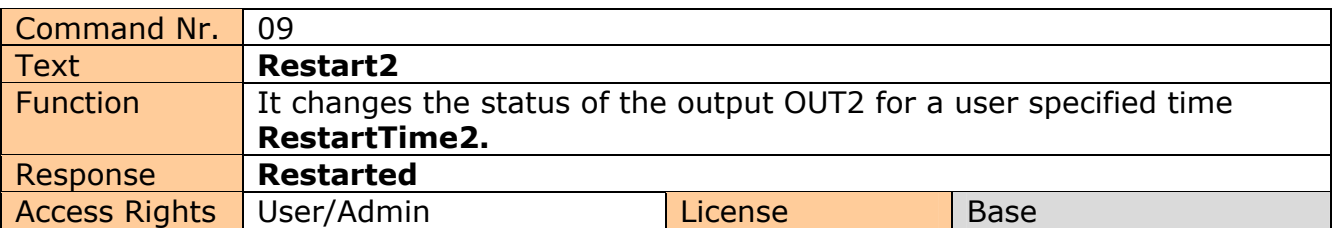

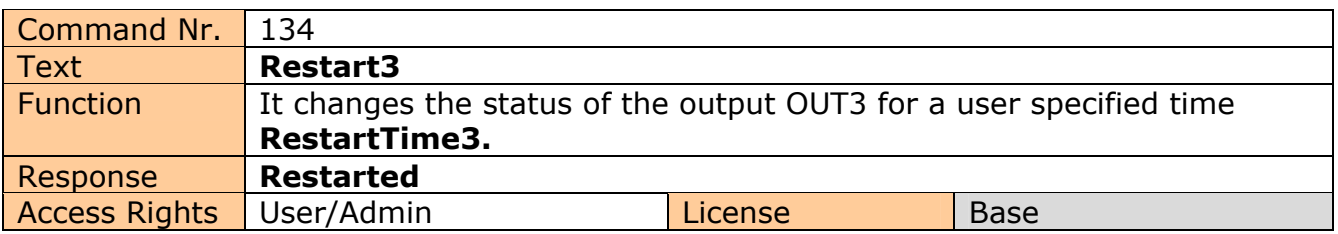

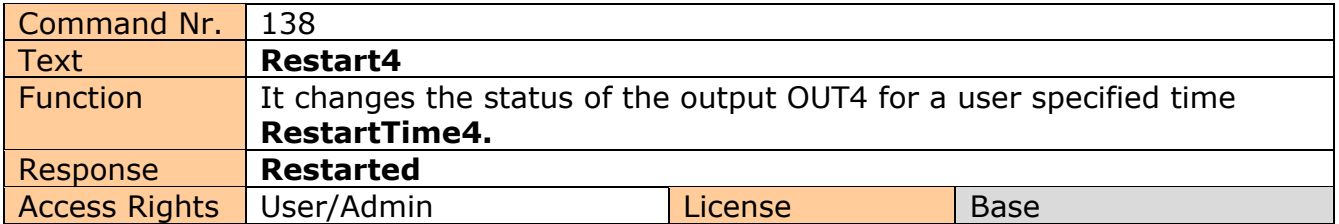

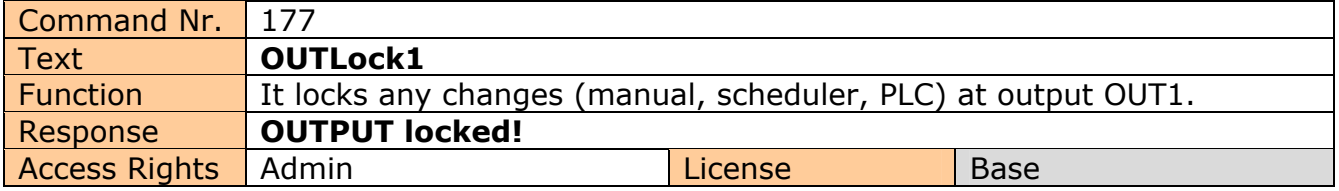

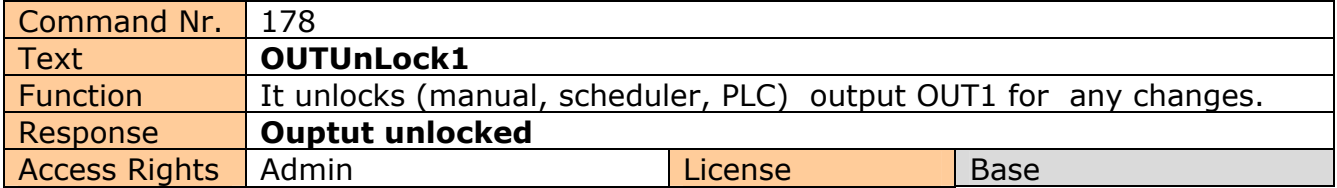

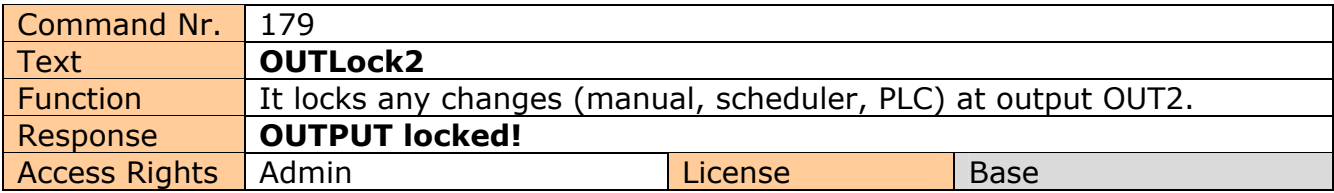

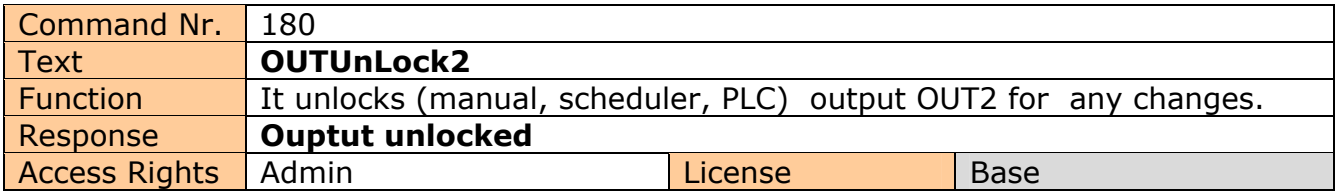

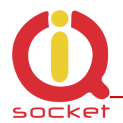

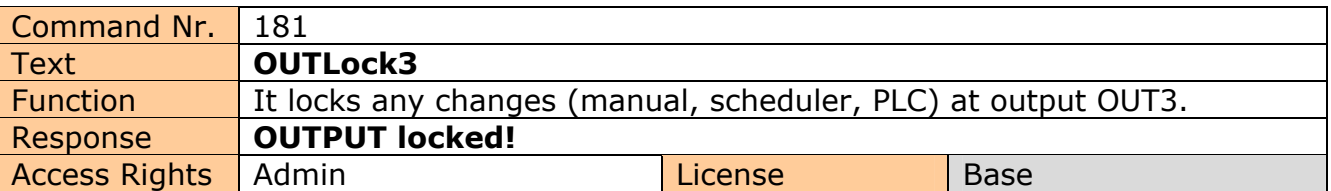

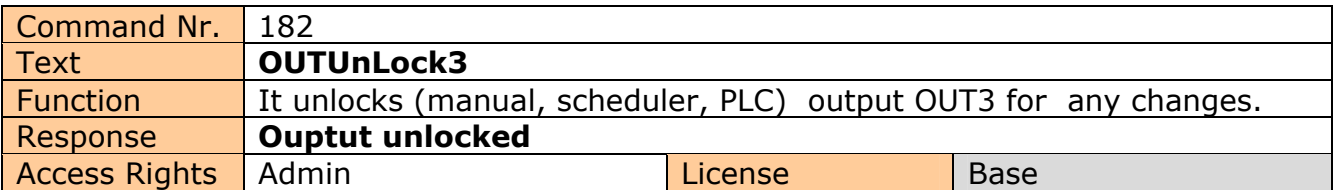

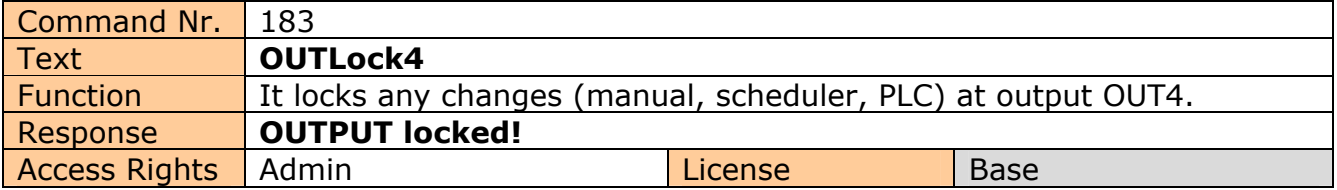

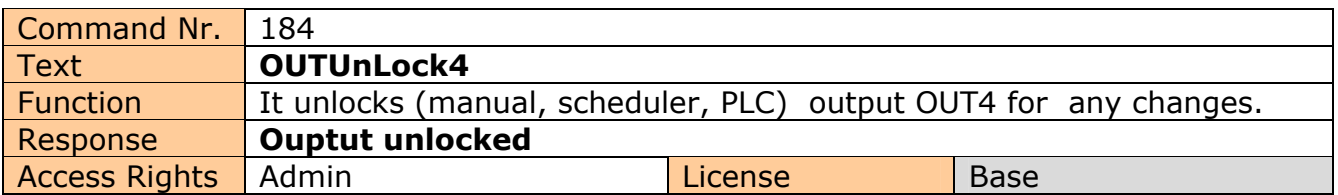

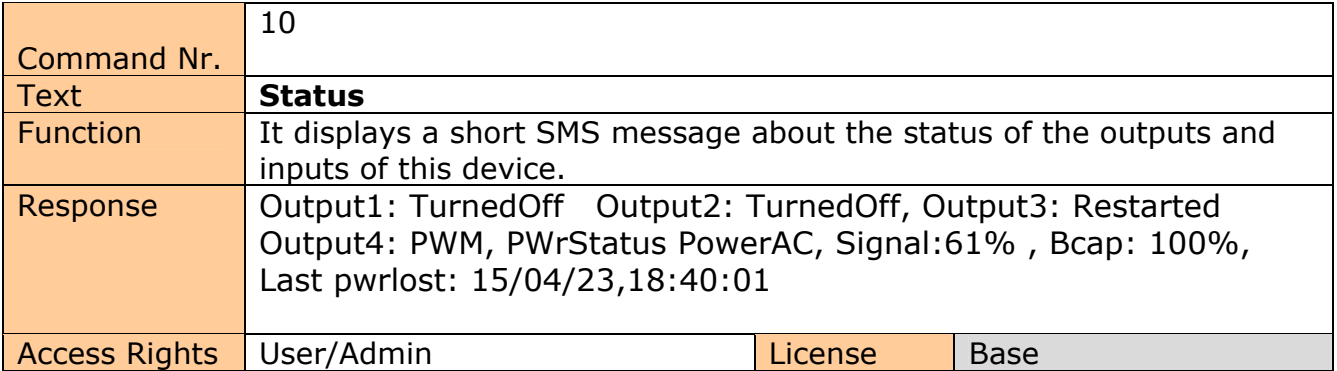

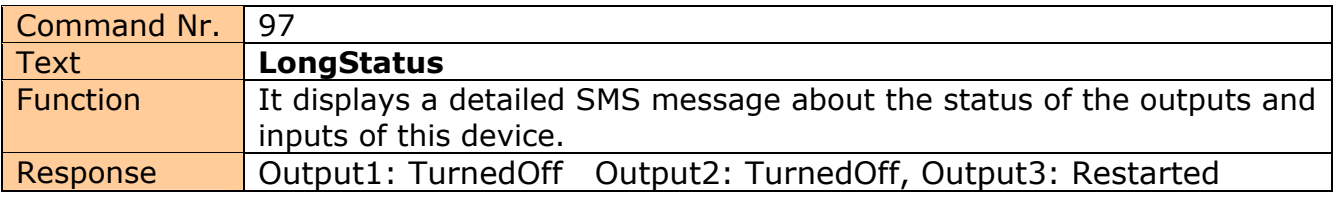

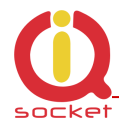

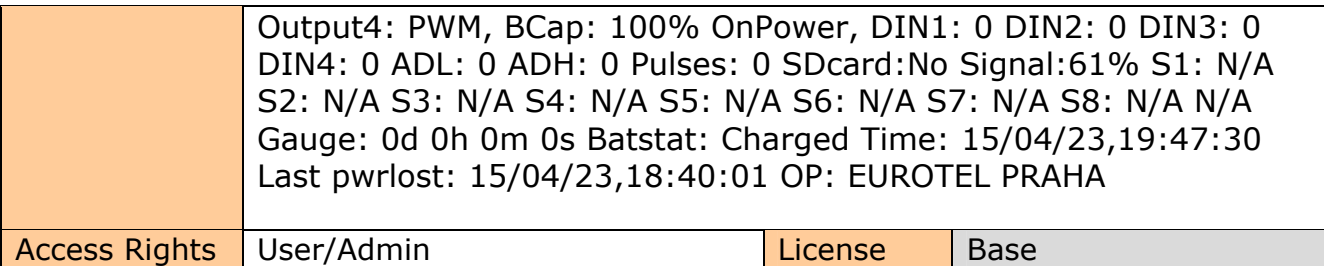

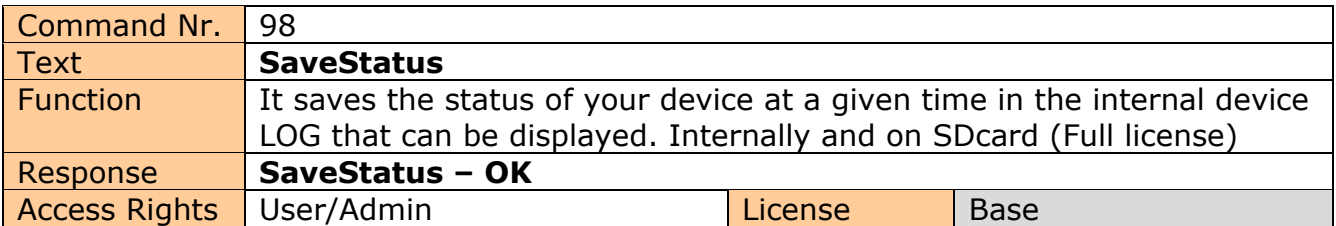

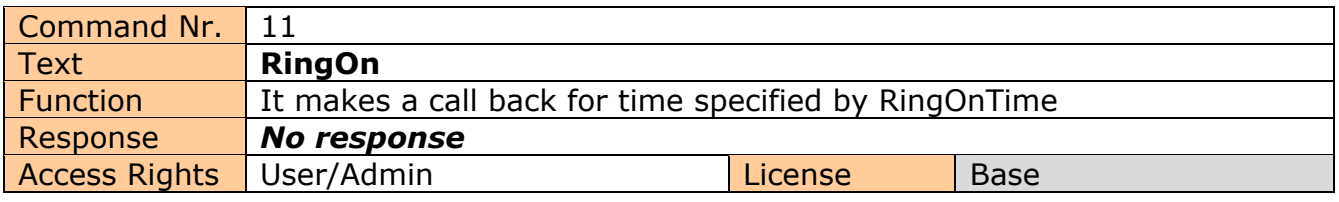

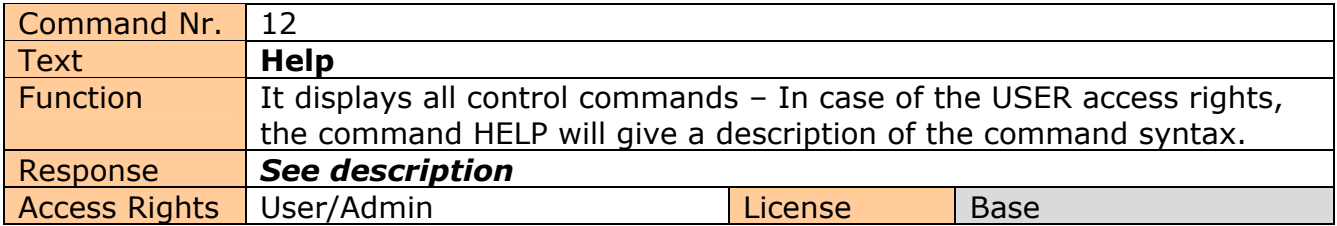

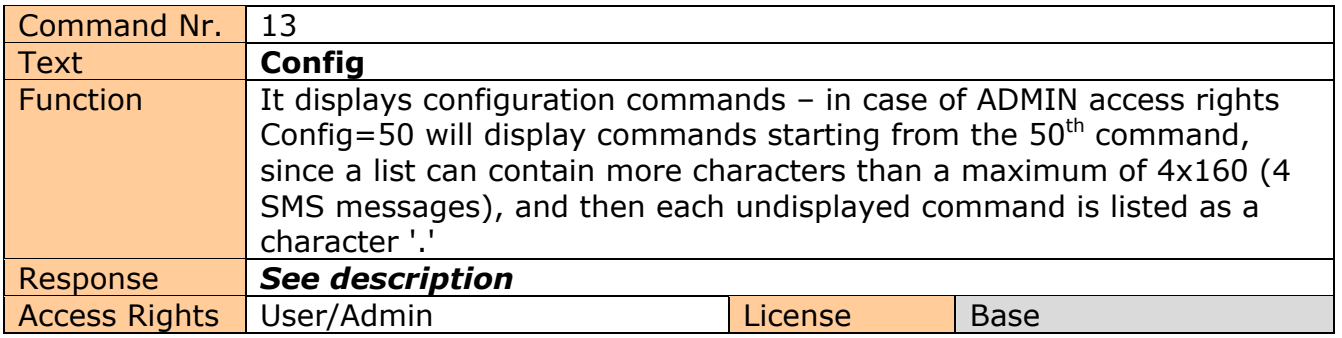

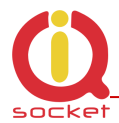

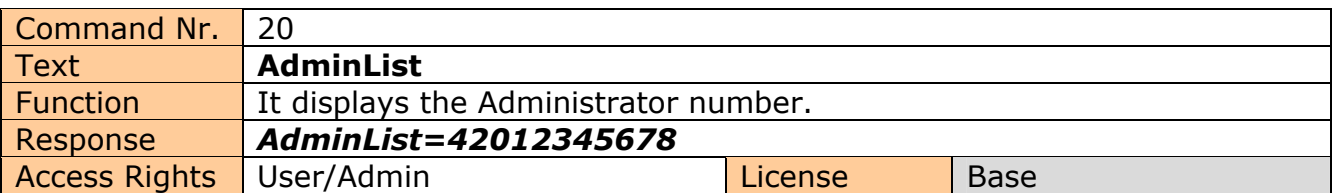

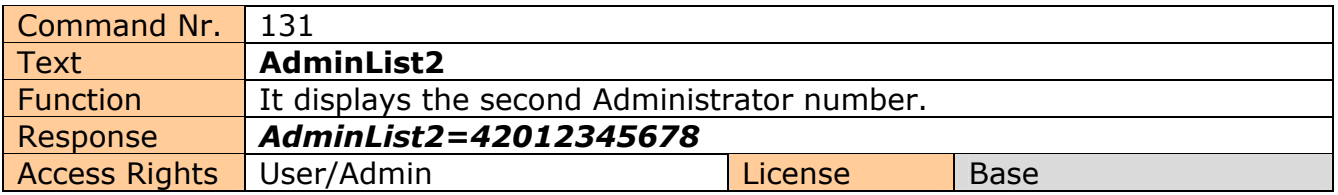

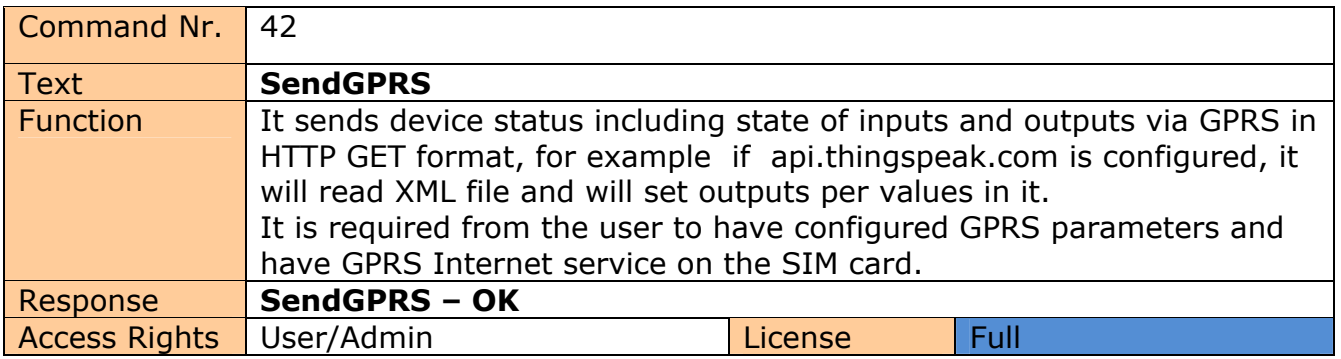

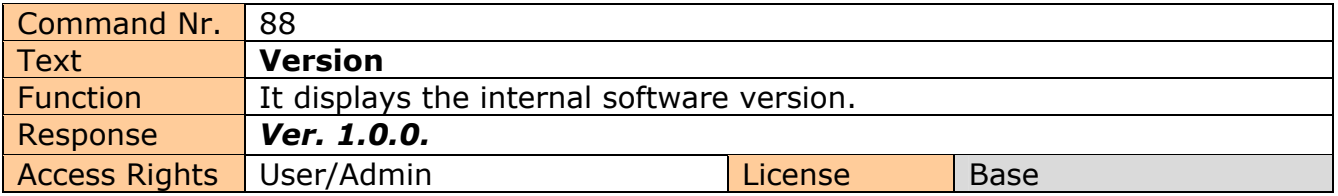

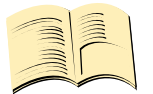

#### **Note…**

You can assign the **ADMIN/USER Access Rights** for each command in the COMMANDS EDITOR of the IQcontrol SUITE. This guide presents only commands as used in factory default settings.

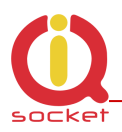

### **7.Advanced Settings**

If you send a message containing text "CONFIG" to the telephone number of your device, the configuration commands will be displayed.

These commands can be used only by the specified ADMIN, if it is defined. In factory default settings any user is considered to be ADMIN. You can set the User or ADMIN access rights in the Commands Editor of the IQcontrol Suite software. Since the list of configuration commands can be longer than maximum allowed size of 4 SMS messages (4x160 characters), each undisplayed command is listed as a

character '.' If you wish to see the full list, for example to display commands starting from the  $50<sup>th</sup>$  command, you need to use the suffix "=50".

If you send any configuration command correctly, you will get in response confirmation in the form of the suffix "-OK". You will get the current settings for parameters of any command when you add the character '?' following the particular command. As an illustration, in order to know the settings for the **Output** command, you will send a message **Output?** and your device will send to you the settings **Output=(Remeber), On, Off,** where the parameter in parentheses is currently configured. If you wish to change the active parameter, select the particular parameter as follows: **Output=On** .

#### Illustration of using the **Config** command:

RestartTime,RingactionAdmin,RingactionUser,NCactionAdmin,NCactionUser,AddAdmin,AddUser,DelUser,DelAllUsers,UserList,Use rAList,RingTimes,RingOnTime,SMSPerDay,Output,AdminPINSet,AdminPIN,UserPINSet,UserPIN,BTPIN,PINIVR,ScheduleAdd,Sche duleDel,ScheduleDeLAll,SchedulerLIST,SchedulerOptions,DeviceName,TempUnit,Counter,DelCounter,PwrFailTime,TriggerTime1, TriggerTime2,TriggerTime3,Voltalarm,VLevelMin,VLevelMax,PulseAlarm,MinPulses,MaxPulses,TAlarm1,TAlarm2,TAlarm3,BatCap Level,TempAlarm,PwrAlarm,AddAlarmNumber,DelAlarmNumber,DelAllAlarmNum,ListAlarmNum,Alarmqueue,StopAllAlarms,Jamm Alarm,Tp1Max,Tp1Min,Tp2Max,Tp2Min,Tp3Max,Tp3Min,Tp4Max,.........................

#### Illustration of using the **Config=50** command:

Alarmqueue,StopAllAlarms,JammAlarm,Tp1Max,Tp1Min,Tp2Max,Tp2Min,Tp3Max,Tp3Min,Tp4Max,Tp4Min,Tp5Max,Tp5Min,Tp6M ax,Tp6Min,Tp7Max,Tp7Min,Tp8Max,Tp8Min,TControlMax1,TControlMin1,OutputControl,Version,PinLimitsIVR,PinLimitsBT,UserTy peIVR,AllLogs,SystemLog,ControlLog,ConfigLog,EraseSensors,LongStatus,SaveStatus,Default,GPRS,GPRSAPN,GPRShost,GPRSpo rt,LEDoption,CntDiv1,CntDiv2,CntDiv3,NextTime1,NextTime2,NextTime3,SeparApply,Separators,Bluetooth,License,IMEI,IVRSou ndDelay,TurnOnTime2,HoursCounter,RingActionBlock,Reboot.

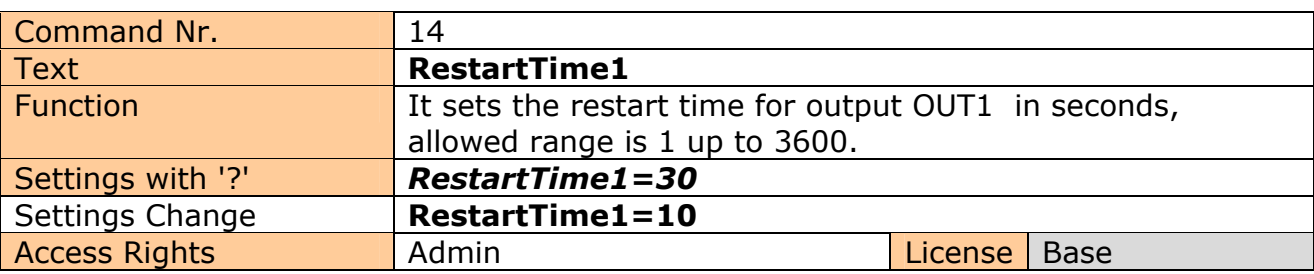

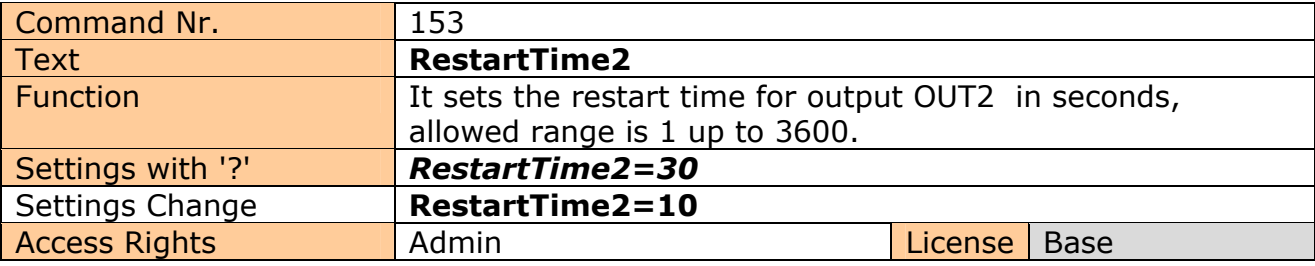

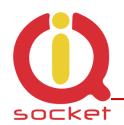

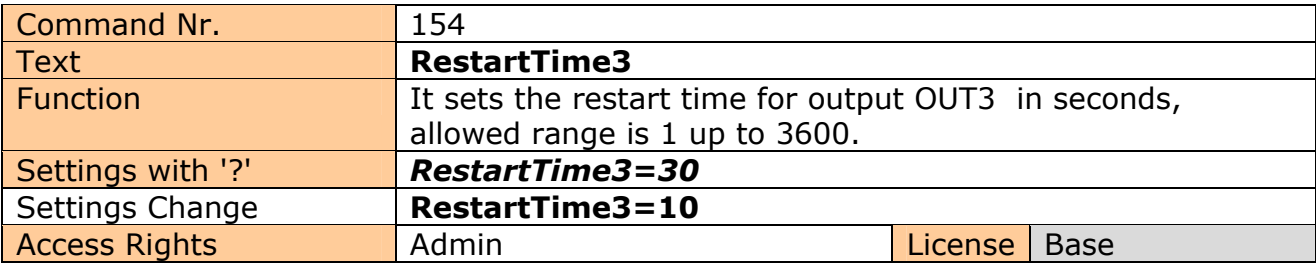

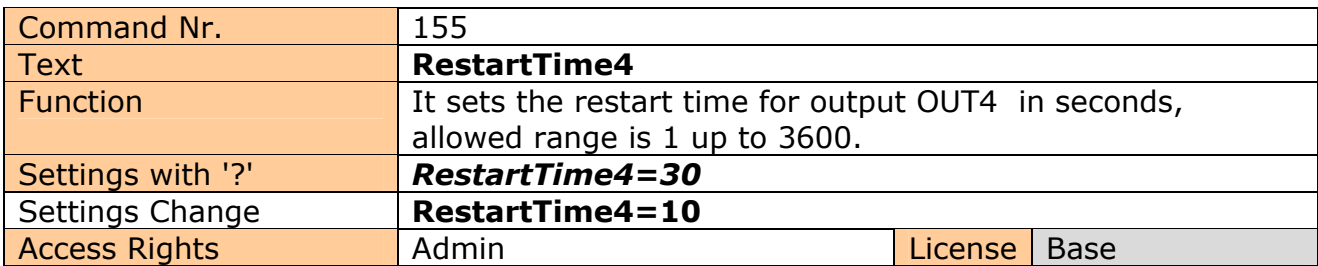

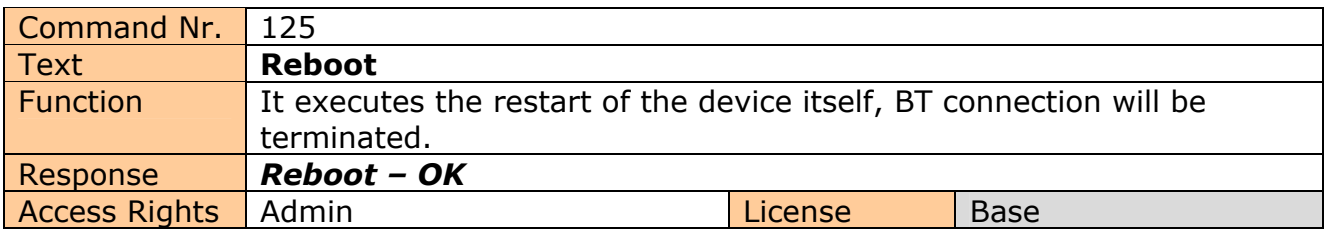

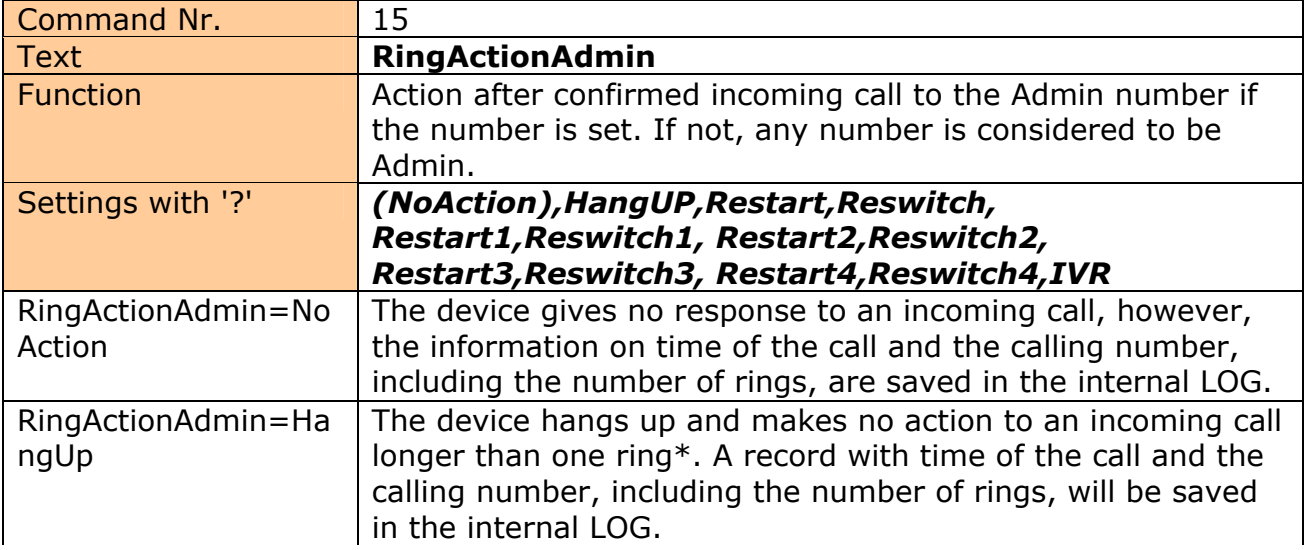

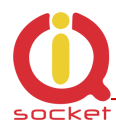

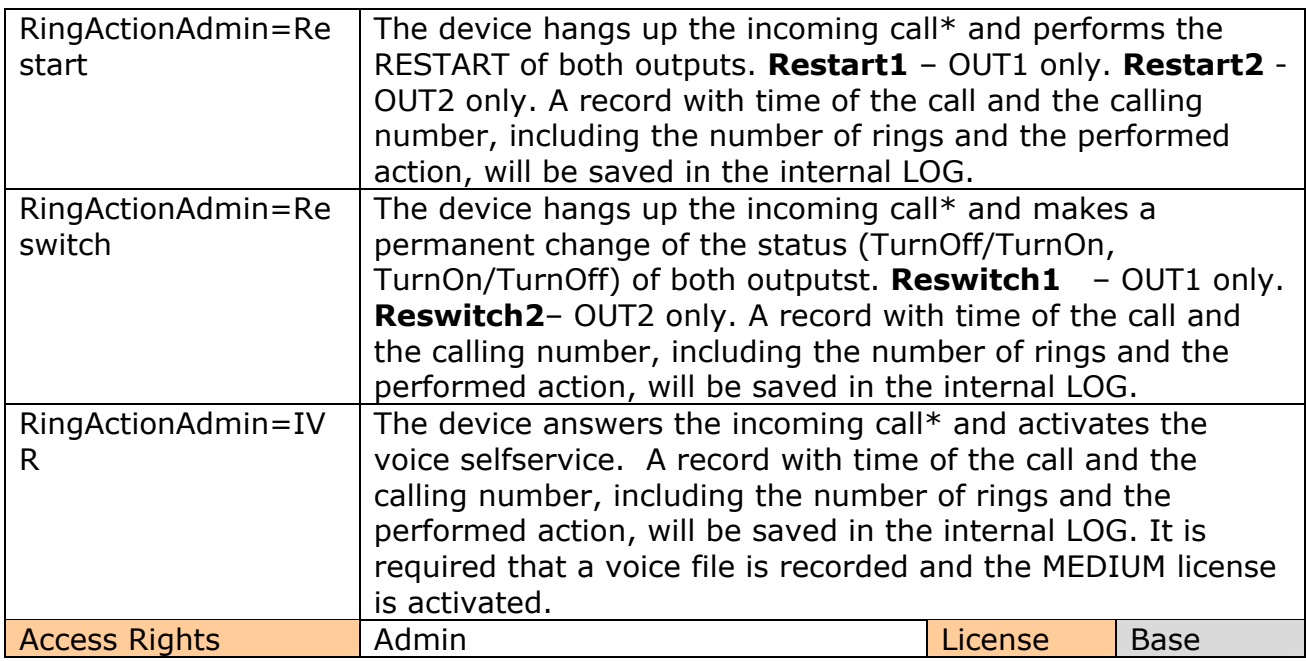

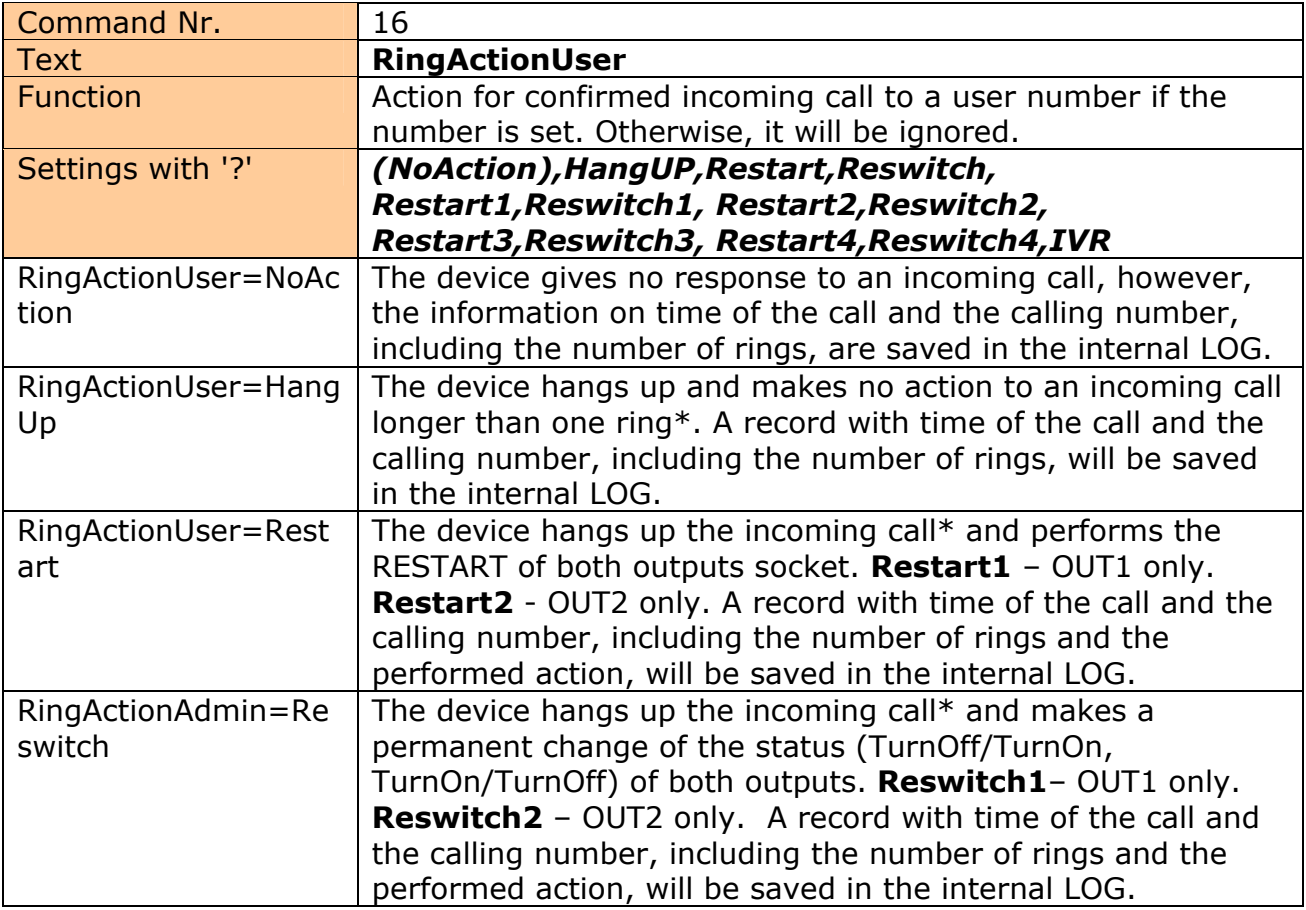

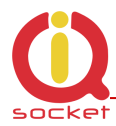

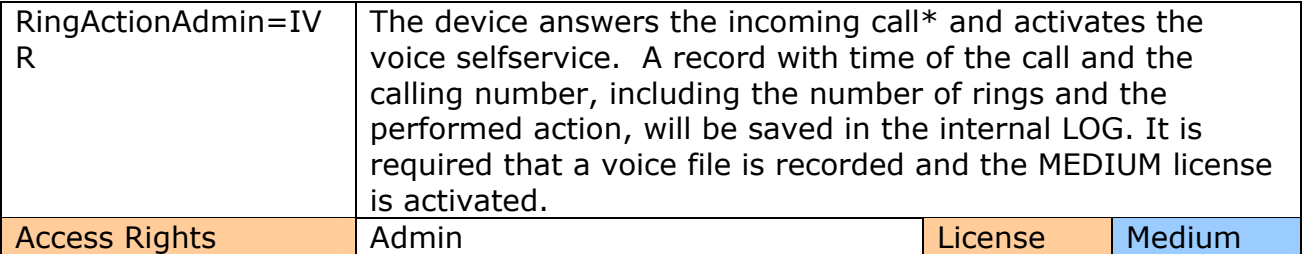

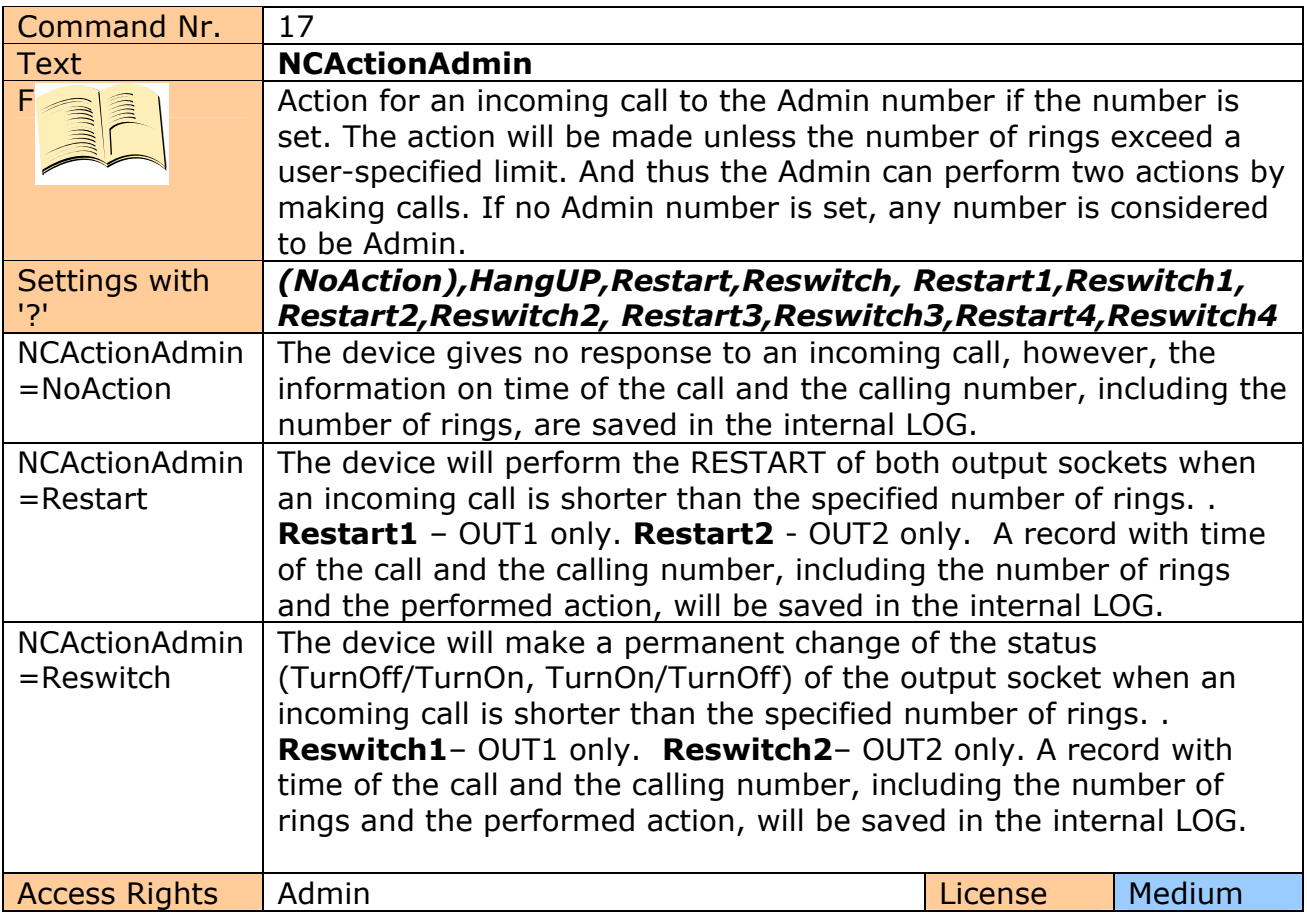

**\*Note…** 

You can define the **number of rings** by the **RingTimes** command.

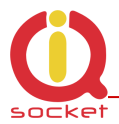

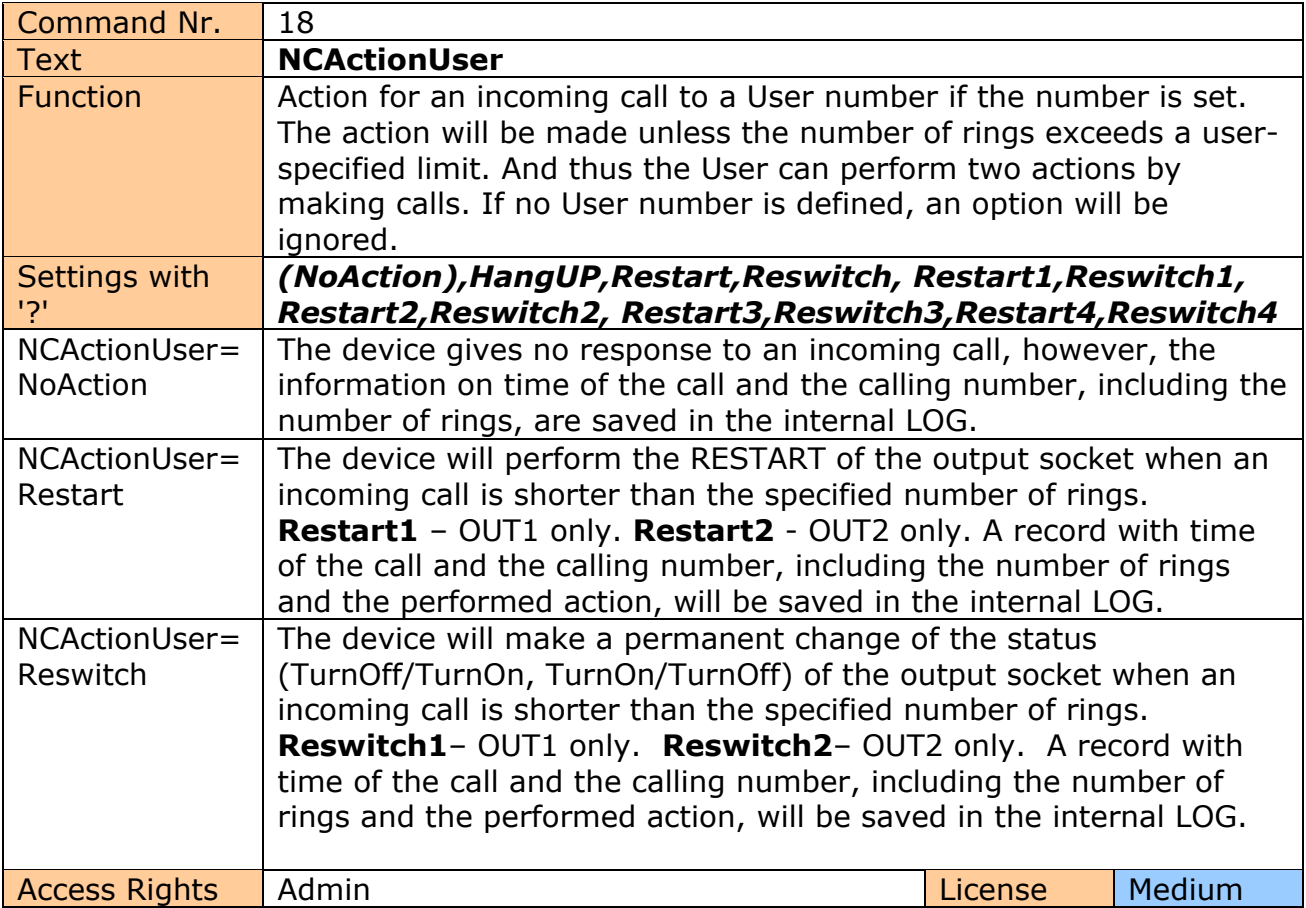

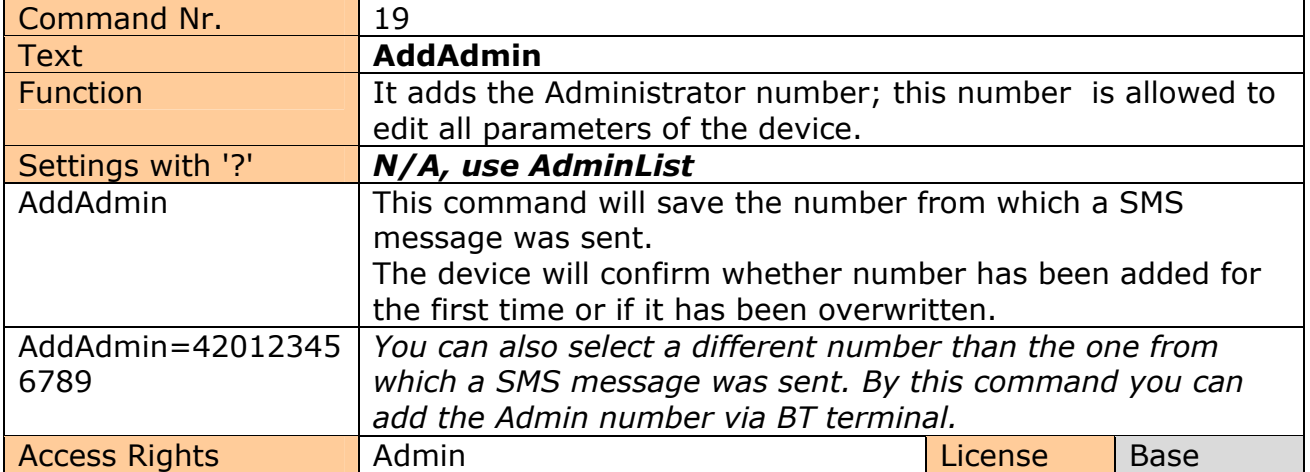

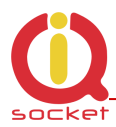

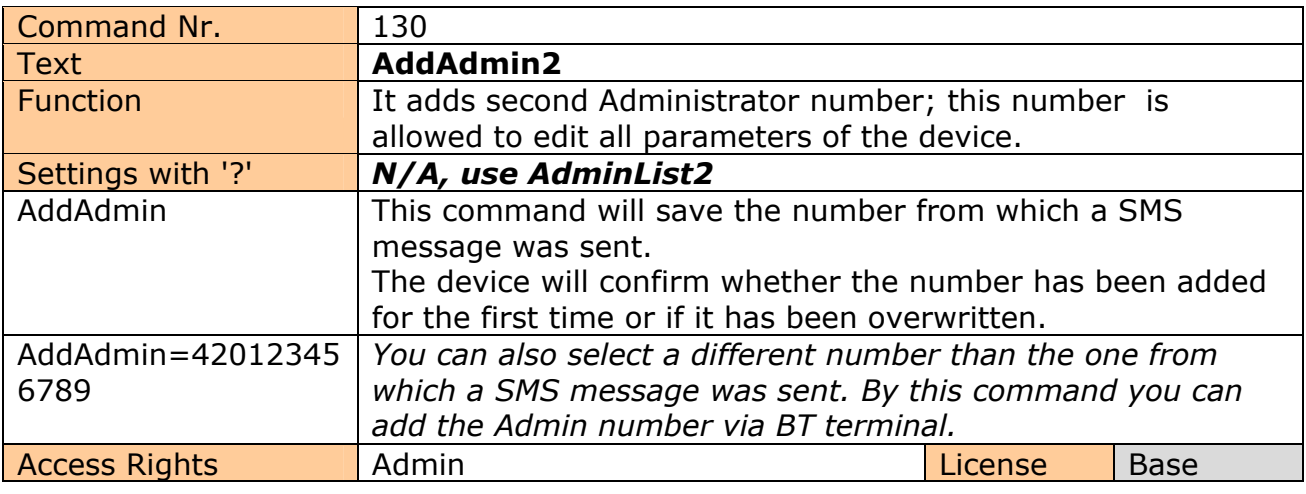

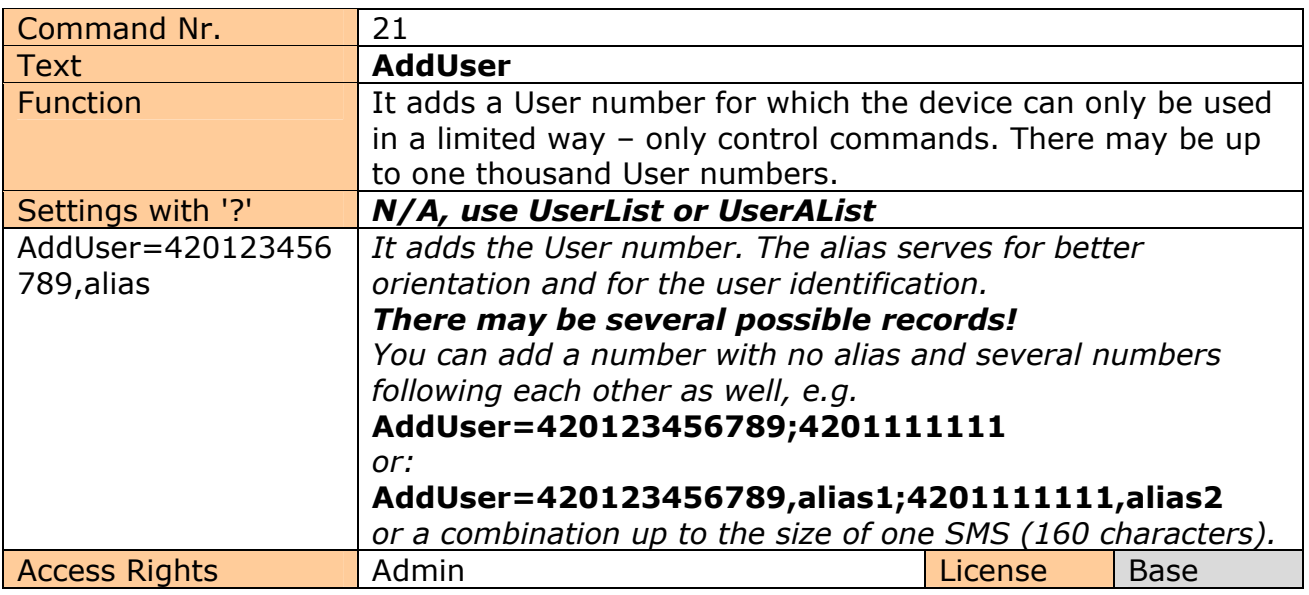

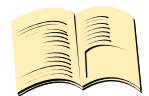

#### **Note…**

It is possible to upload **a text file containing user numbers** using IQcontrol suite. Text file can be generated by the user manually by a text editor, or by the Numbers Editor (full license is needed).

The **Base license** supports **100** user numbers. The **Medium license** supports **500** user numbers and the **Full license** supports **1000** user numbers.

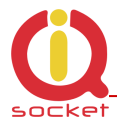

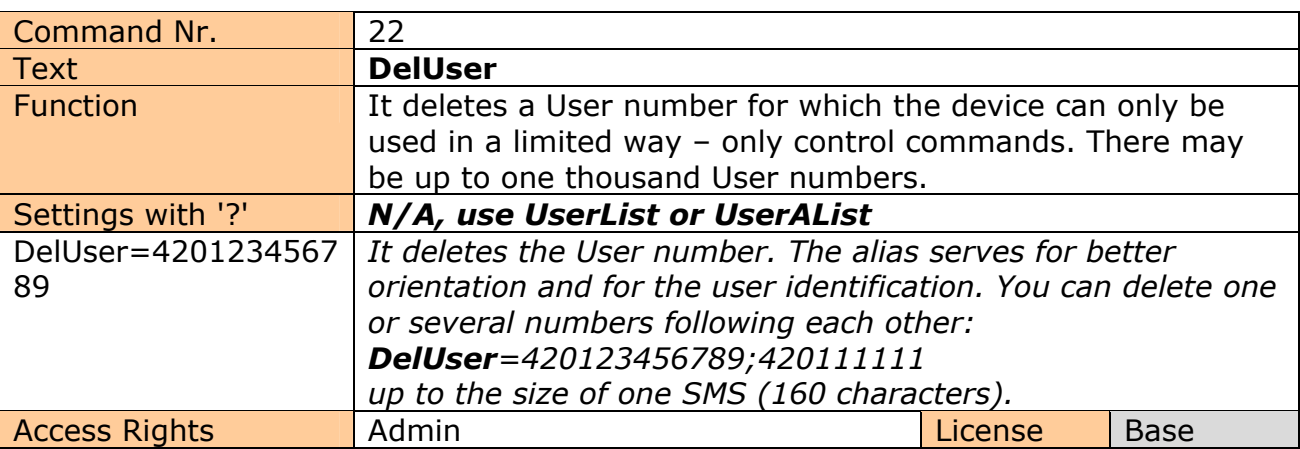

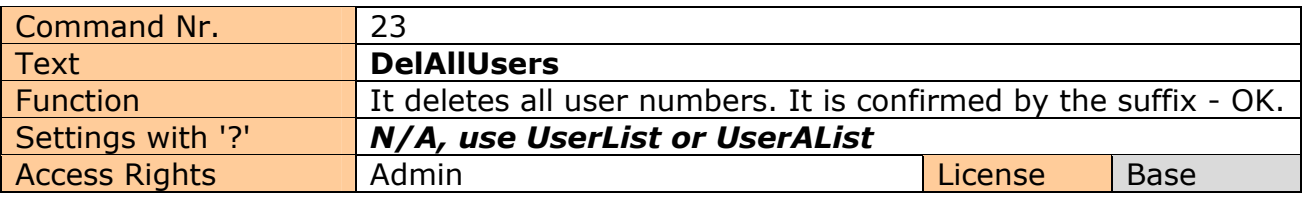

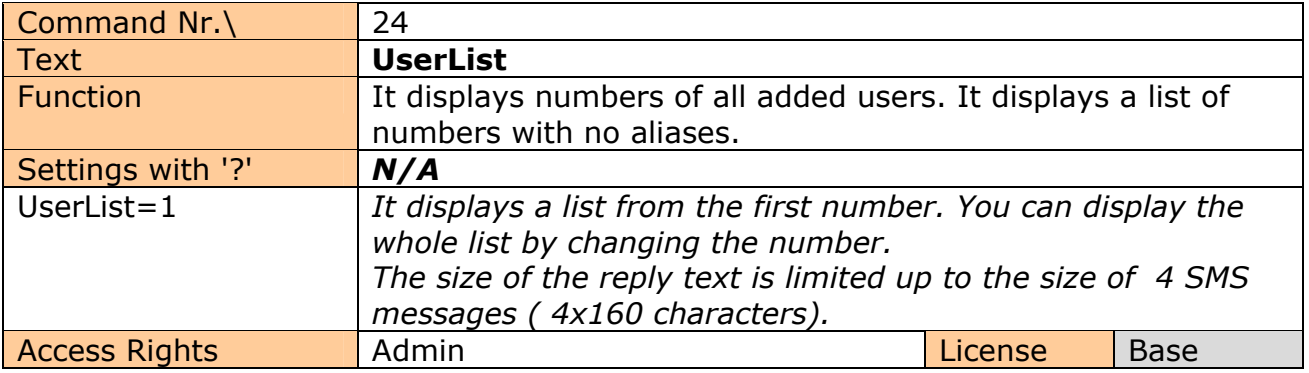

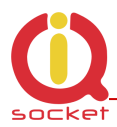

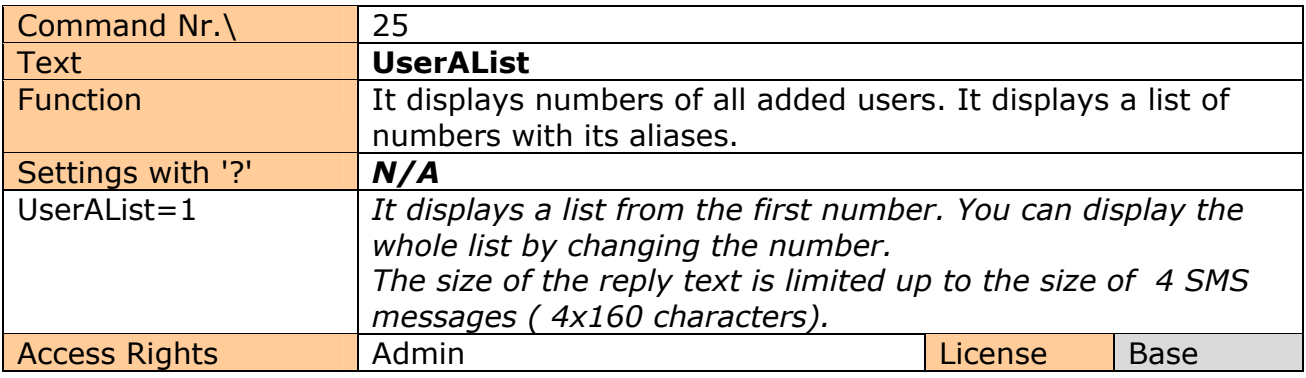

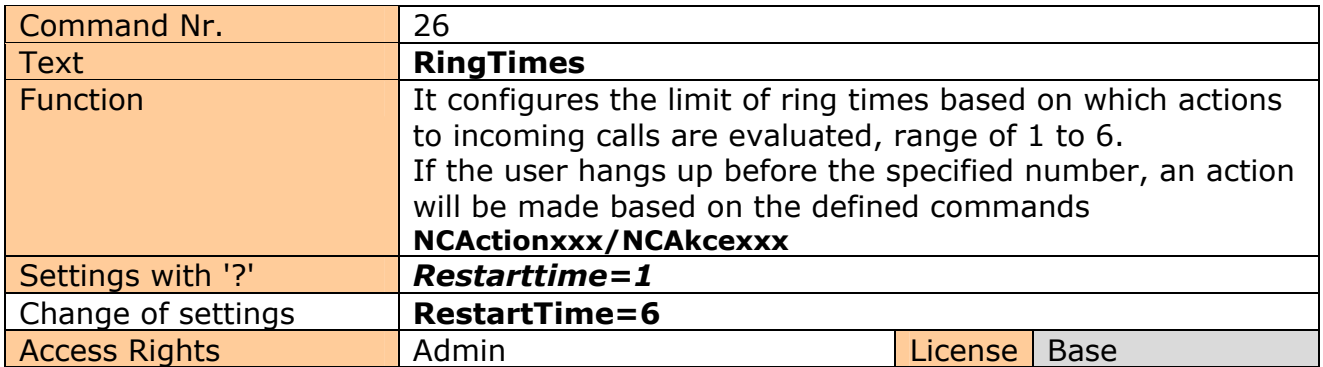

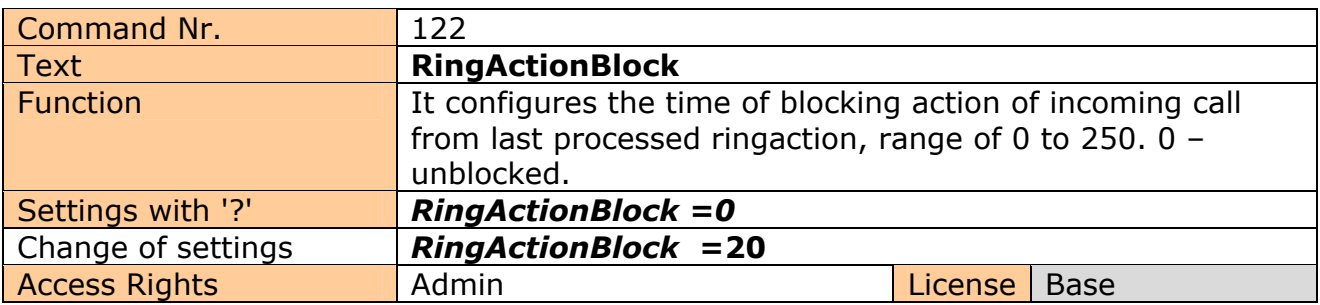

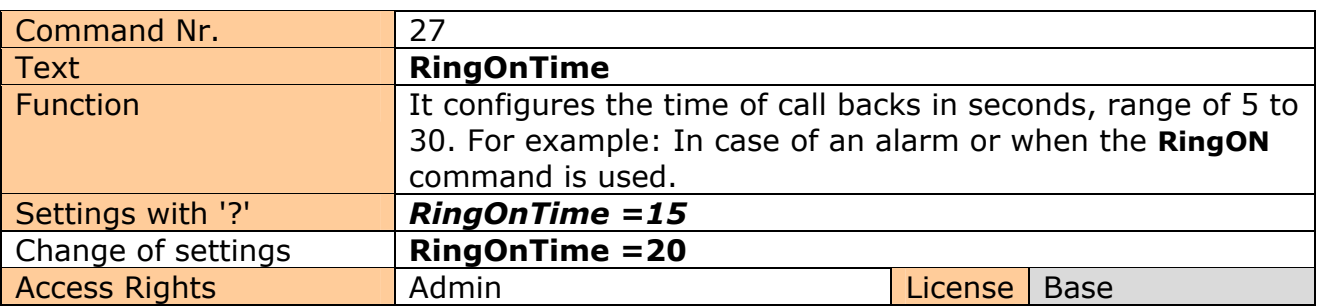

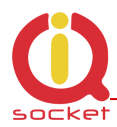

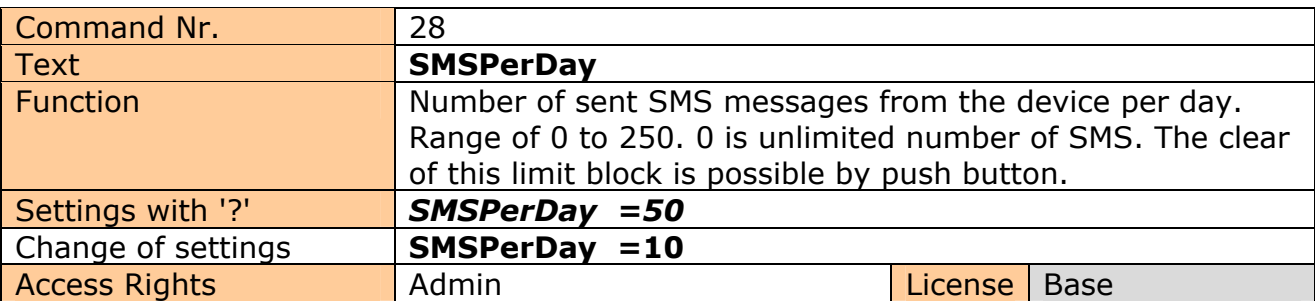

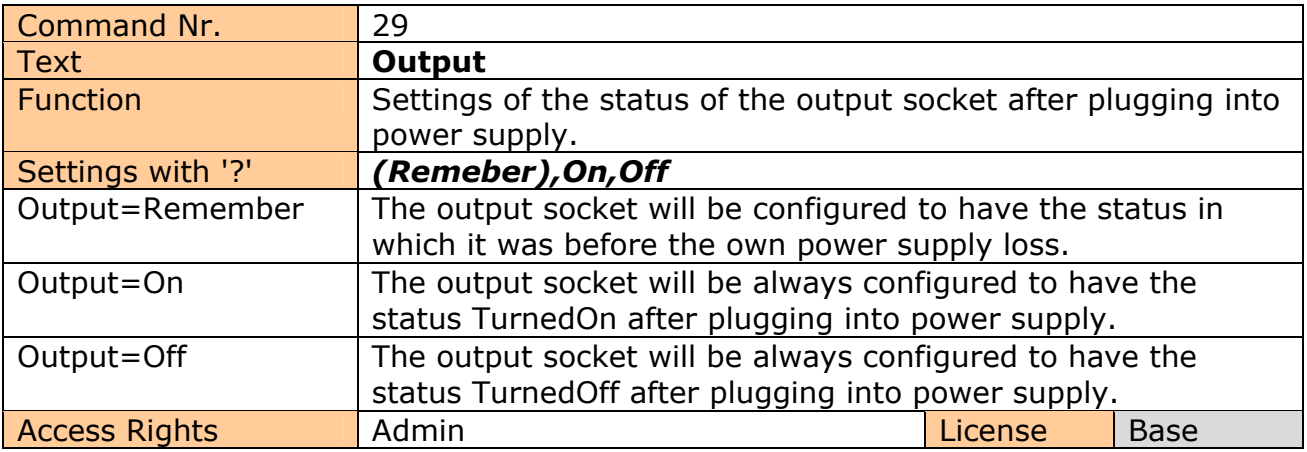

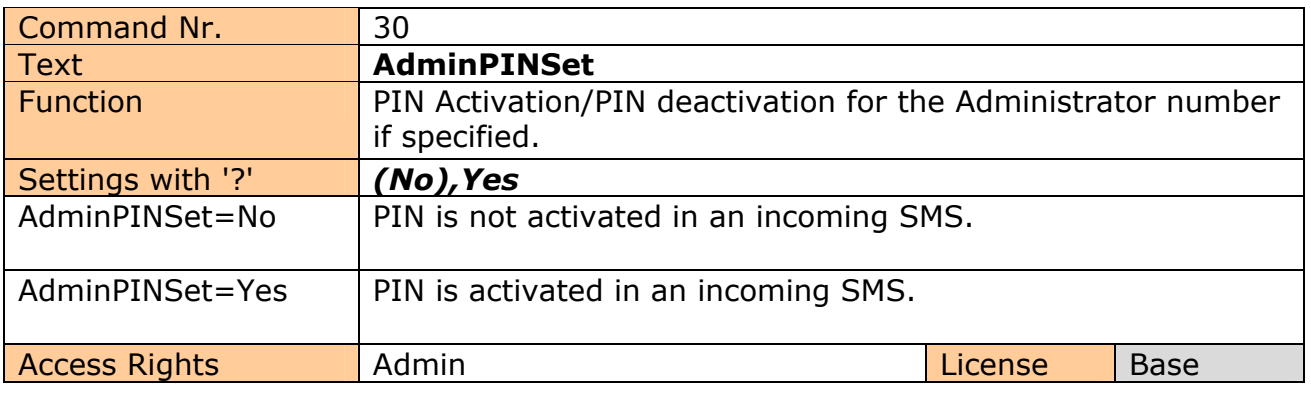

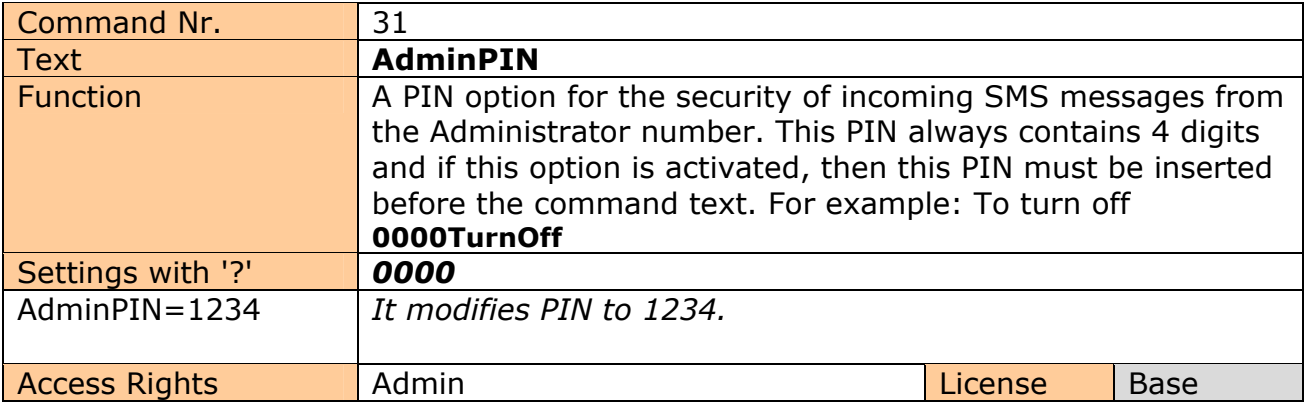

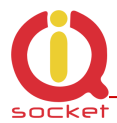

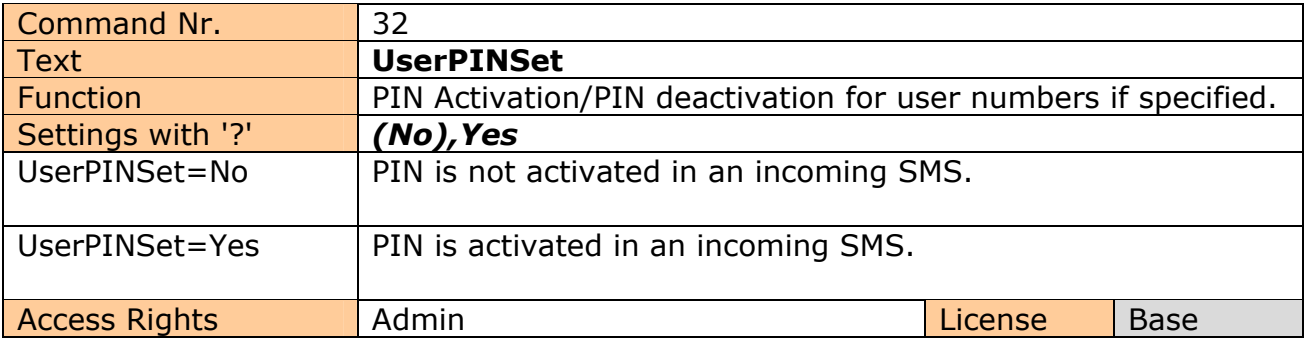

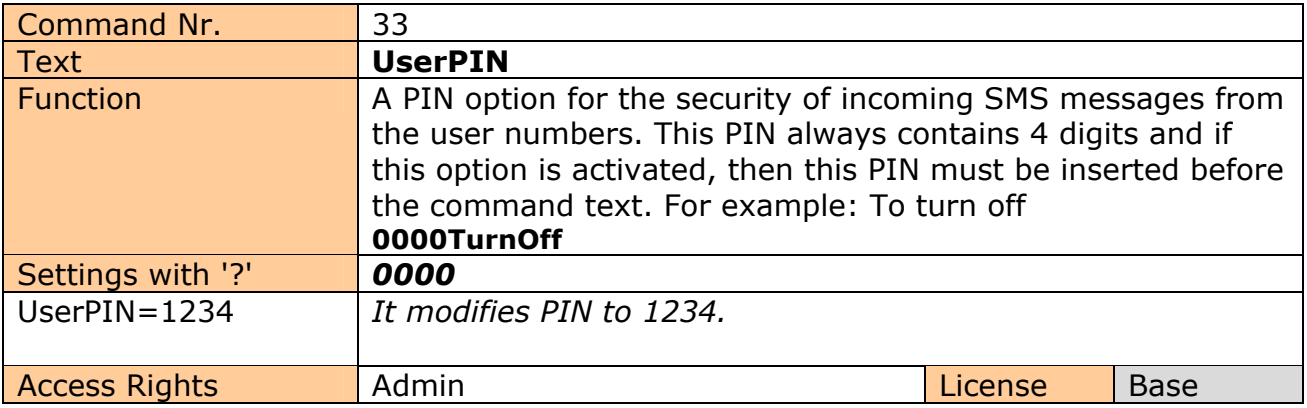

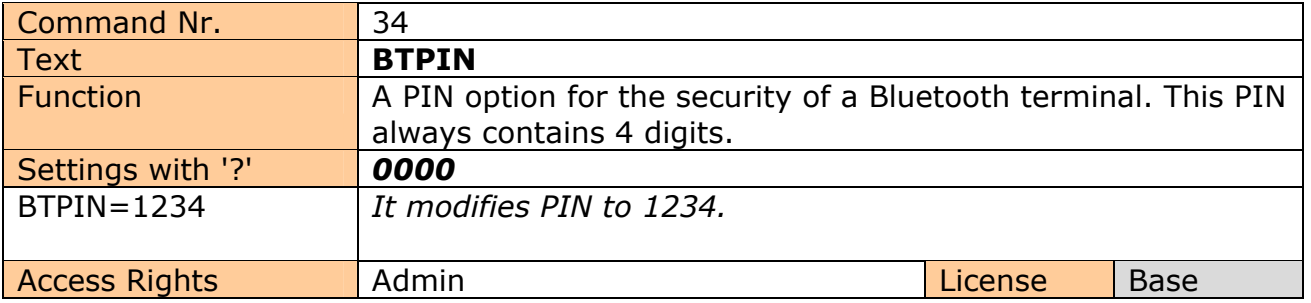

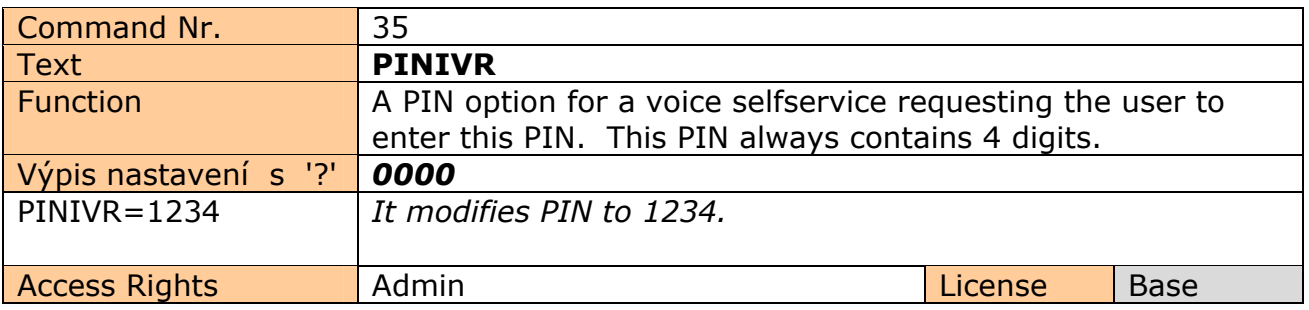

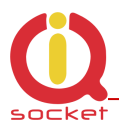

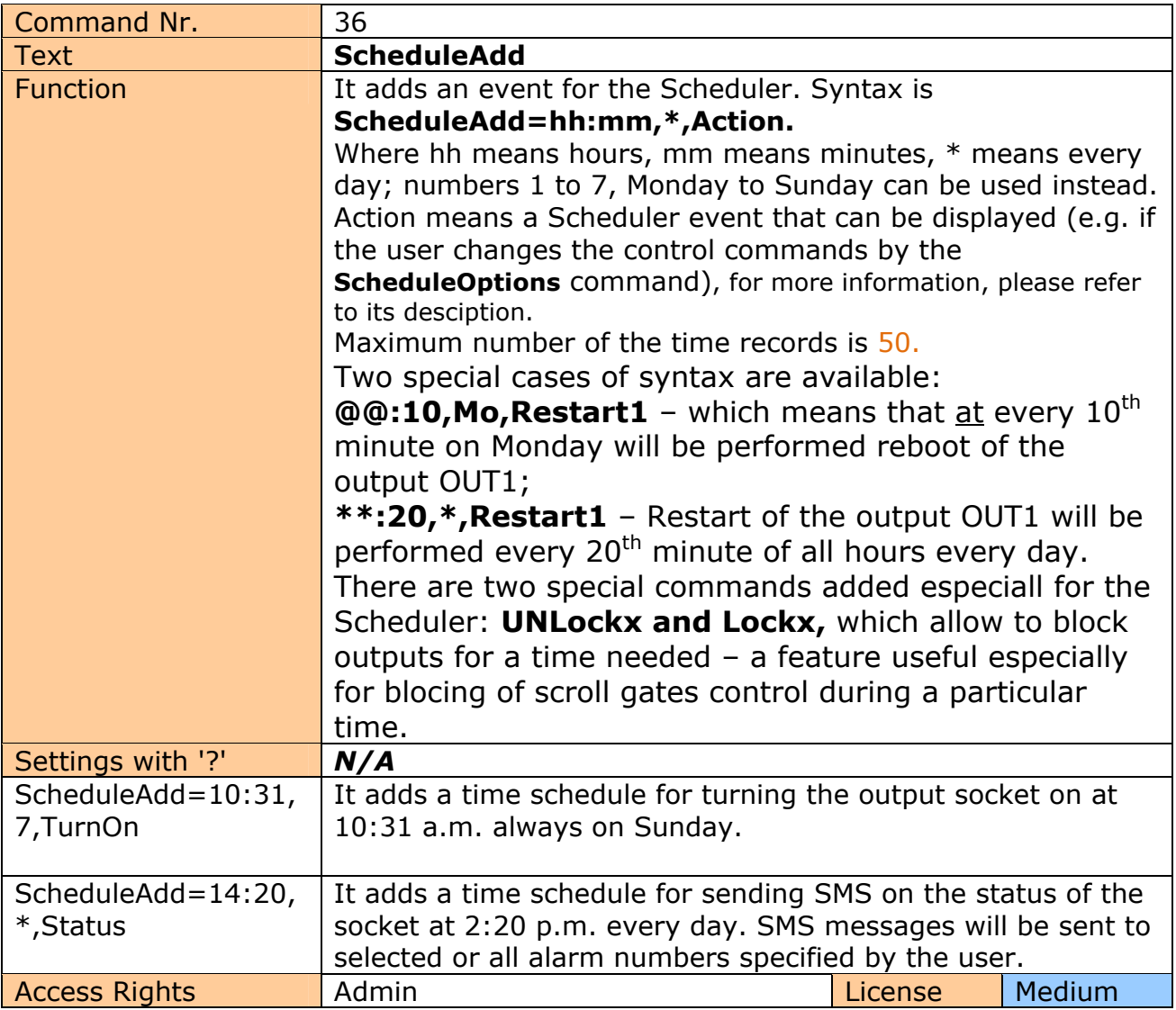

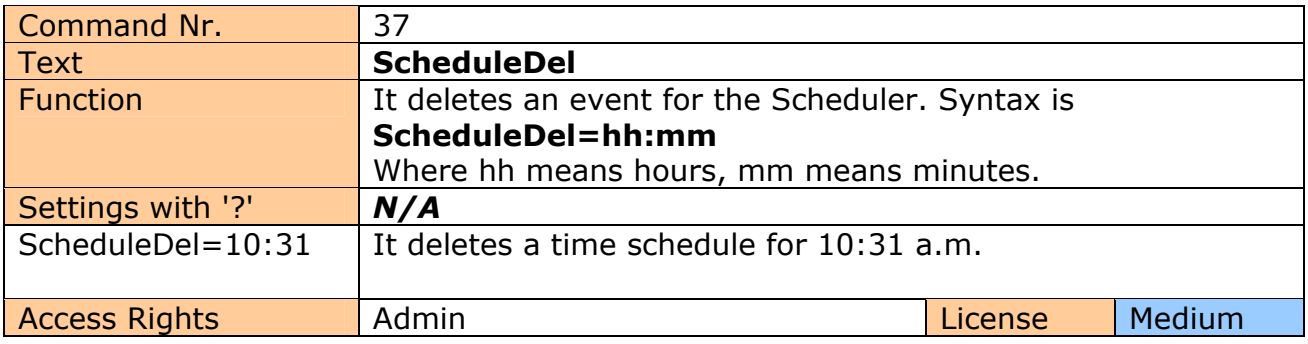

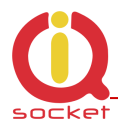

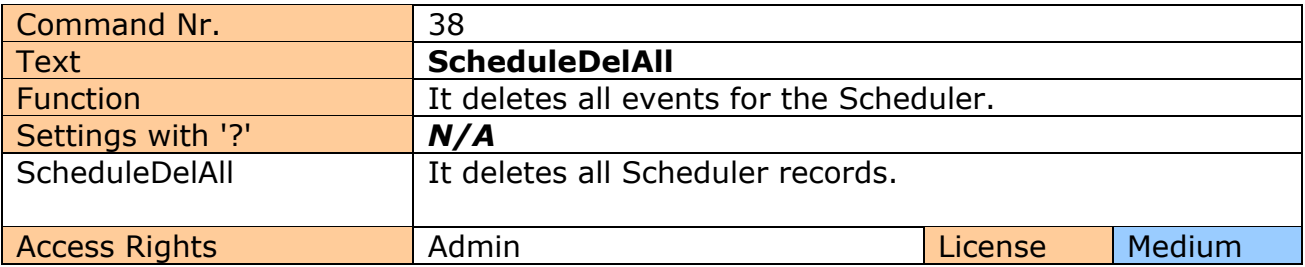

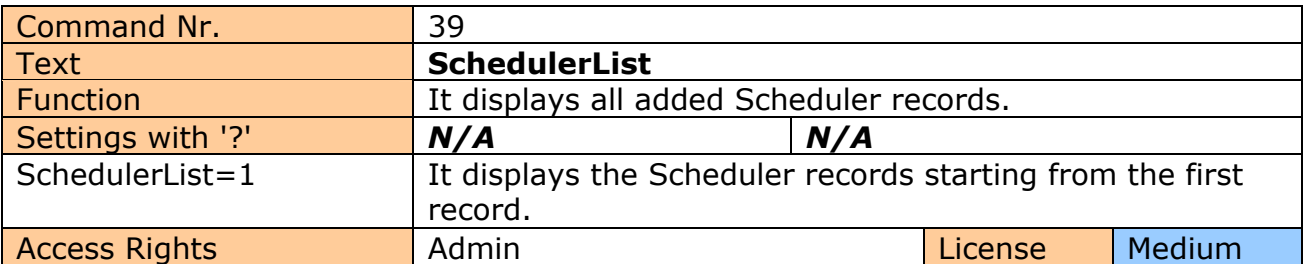

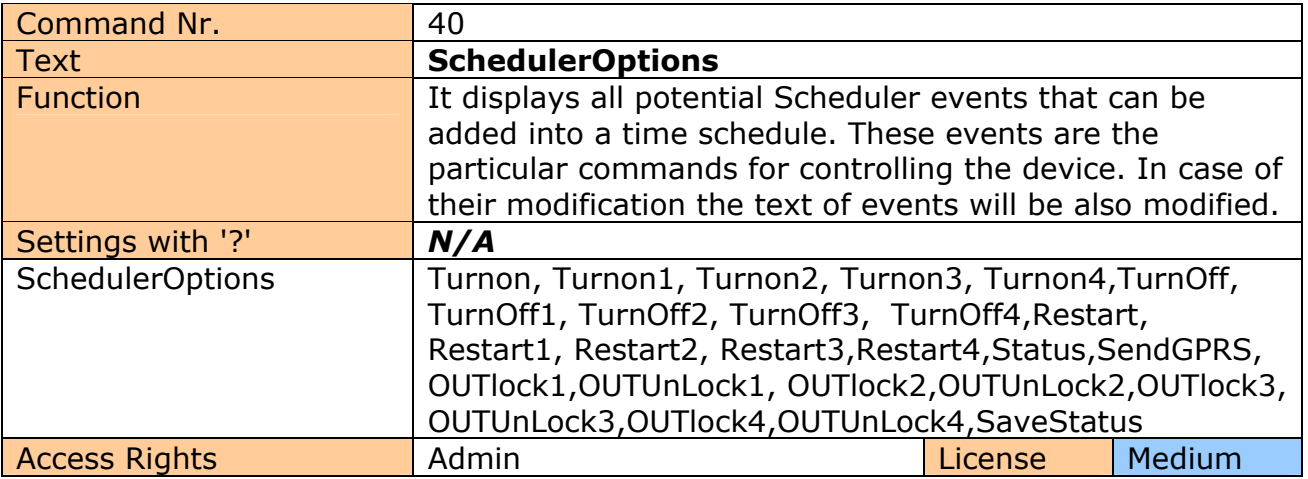

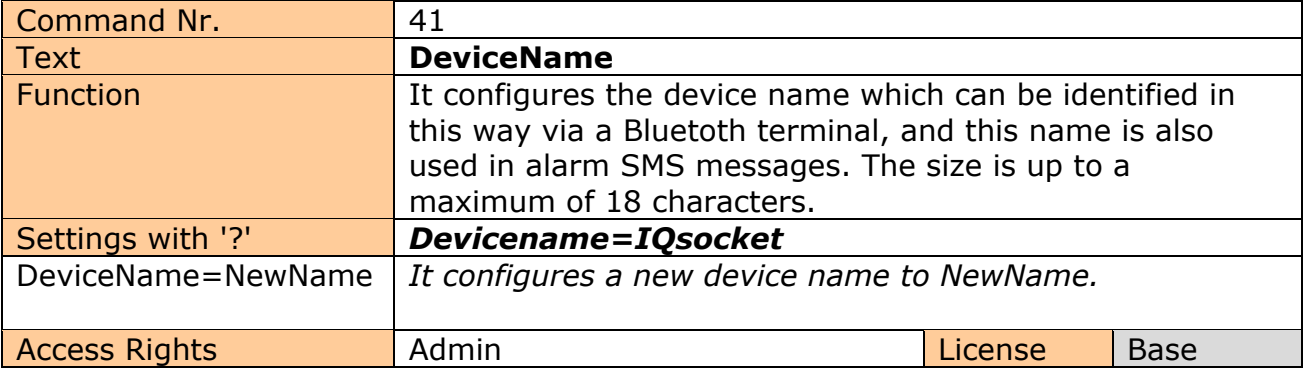

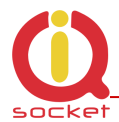

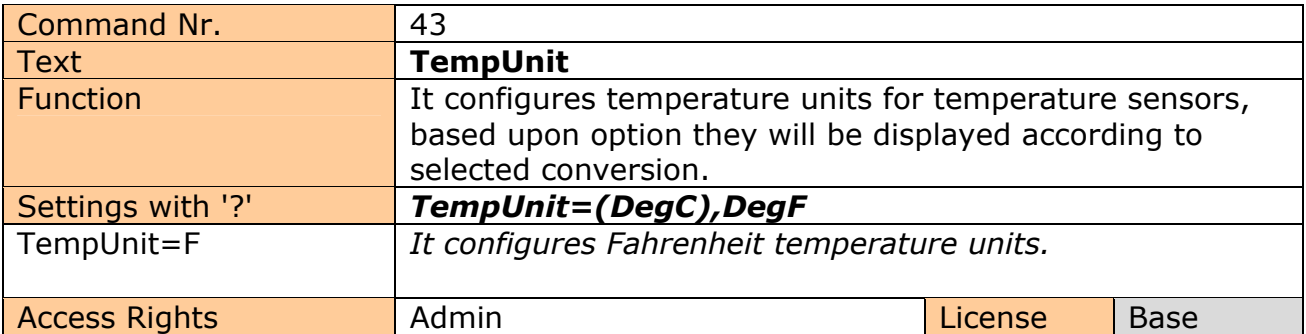

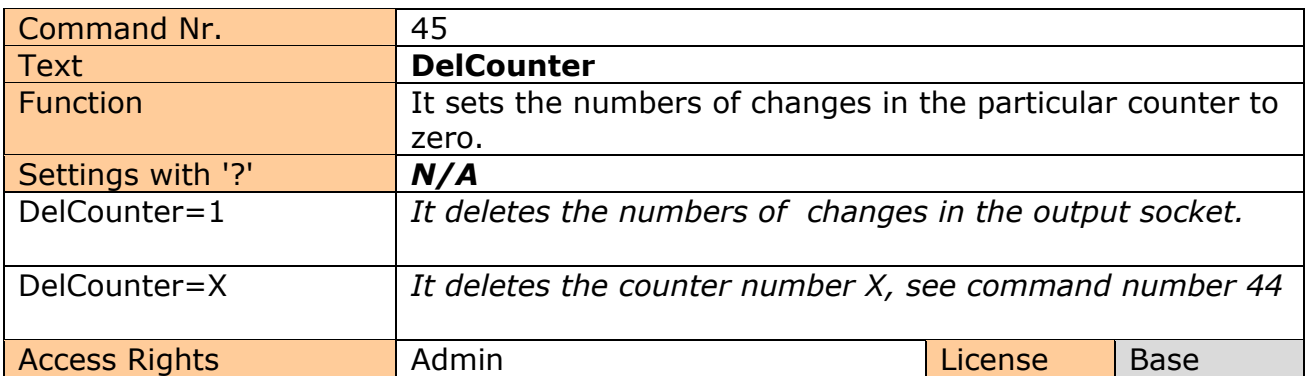

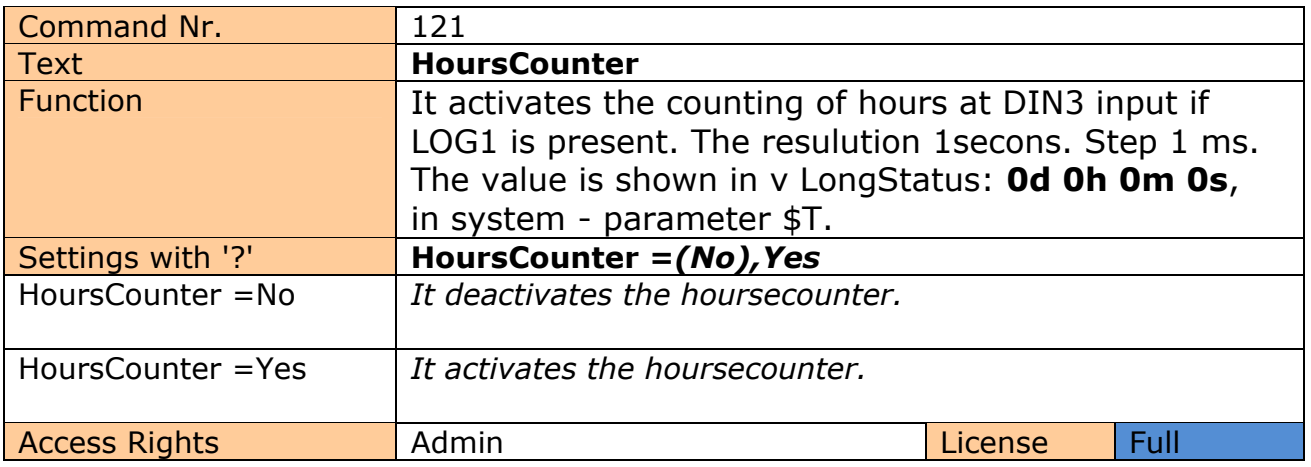

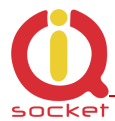

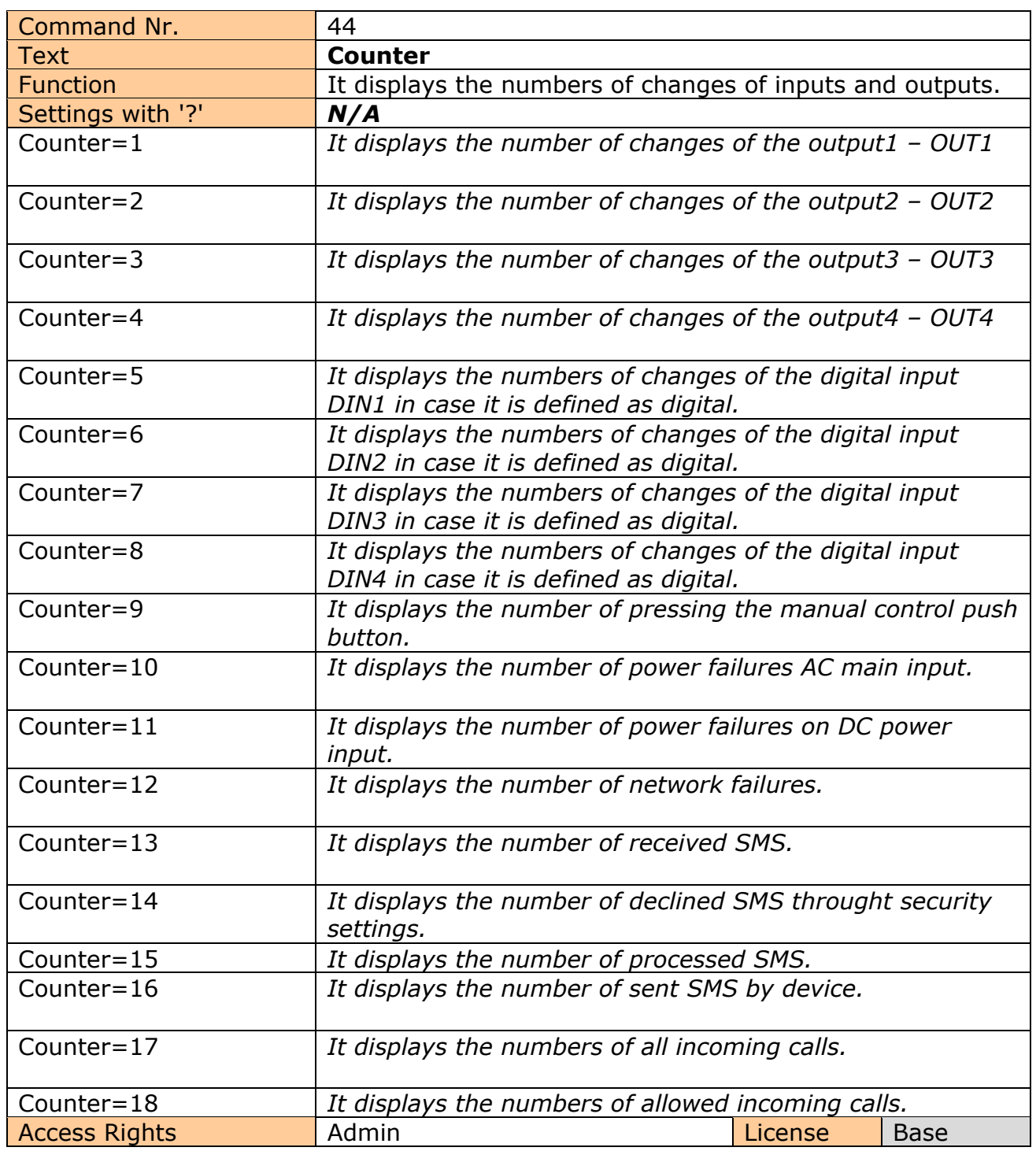

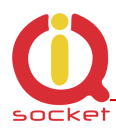

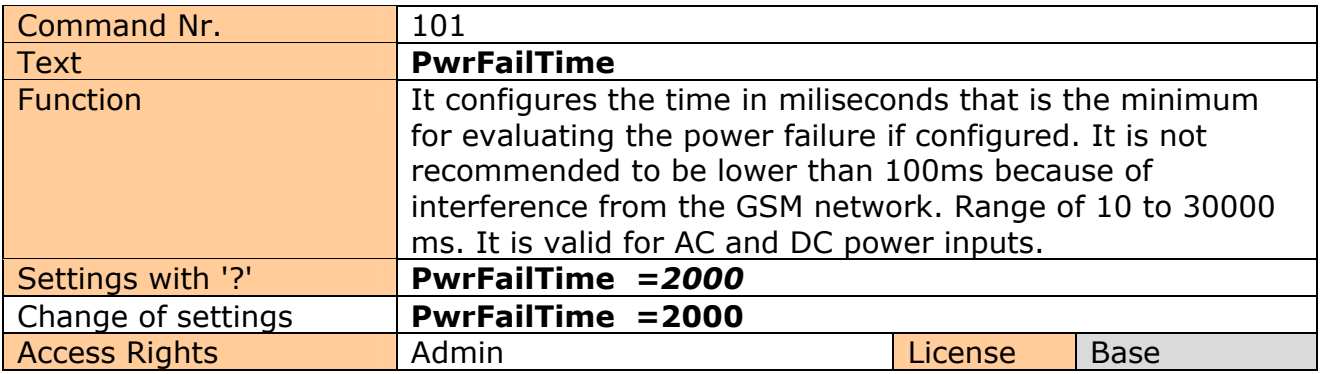

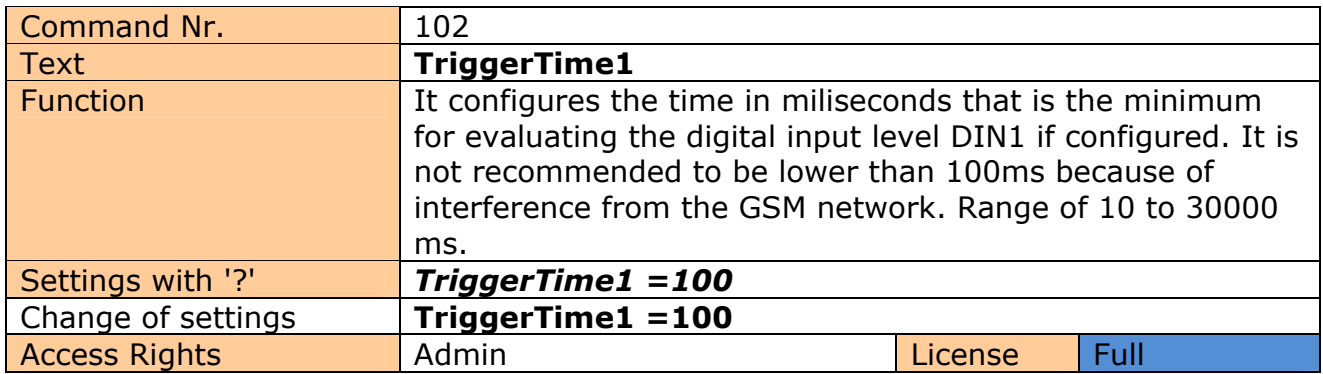

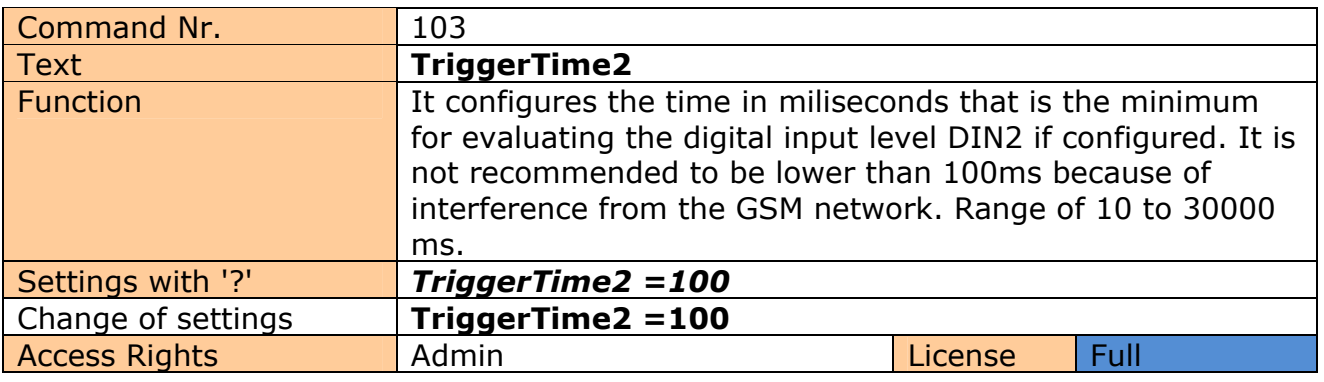

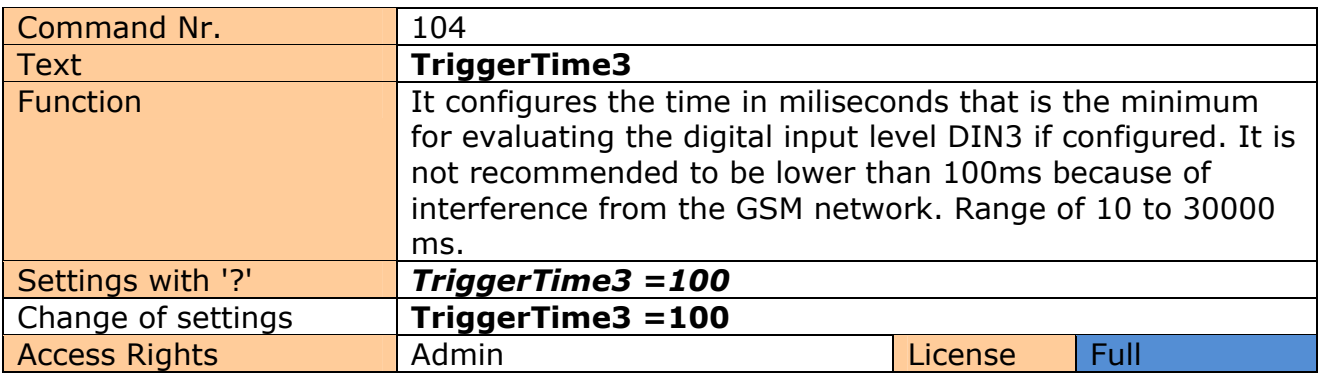

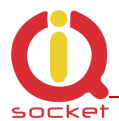

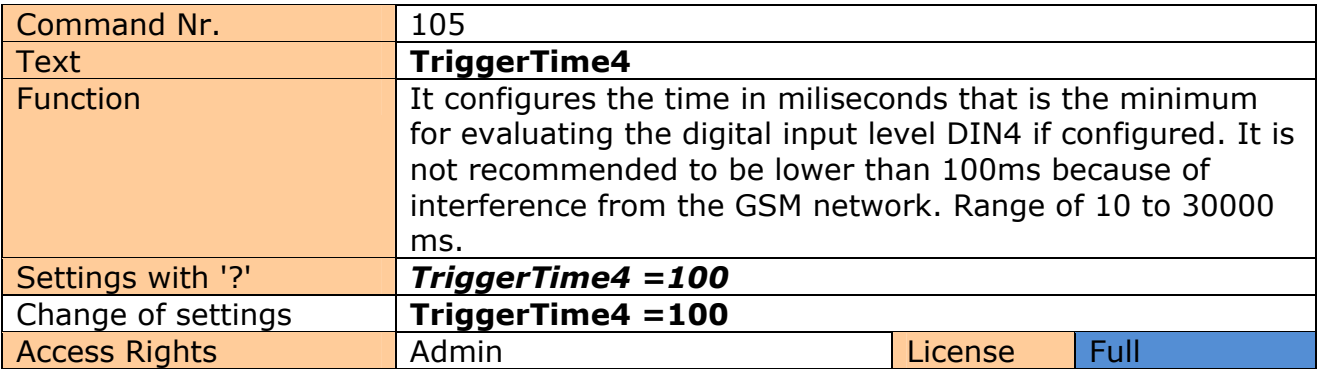

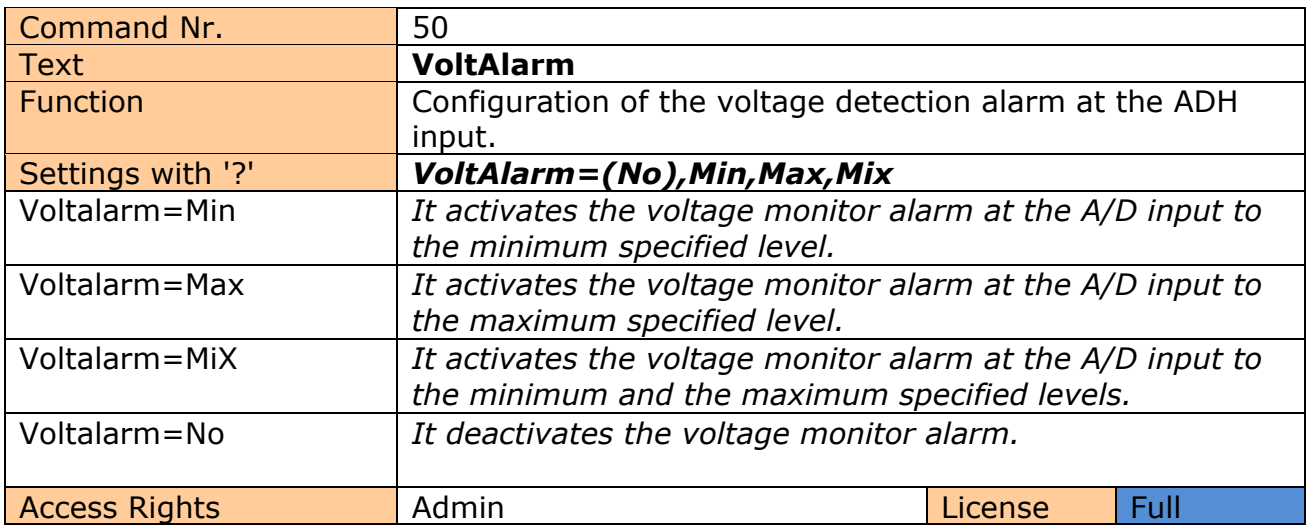

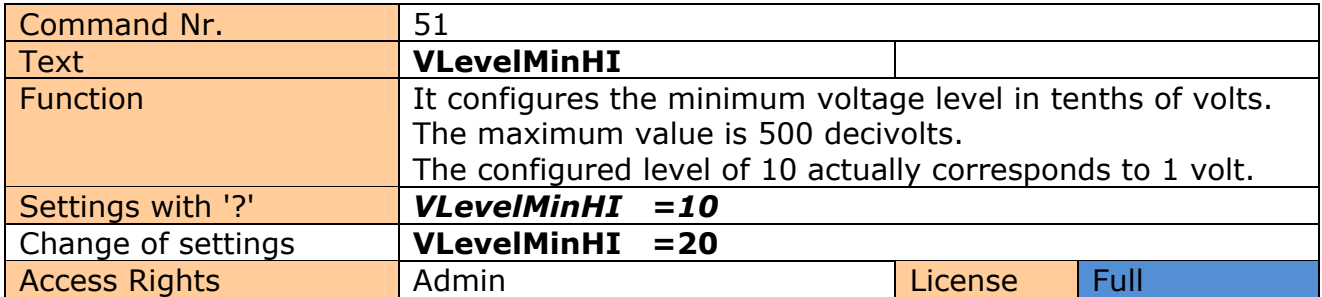

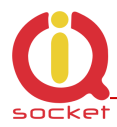

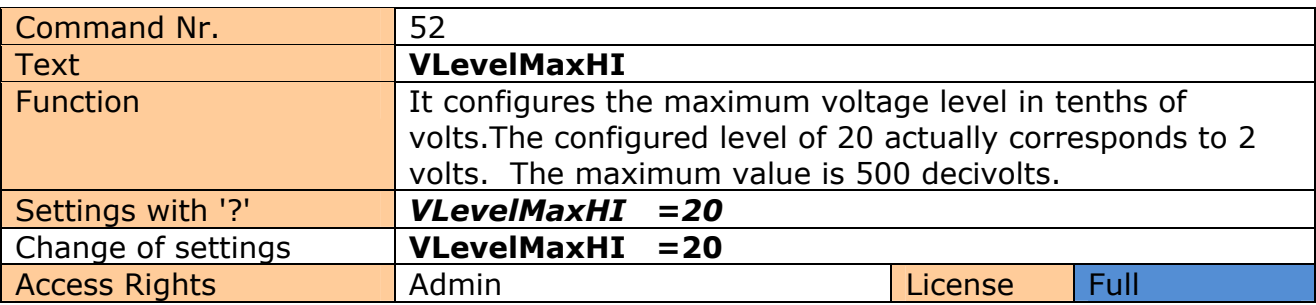

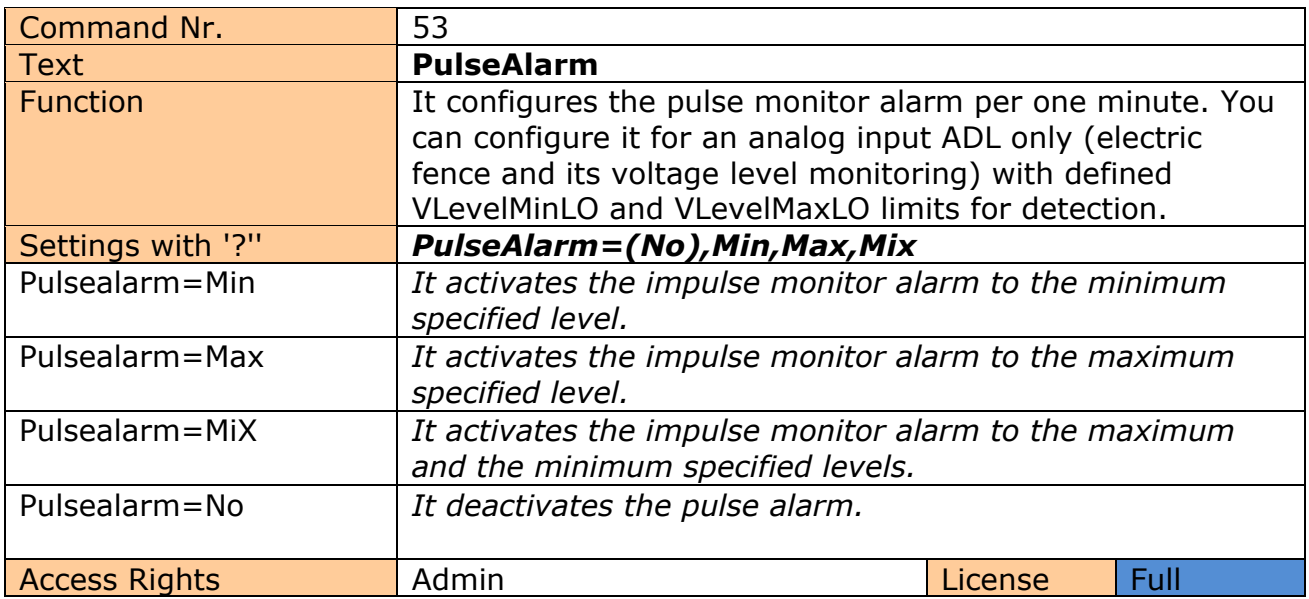

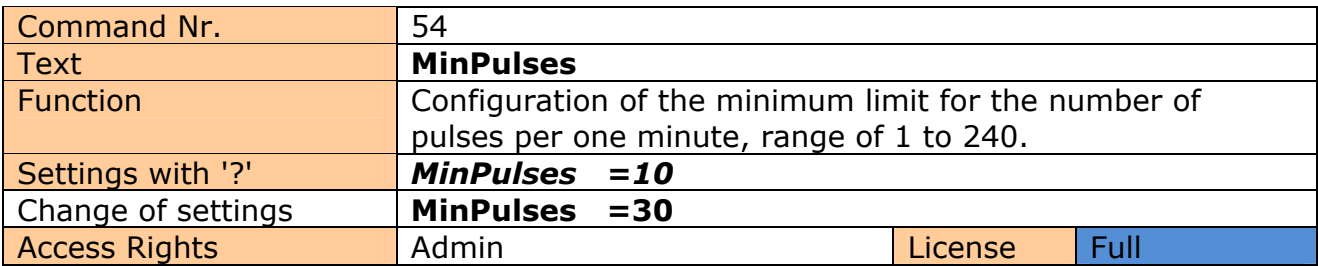

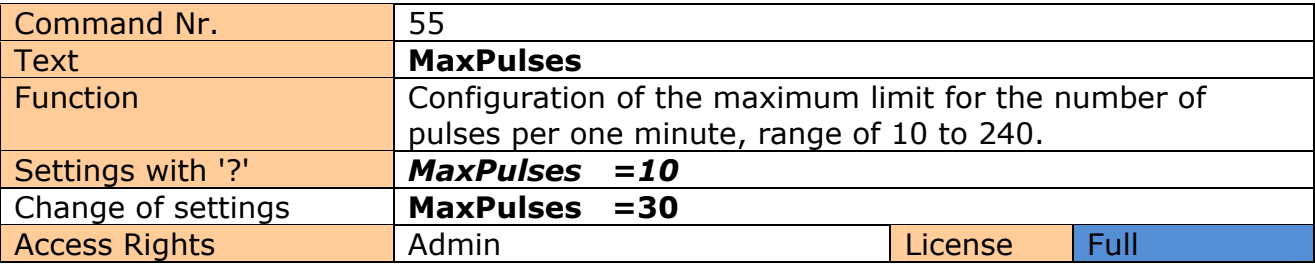

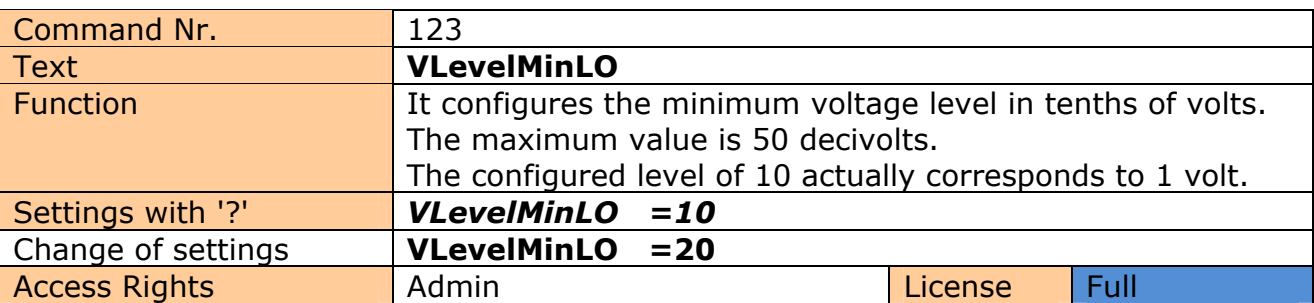

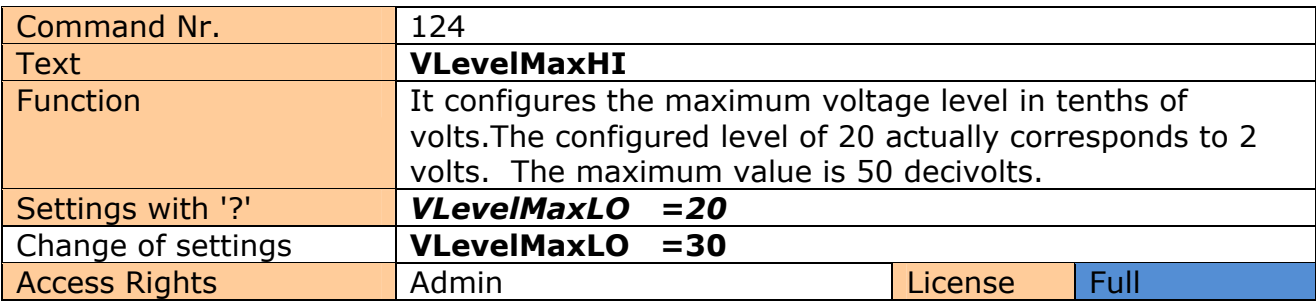

 $\Delta \sim 10^{11}$  m  $^{-1}$ 

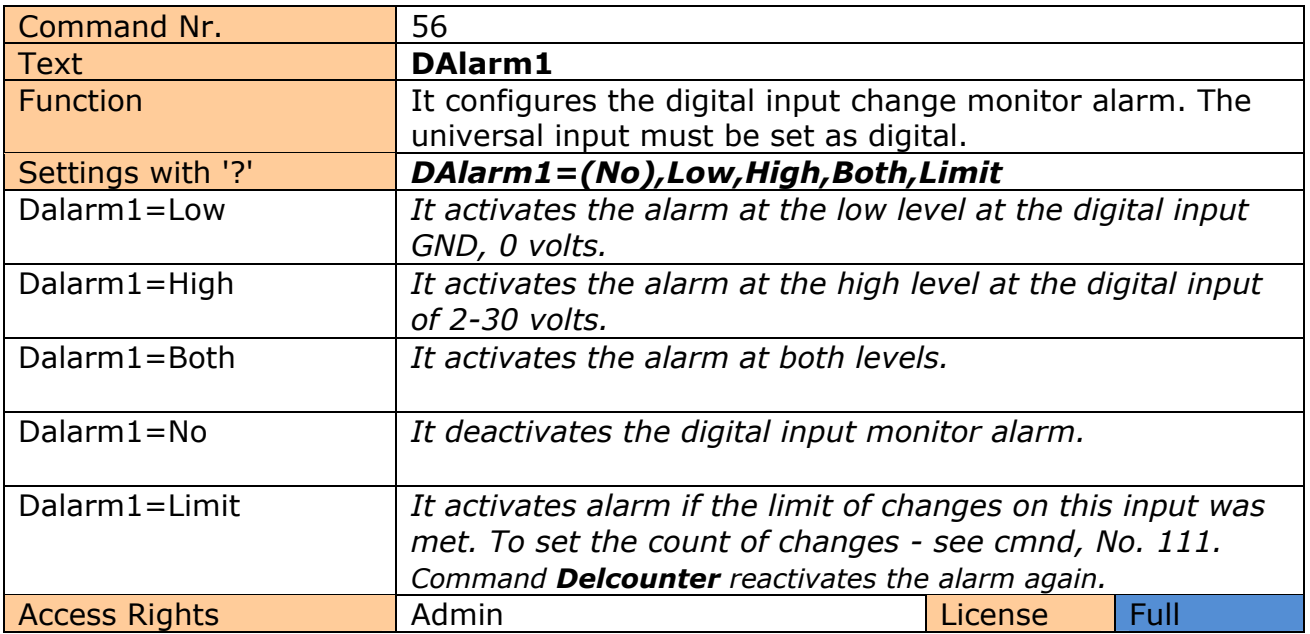

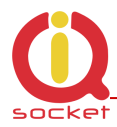

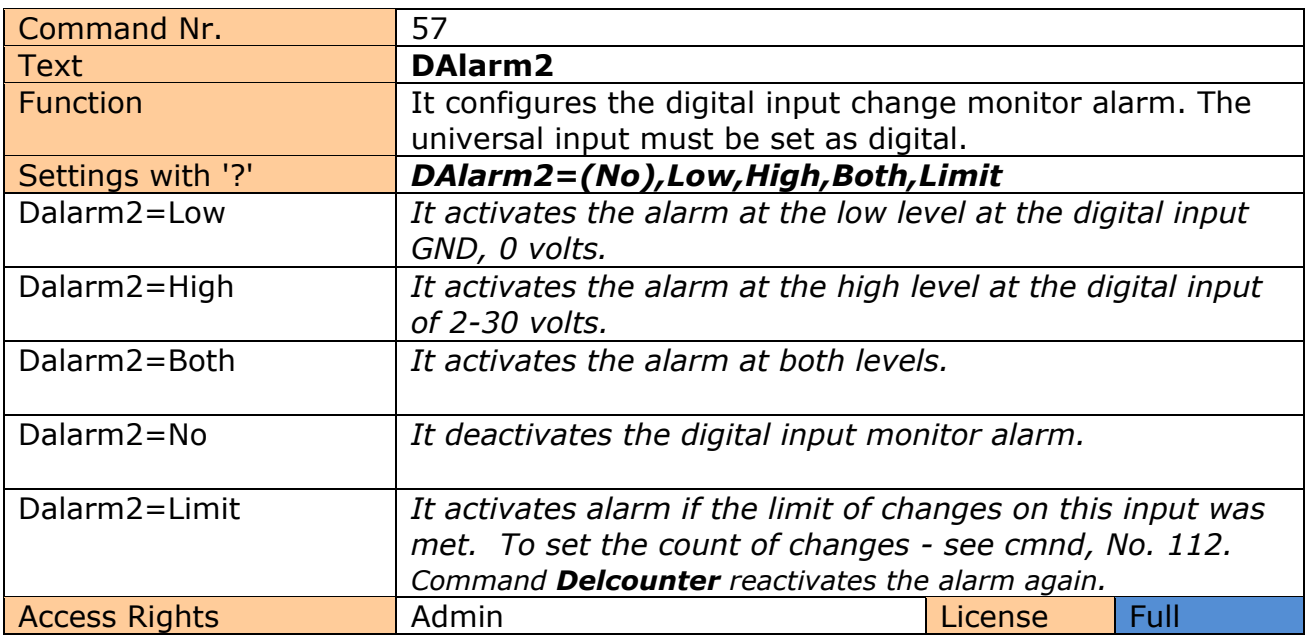

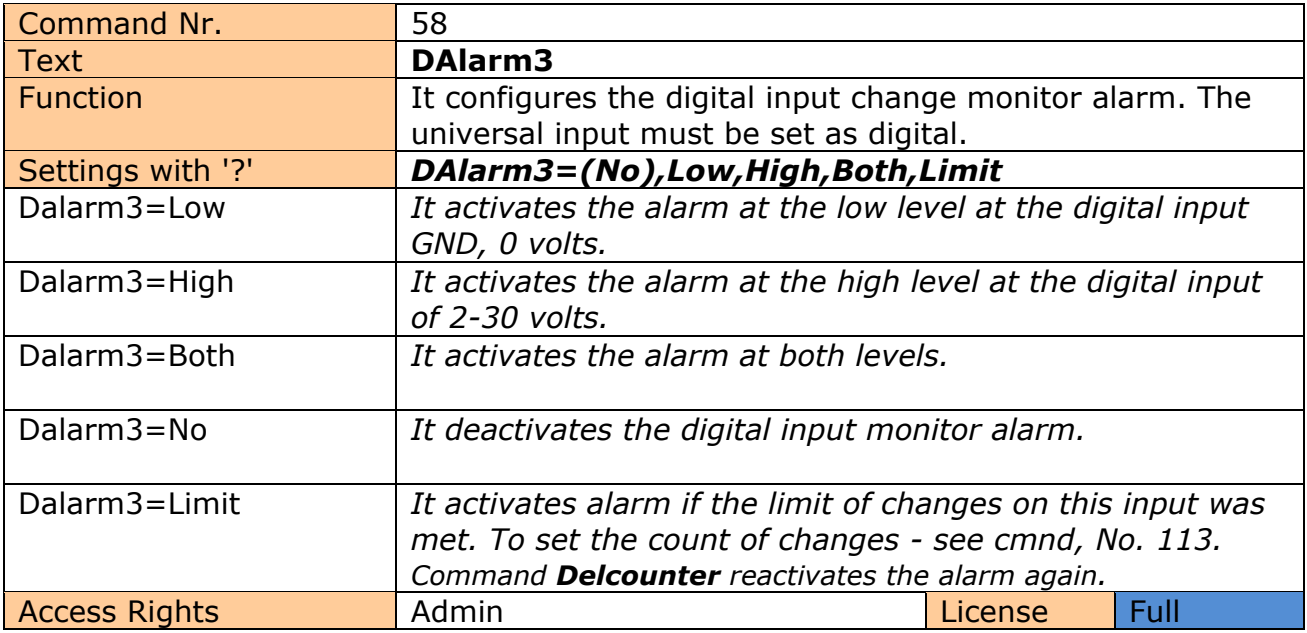
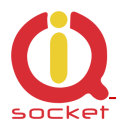

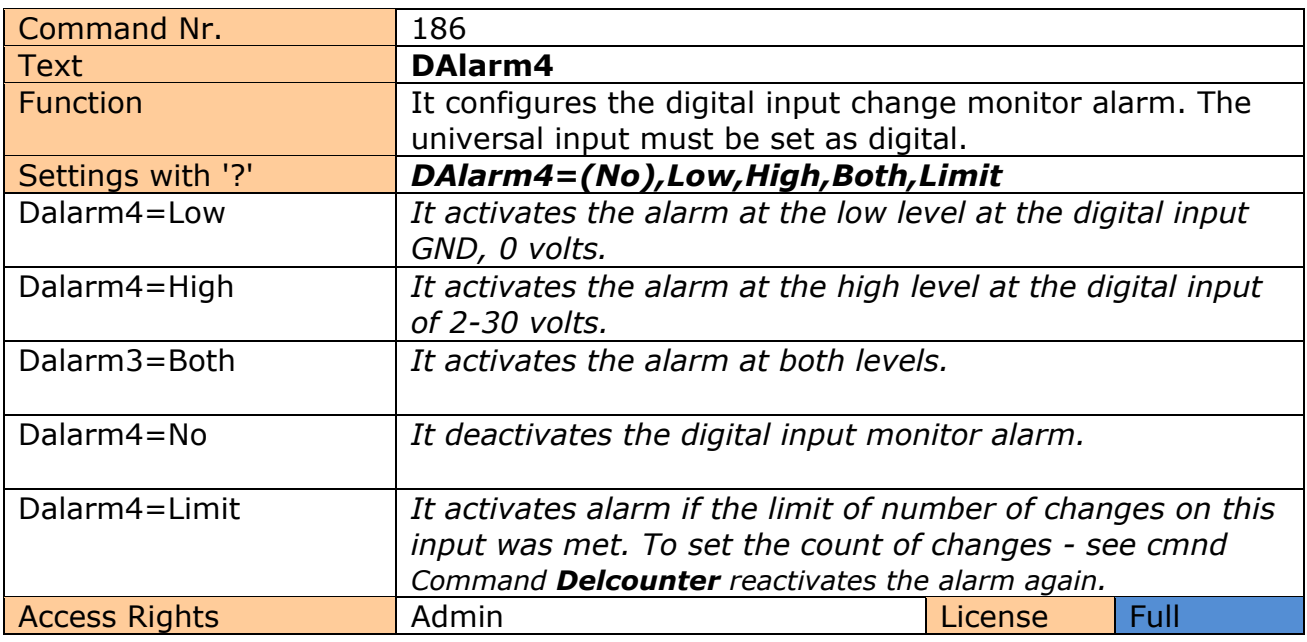

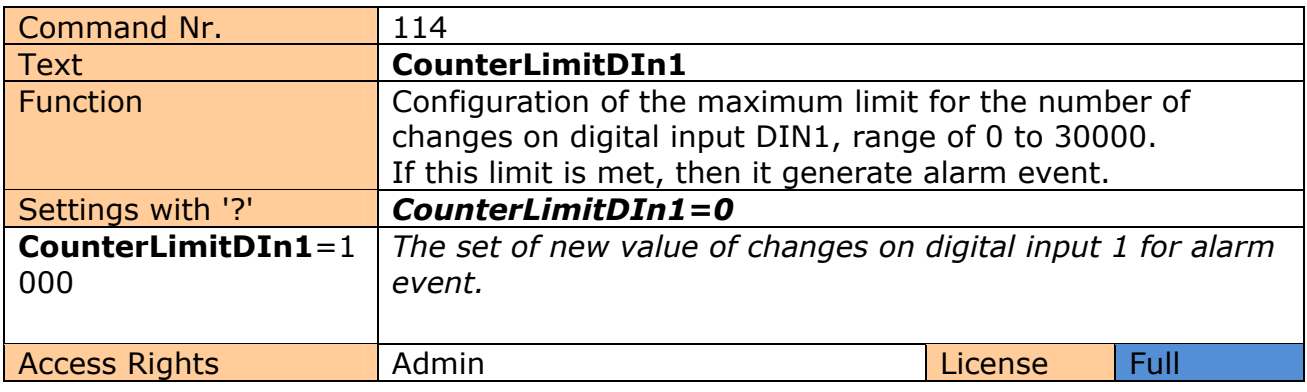

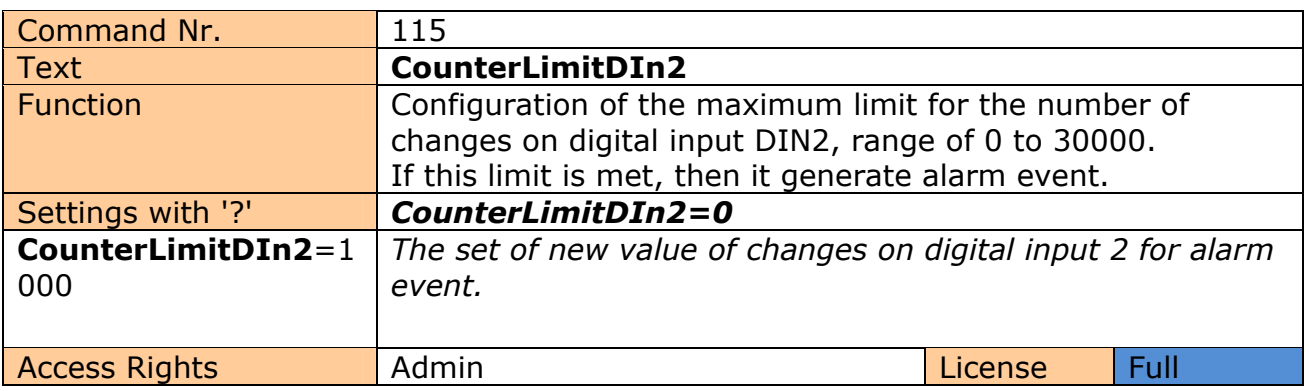

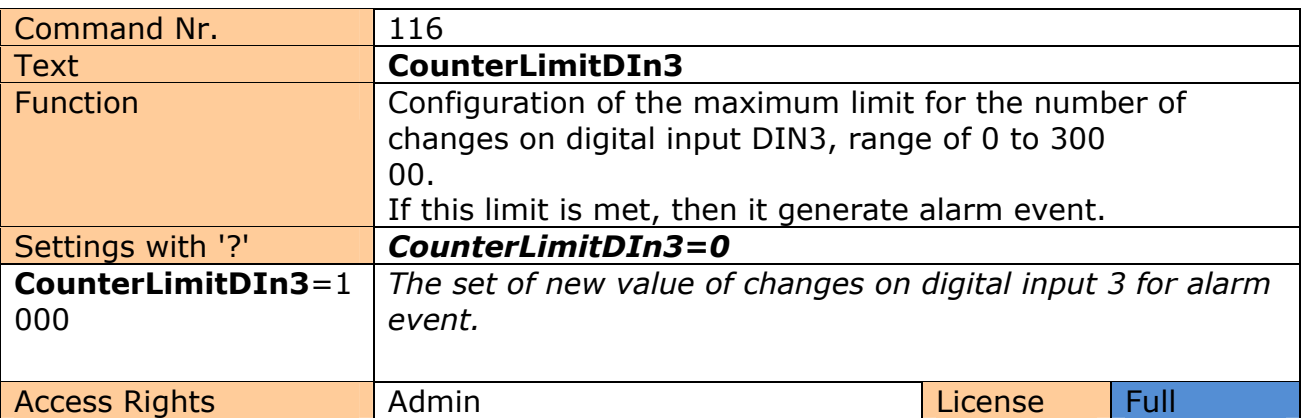

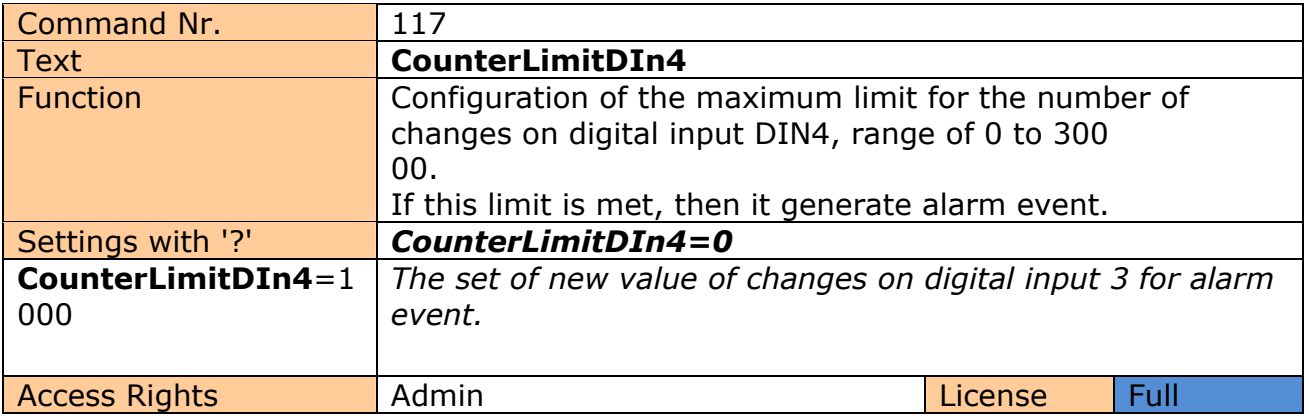

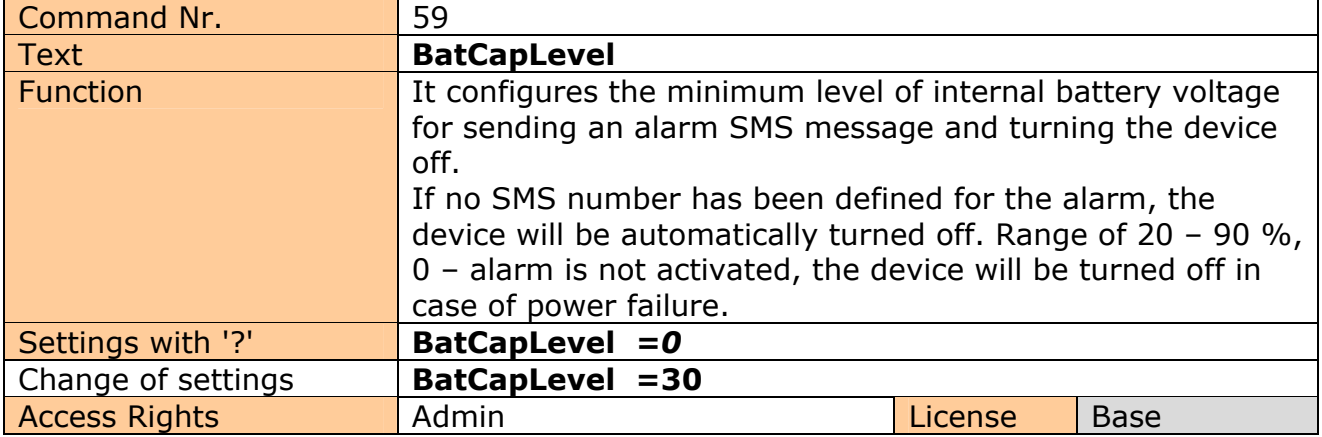

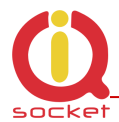

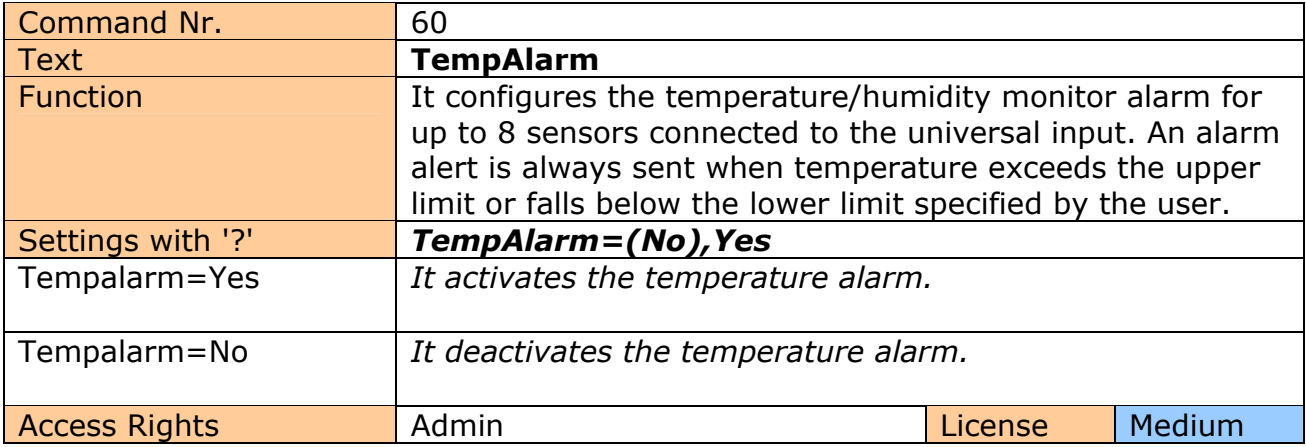

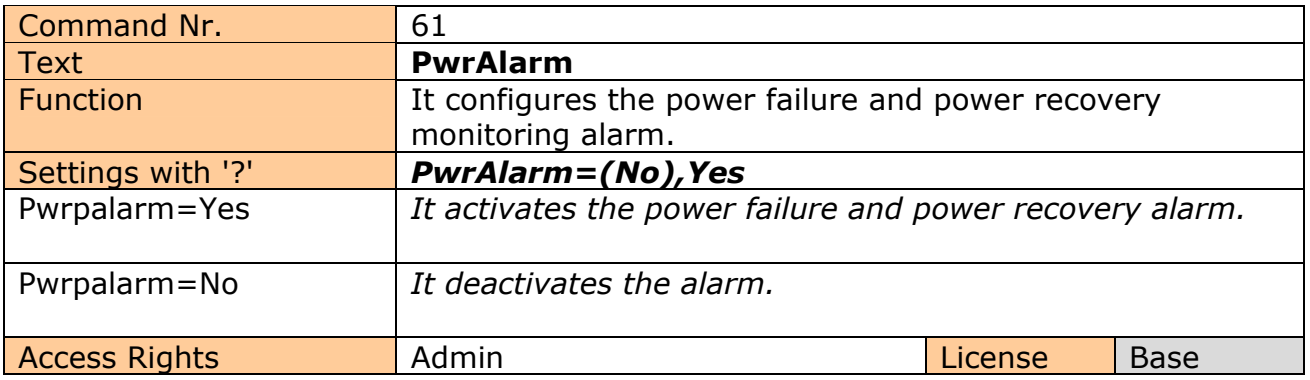

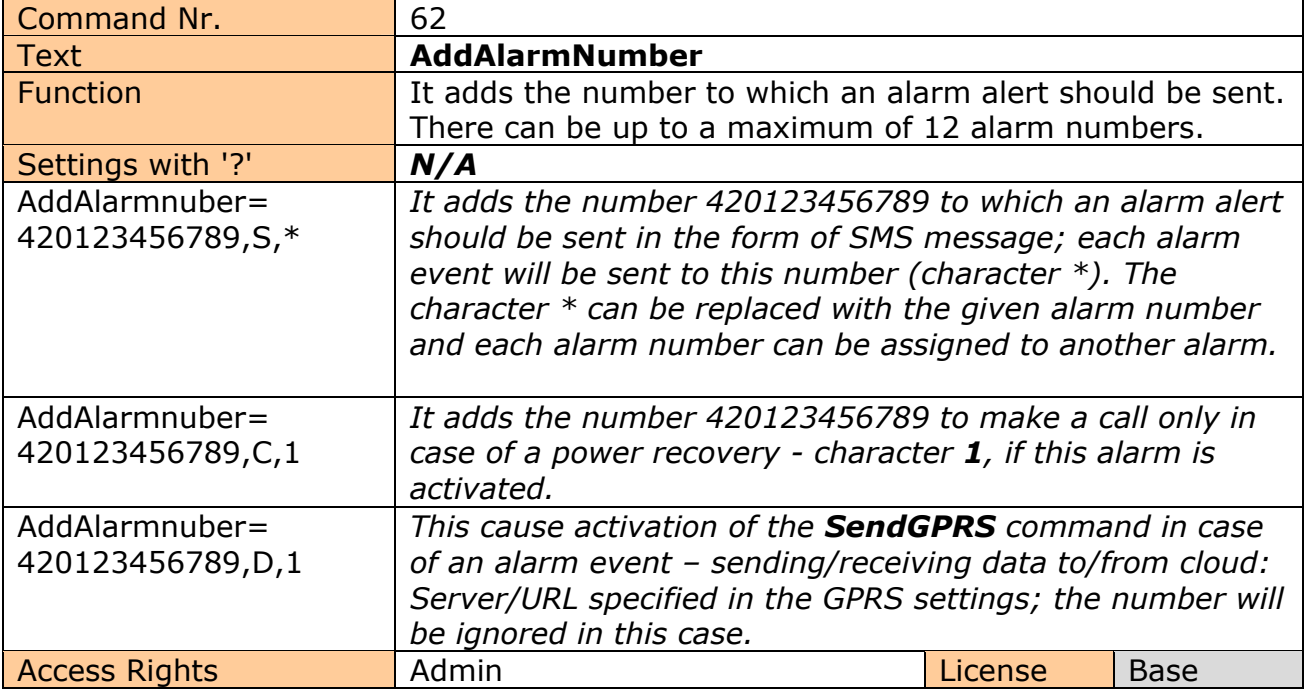

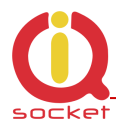

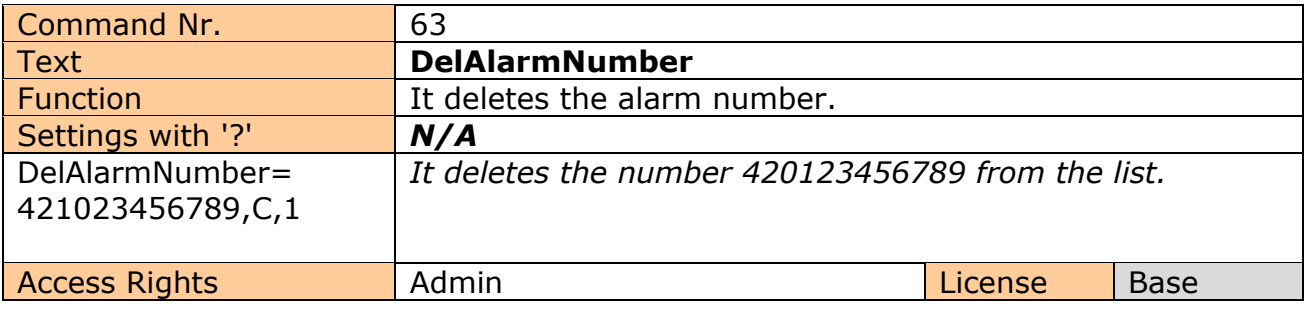

#### **Meaning of alarms.**

- **\***  Each alarm event causes notifications to be sent via SMS or calling.
- 1 **Power recovery alarm**
- 2 **Power failure alarm on both AC and DC power inputs**
- 3 **GSM jamming alarm**
- 4 **Falling below the minimum level of pulses per minute alarm (ADL input)**
- 5 **Exceeding the maximum level of pulses per minute alarm (ADL input)**
- 6 **Falling bellow the minimum voltage level alarm (ADH input)**
- 7 **Exceeding the maximum voltage level alarm (ADH input)**
- 8 **Reaching the lower level at the digital input1 DIN1 , GND, 0 volts, alarm**
- 9 **Reaching the upper level at the digital input1 DIN1 , 2-5 volts, alarm**
- 10 **Reaching the lower level at the digital input2 DIN2 , GND, 0 volts, alarm**
- 11 **Reaching the upper level at the digital input2 DIN2 , 2-5 volts, alarm**
- 12 **Reaching the lower level at the digital input3 DIN3 , GND, 0 volts, alarm**
- 13 **Reaching the upper level at the digital input3 DIN3 , 2-5 volts, alarm**
- 14 **Reaching the lower level at the digital input4 DIN4 , GND, 0 volts, alarm**
- 15 **Reaching the upper level at the digital input4 DIN4 , 2-5 volts, alarm**
- 16 **Temperature/Humidity alarm on the sensor 1.**
- 17 **Temperature/Humidity alarm on the sensor 2.**
- 18 **Temperature/Humidity alarm on the sensor 3.**
- 19 **Temperature/Humidity alarm on the sensor 4.**
- 20 **Temperature/Humidity alarm on the sensor 5.**
- 21 **Temperature/Humidity alarm on the sensor 6.**
- 22 **Temperature/Humidity alarm on the sensor 7.**
- 23 **Temperature/Humidity alarm on the sensor 8.**
- 24 **Limit of changes on the digital input DIN1.**
- 25 **Limit of changes on the digital input DIN2.**
- 26 **Limit of changes on the digital input DIN3.**
- 27 **Limit of changes on the digital input DIN4.**

**Other values will be ignored. Value 1 does have the highest processing priority.**

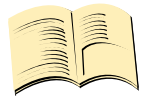

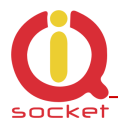

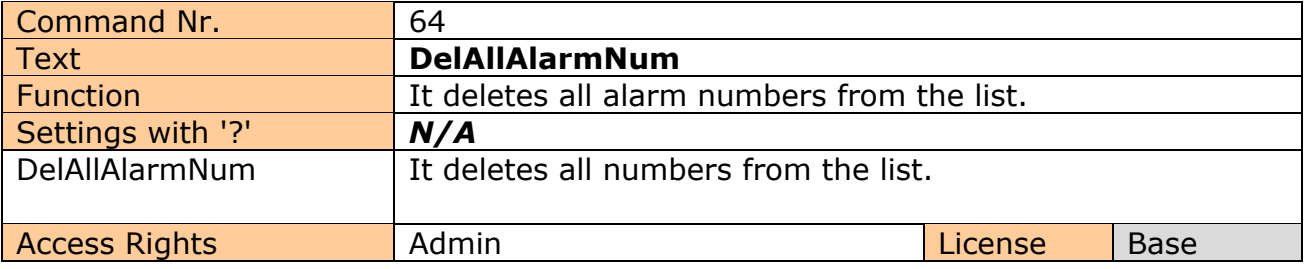

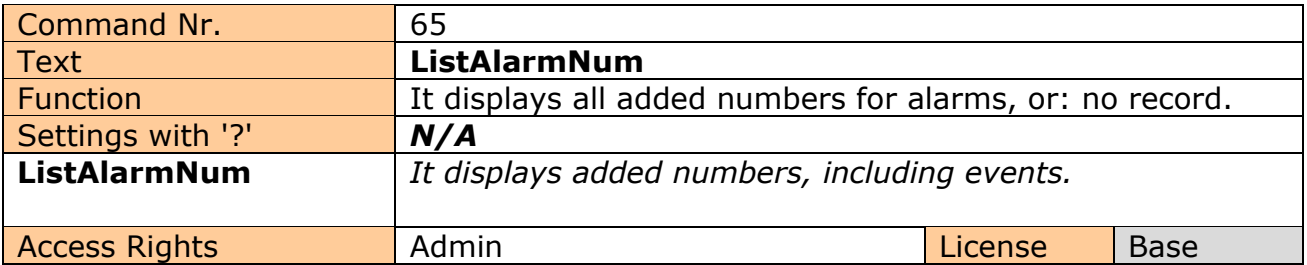

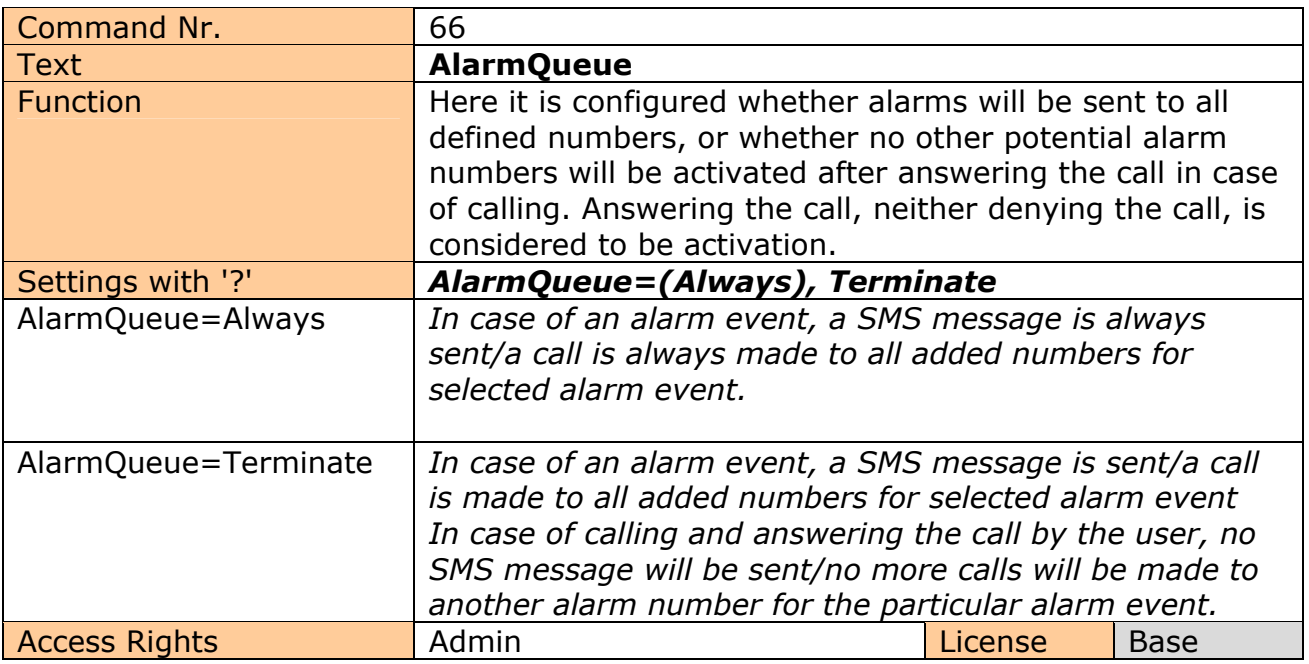

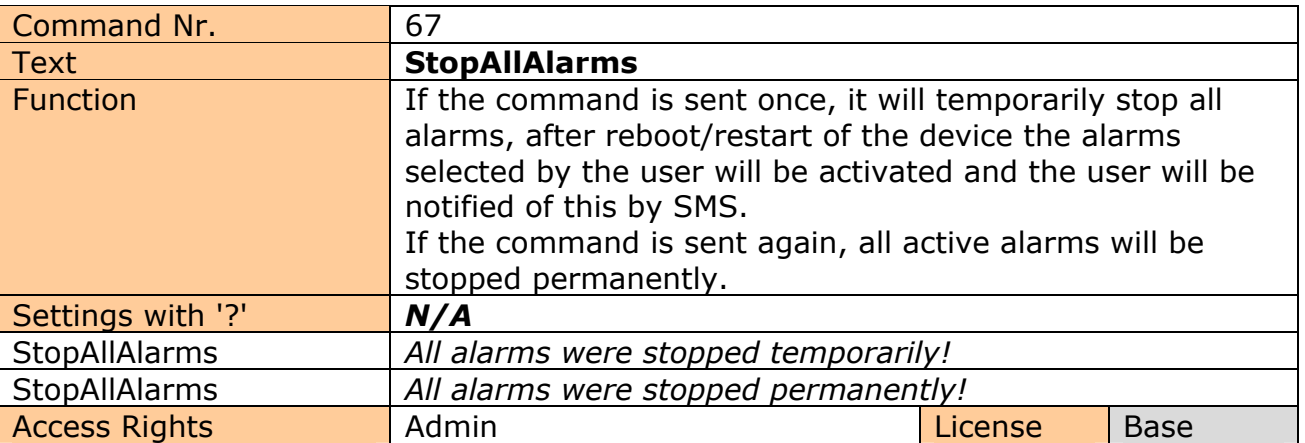

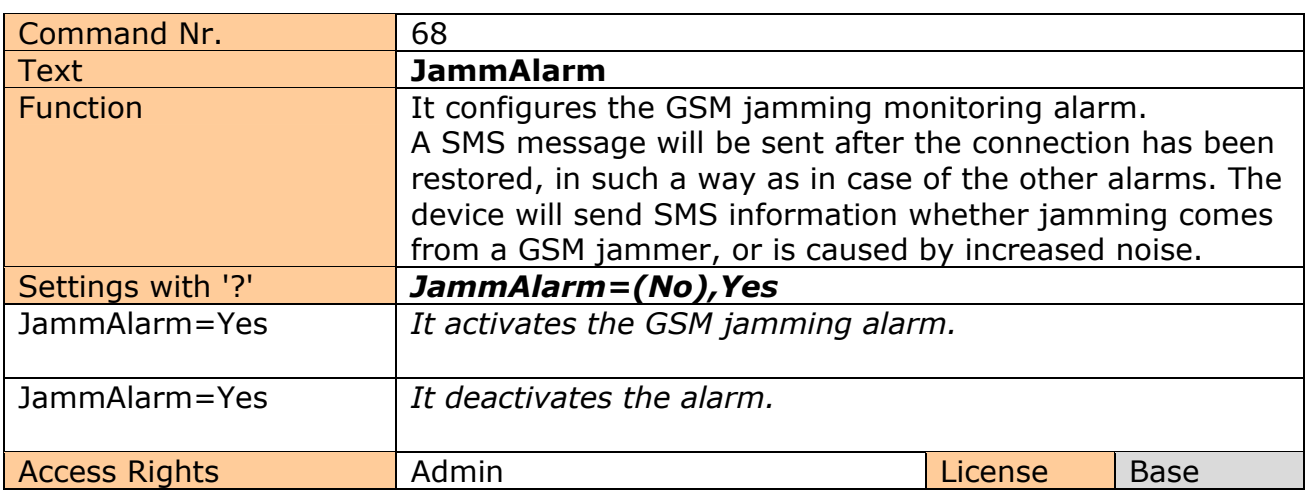

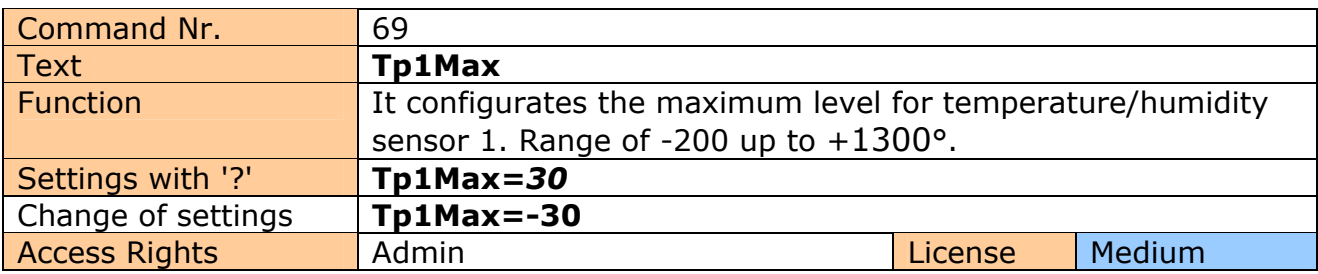

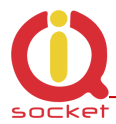

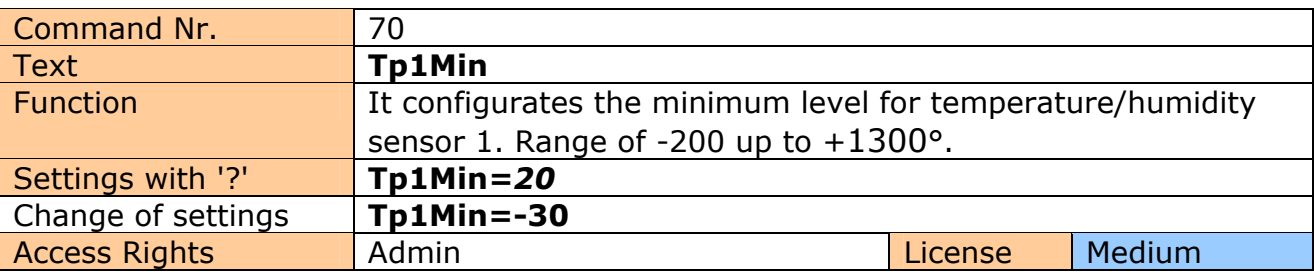

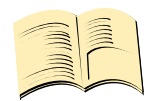

# **Note…**

**You can add the limits for all 8 sensors.**

Analog commands are the following: Tp2Min to TP8Min and Tp2Max to Tp8Max. Command numbers start from 71 up to 84.

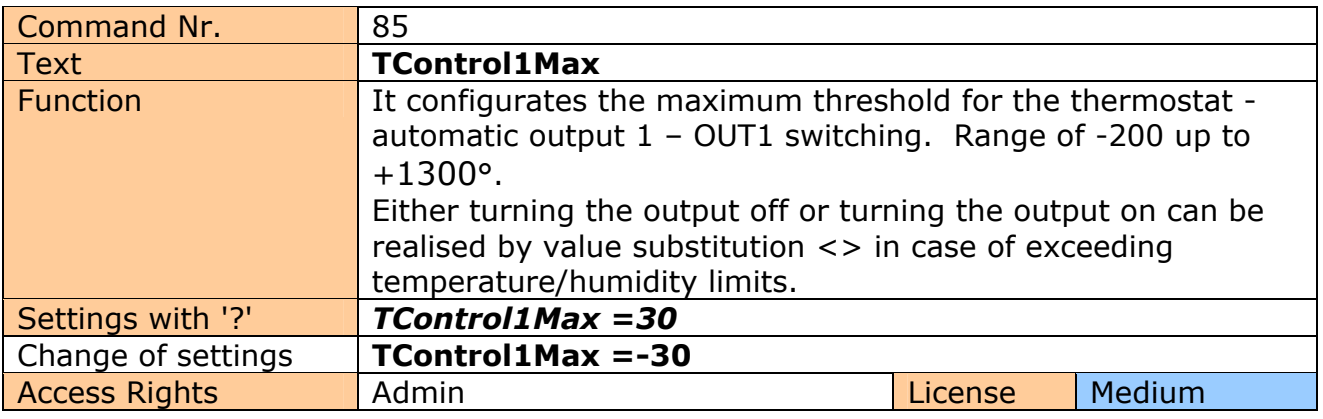

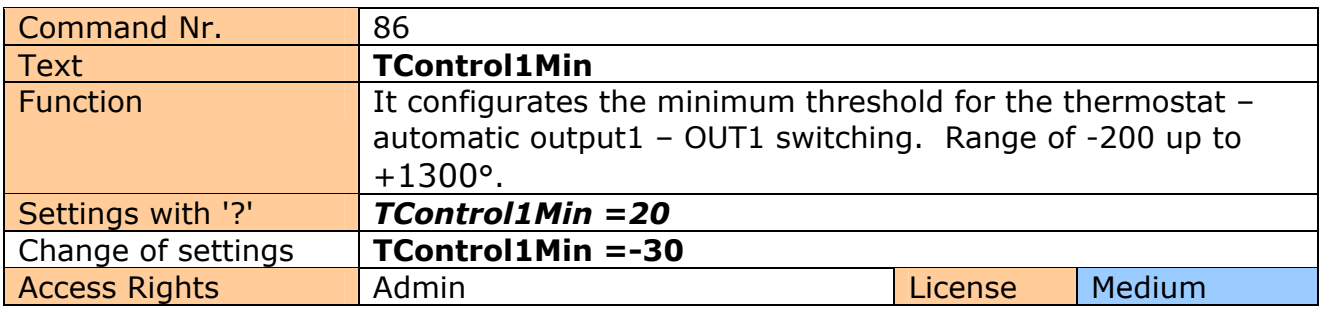

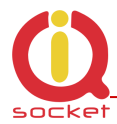

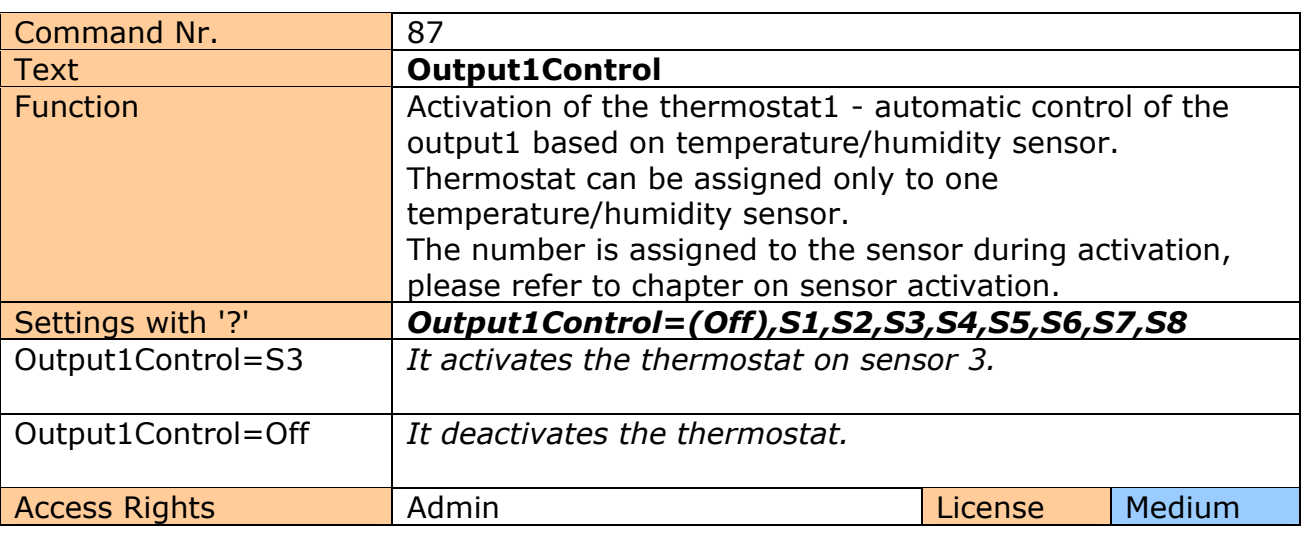

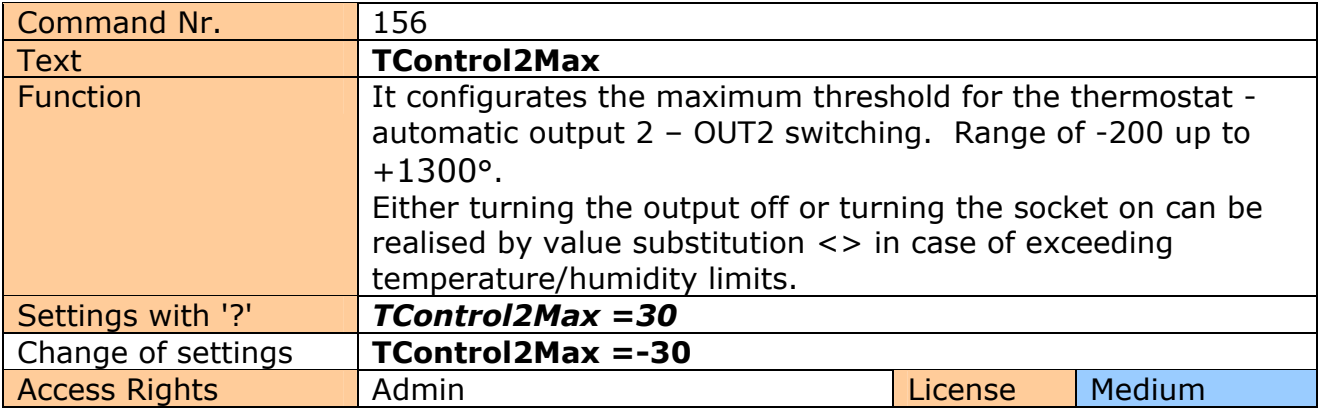

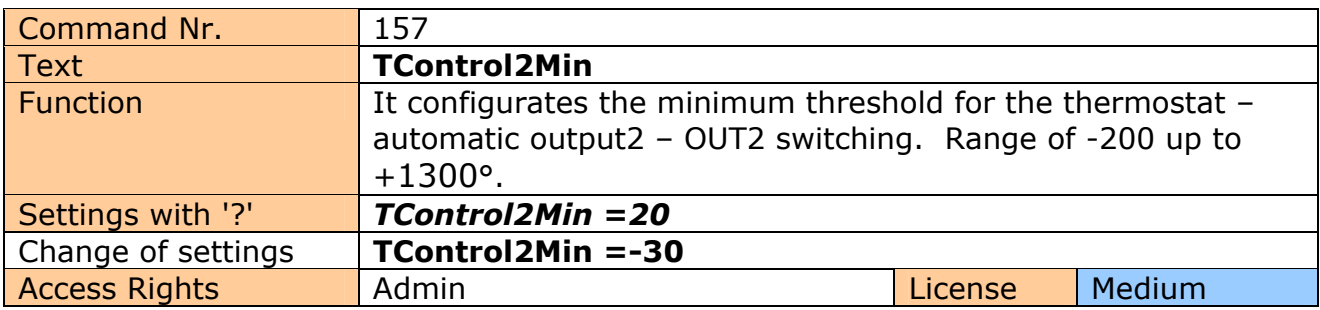

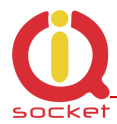

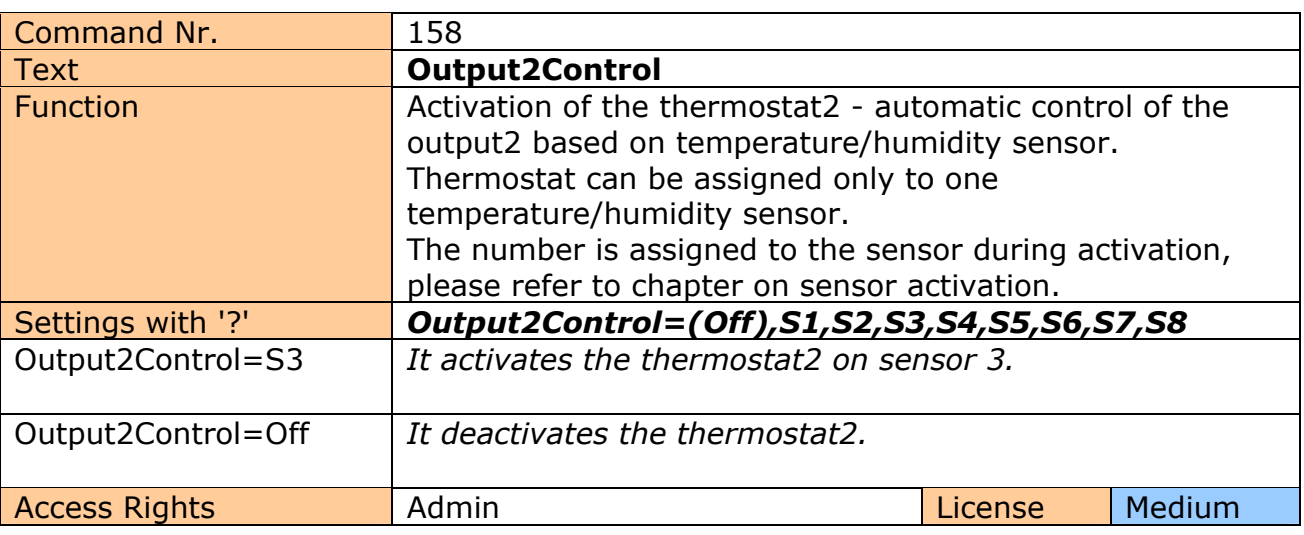

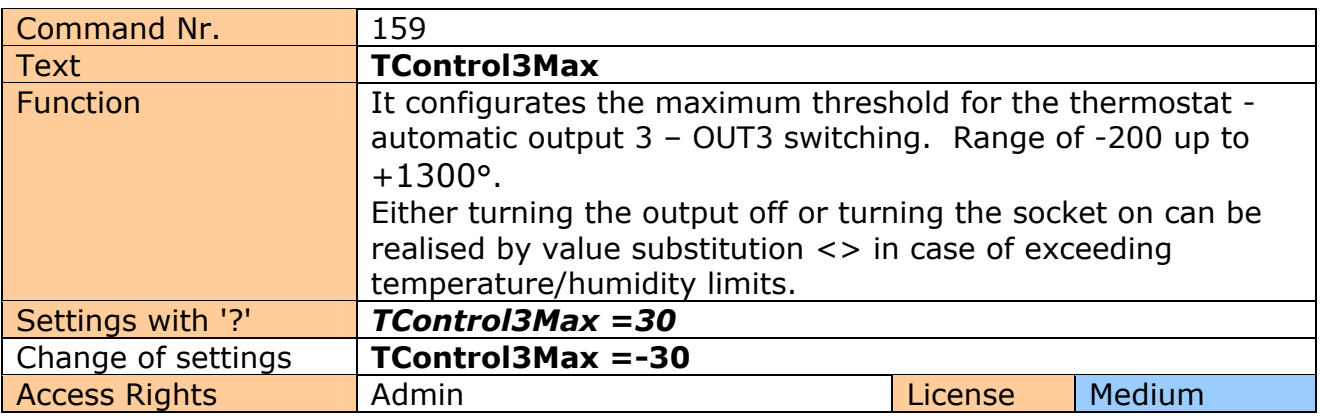

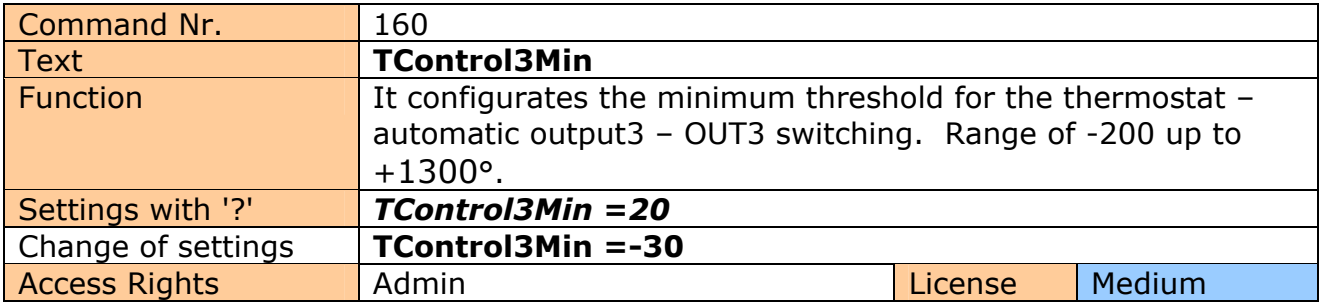

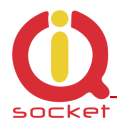

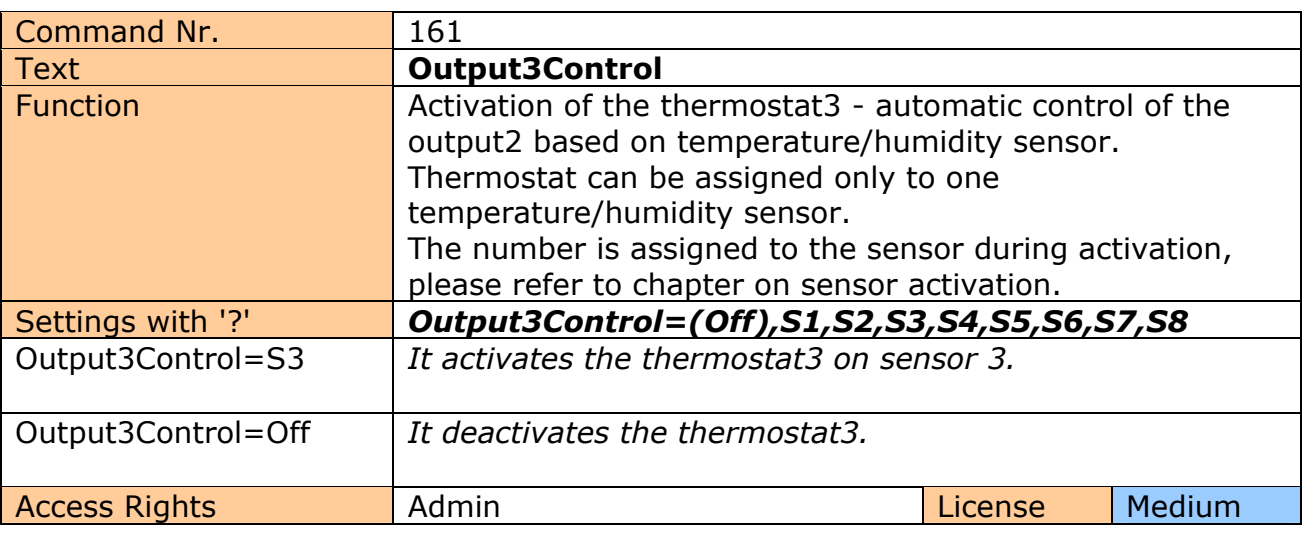

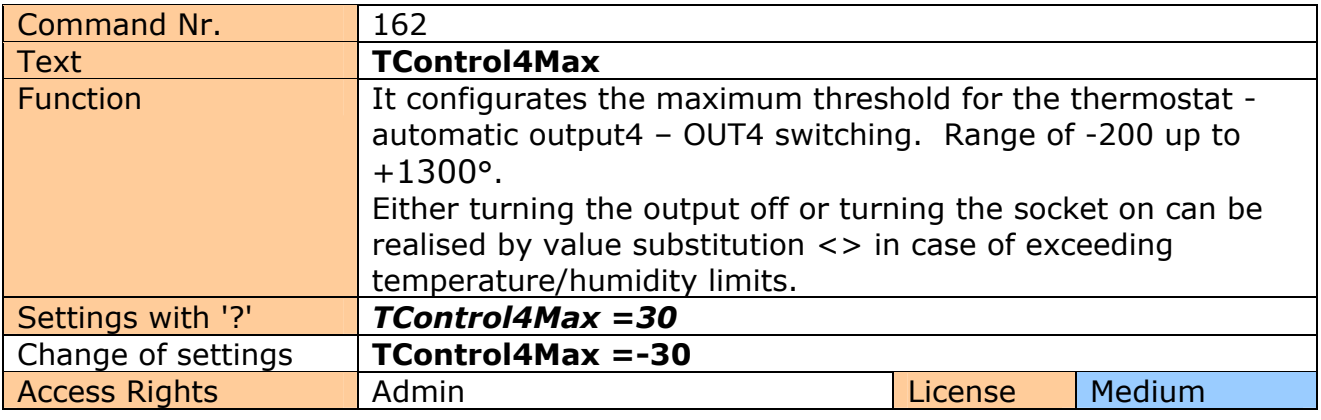

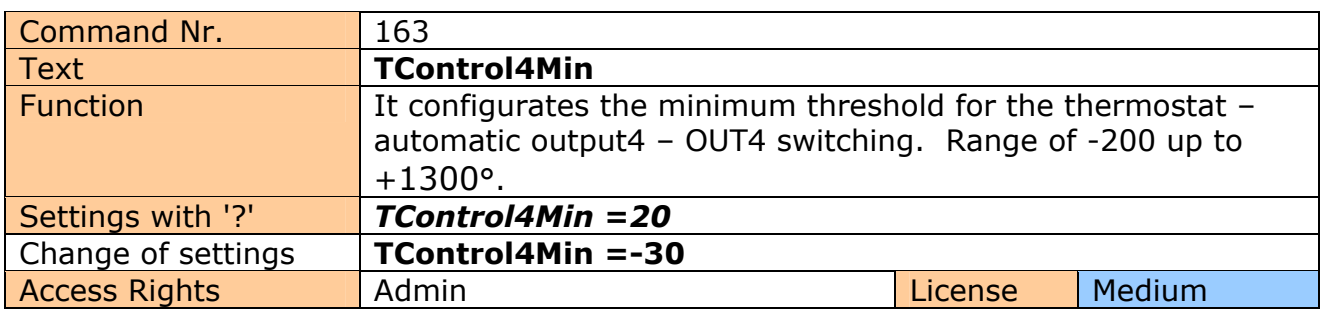

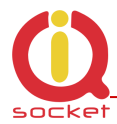

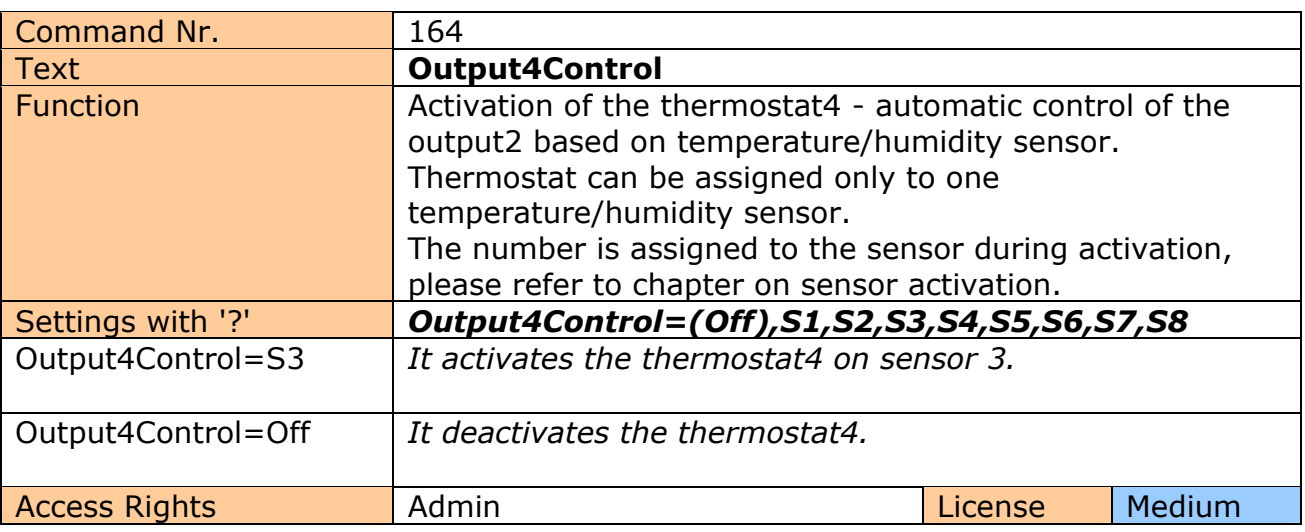

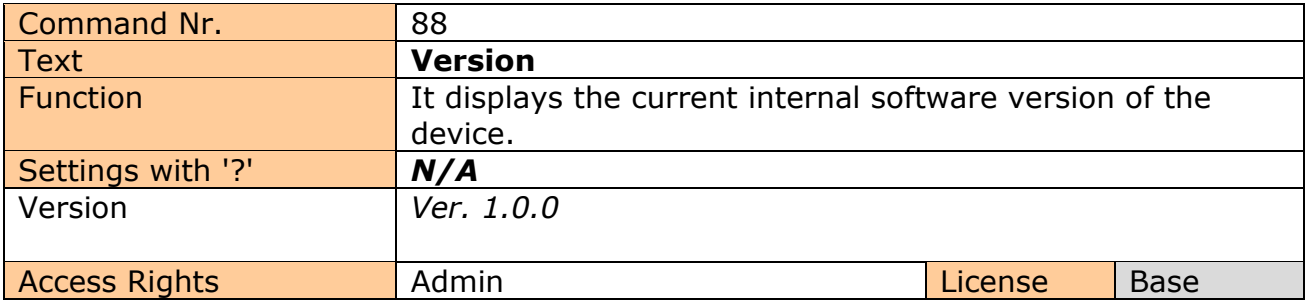

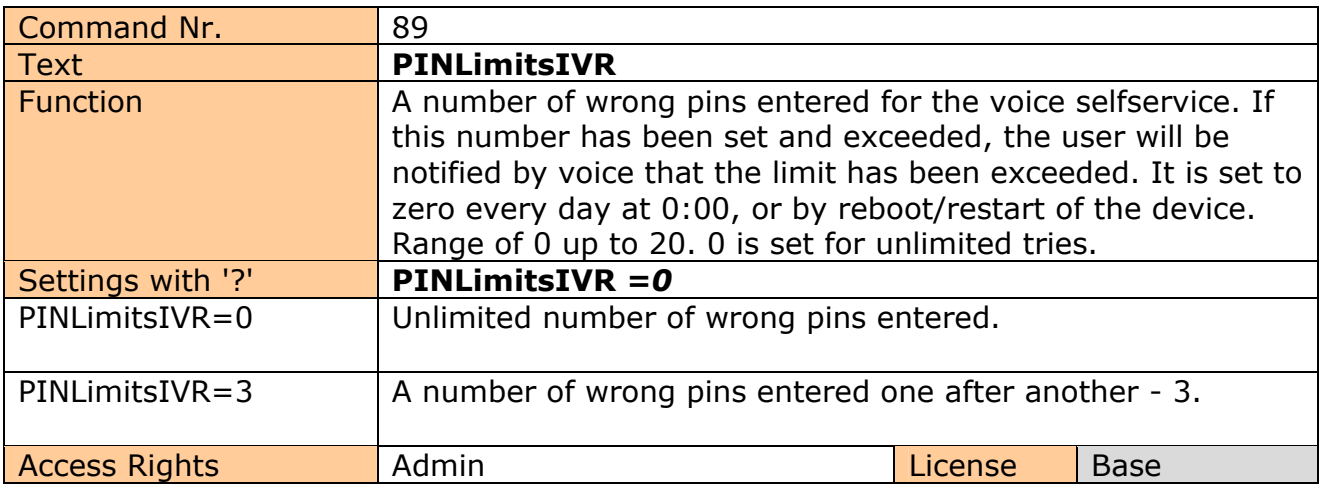

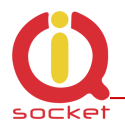

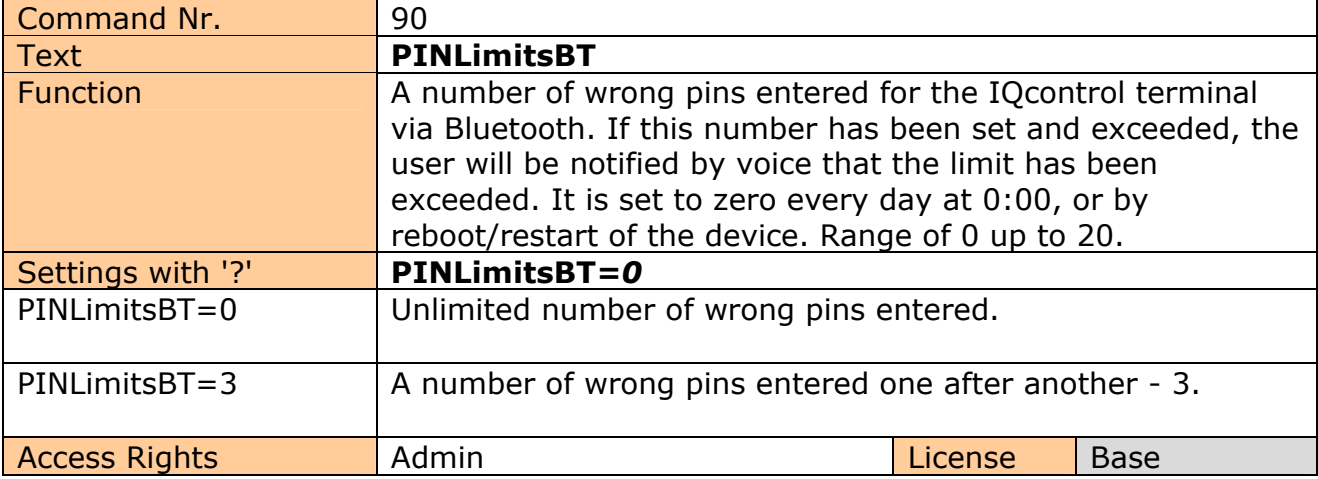

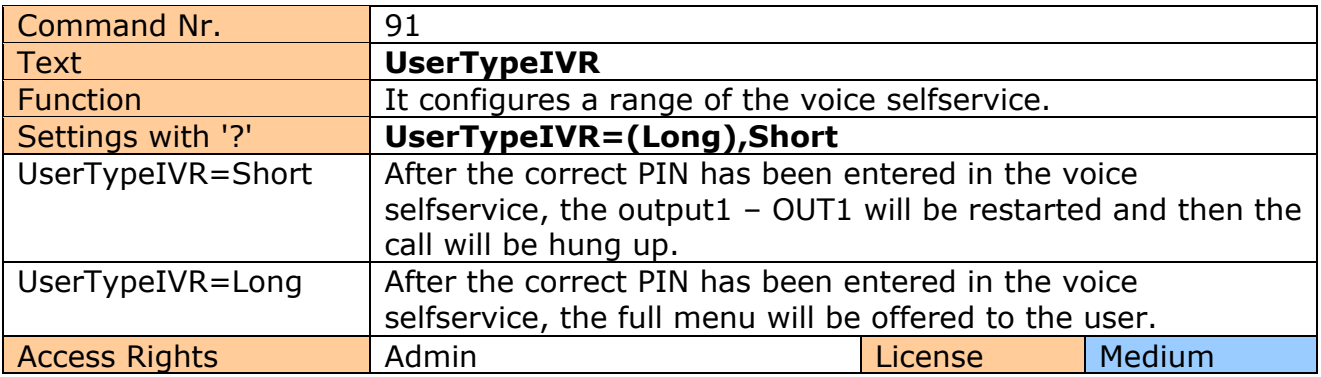

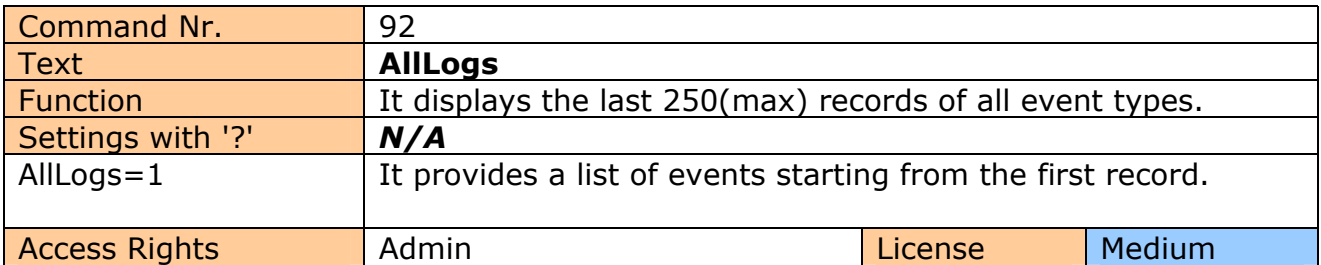

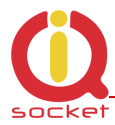

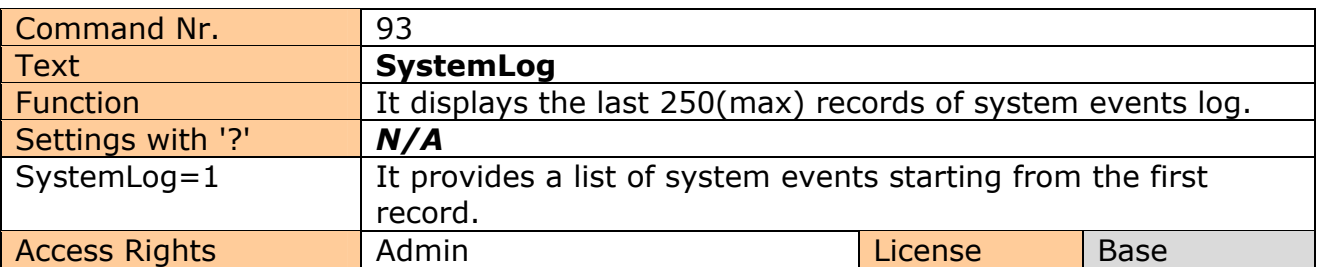

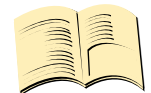

#### **System events can be the following:**

Power Power refresh Firmware upgrade IVR uploaded Configuration uploaded Commands uploaded Manual button used Scheduler event: Status SMS limit over Event Disconnect from Network Set to default GSM jamming by GSM Jammer

Each record also contains the current time when the event occurred. Any of these texts can be customized by the user.

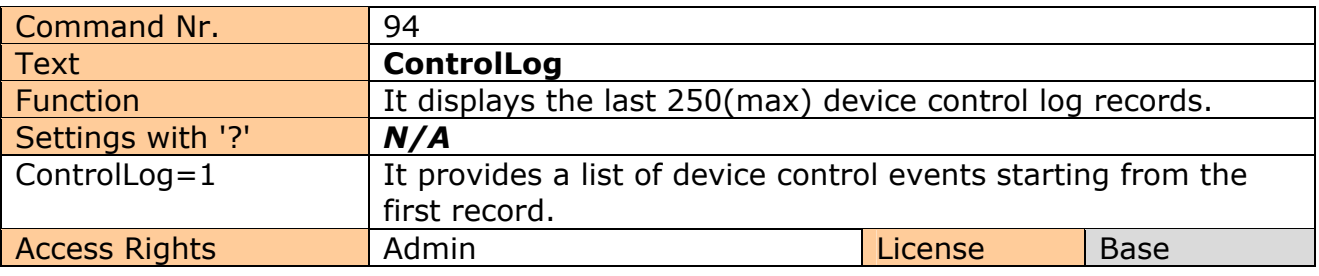

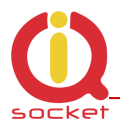

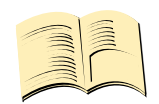

#### **Control events can be the following:**

Call from (ANSWERED): 420123456789, Restart Call from (NO CARRIER) : ? , NoAction , ? means an unlisted number Call denied: 420123456789 SMS Denied: 420123456789

Furthermore all incoming SMS notifications of control commands for the SMS scheduler.

Each log record also contains the current time when the event occurred. Any of these texts can be customized by the user.

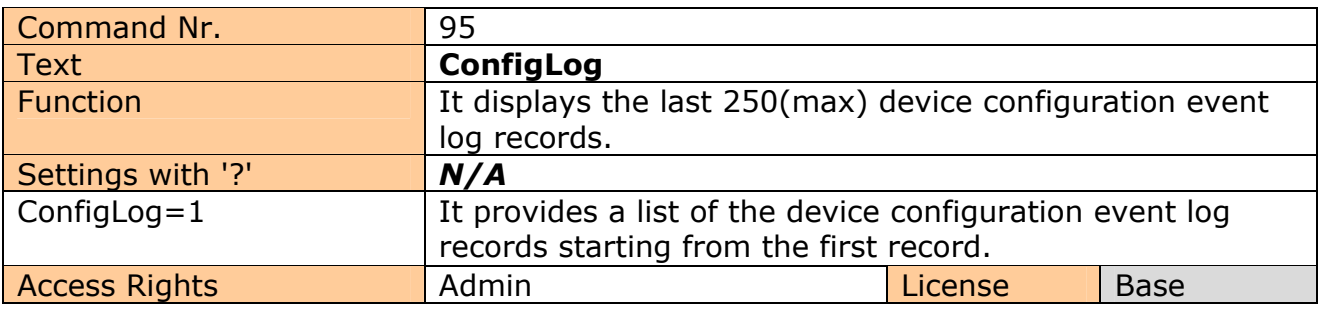

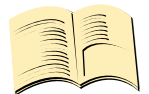

**Configuration events are all SMS messages intended to configure the device.** 

Each log record also contains the current time when the event occurred.

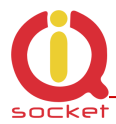

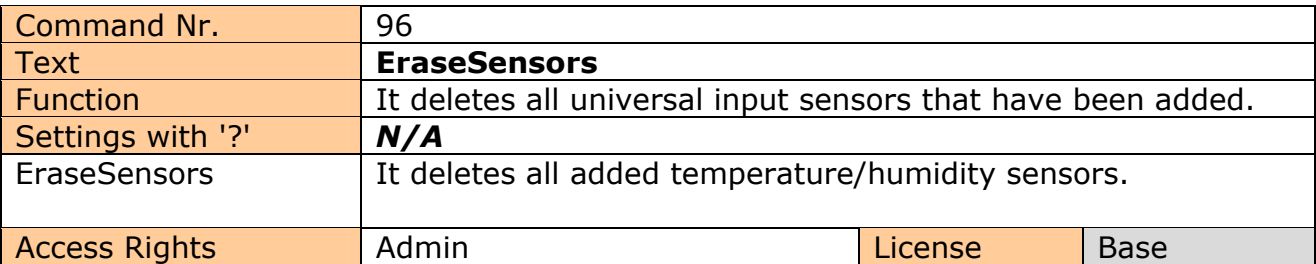

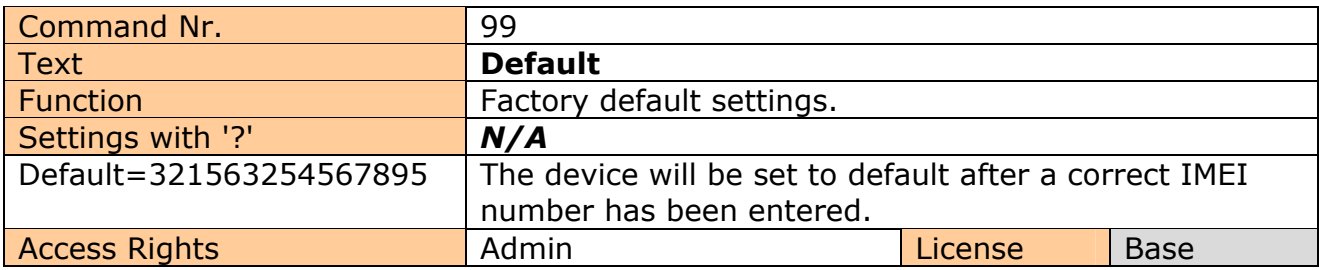

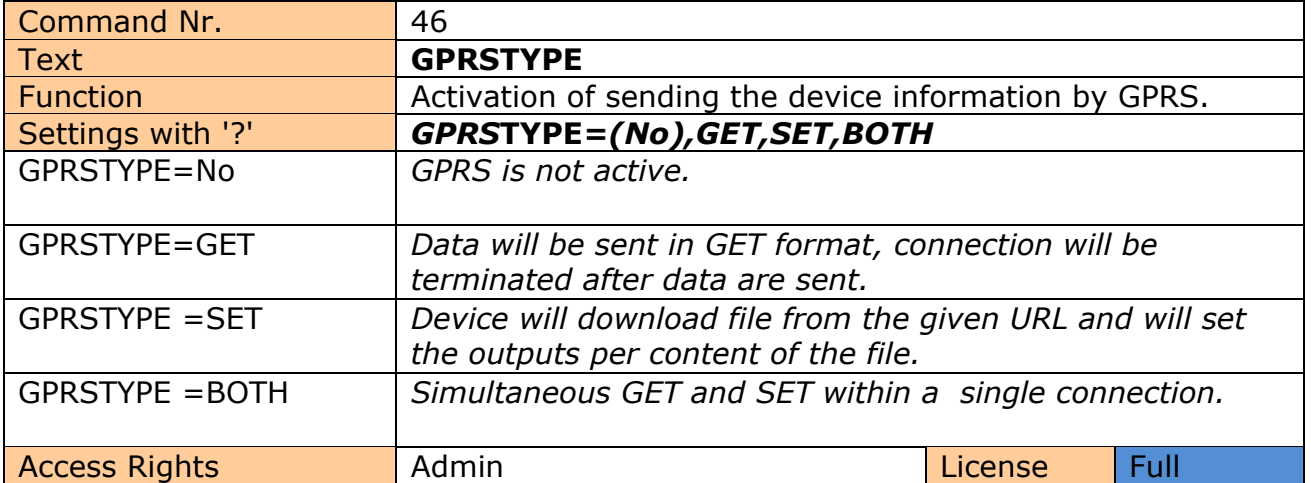

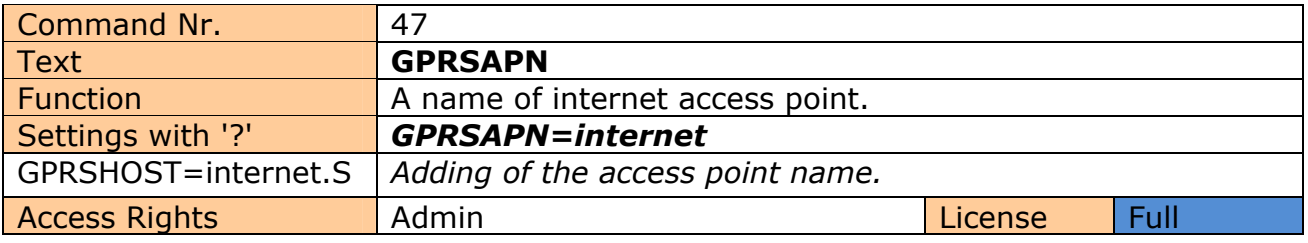

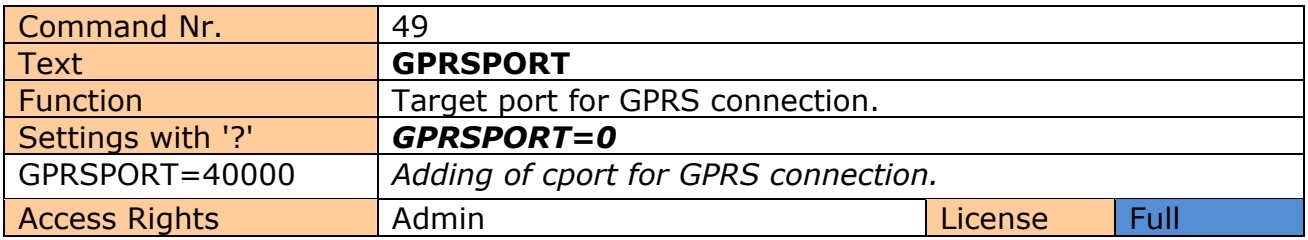

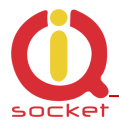

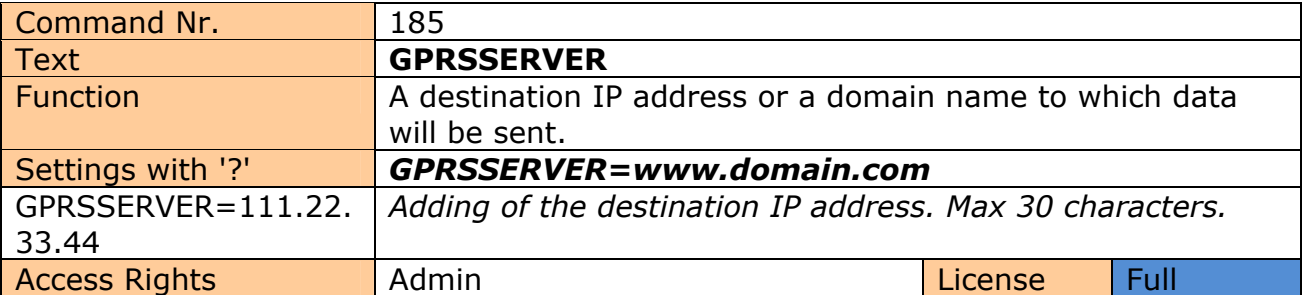

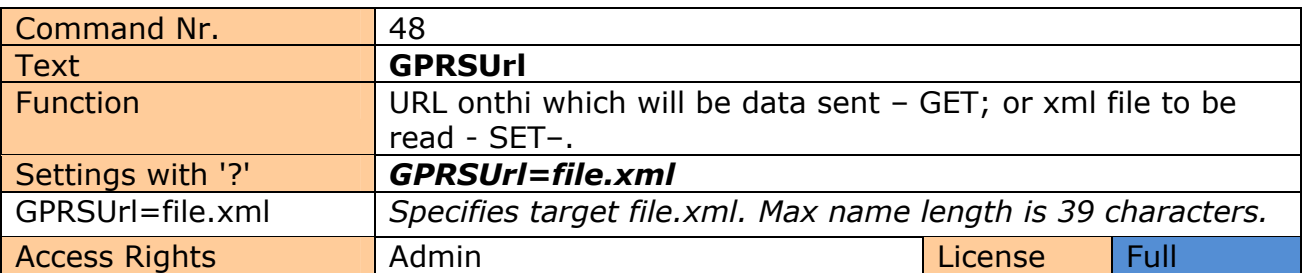

## **Example for sending data to thingspeak.com.**

**GPRSTYPE=GET GPRSUrl**=update?api\_key=0GO0GEZ00ABCDEFG **GPRSSERVER=**api.thingspeak.com **GPRSPORT=**80

Data can be sent by using the Scheduler or manually by command **SENDGPRS.** 

Structure of the URL data of the GET request to the server is following::

update?api\_key=0GO0GEZ00ABCDEFG&field1=temp1&field2=temp2&field3=OUT1&fi eld4=OUT3&field5=DIN1&field6=CNT1&field7=PWRAC&&field8=ADIN1&field9=OUT2& field10=OUT4&field11=DIN2&field12=CNT2&field13=DIN3&field14=CNT3&field15=DI N4&field16=CNT4&field17=PWRDC&field18=CNTDC&field19=CNTAC&field20=ADIN2& field21=temp3&field22=temp4&field23=temp5&field24=temp6&field25=temp7&field2 6=temp8&field27=Bcap&field28=Signal

Where **0GO0GEZ00ABCDEFG** is the unique Thingspeak user account identifier Temp1 to Temp8– Temperature values of sensors  $1 - 8$  in format X.X or  $-XX.X$ , [float] OUT1 and OUT2 – State of the outputs 1 and 2, values 0 (off) or 1 (on) OUT3 and OUT4 – State of the outputs 3 and 4, values in range 0 - 100 (off/PWM/on) CNT1 and CNT2 – Values of digital inputs counters CNTAC and CNTDC – Values of power input counters PWRDC and PWRAC – State of power inputs 0 (off) or 1 (on) ADIN1 and ADIN2 – Voltage values at the A/D inputs in decivolts,  $100 = 10V$ Bcap – charge capacity of the battery,  $0 - 100$ Signal – level of signal in %

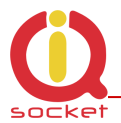

The structure is optimized for Thingspeak, which is free of charge for up to 8 sensors . **GET request can be also processed by any other suitable means.**

Example of graphical result of processing by Thingspeak, it is a test of sending two values of Temperature1 withing 10 days interval:

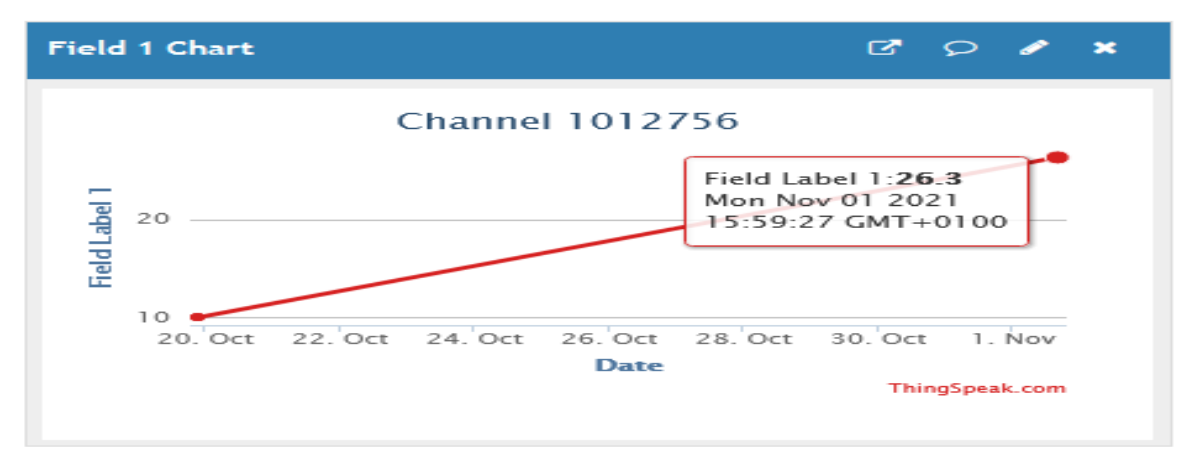

#### **Example of settins to receive XML file with desired values of device's outputs: GPRSTYPE=SET GPRSUrl**=outputs.xml **GPRSSERVER=**myserver.com **GPRSPORT=**80

The xml file outputs.xml available on the server must have following structure:  $<$ IO $>$  $<01>0$ <01> $<02>1$ <02> $<$ 03>0 $<$ /03> <O4>50</O4> <C1>110</C1> <C2>0</C2>  $<$ C3>0 $<$ /C3>  $<$ C4>0</C4>  $\langle$ IO>

Structue can be also incomplete and can also be without separators /r/n, for example: <IO><O1>0</O1></IO>

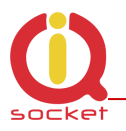

#### O1 tp O4 – outputs OUT1 to OUT4, 0 – turned off, 1 – turned on C1 to C4 – values of the counters of OUT1 – OUT4 outputs

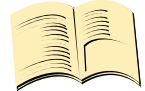

**In case of GPRSTYPE=BOTH, data will be sent on the URL and if the server answer to the received URL contains XML structure, device output settins per the XML data will be performed. Size of the URL data of a single relation is in range of 300-500 bytes, answer from the Thingspeak is cca 1KB long.** 

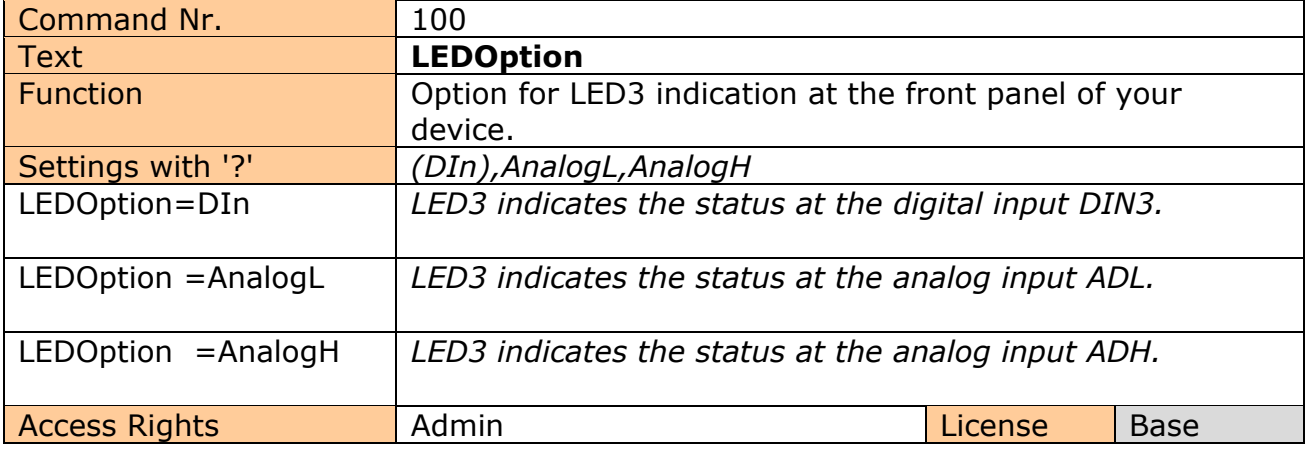

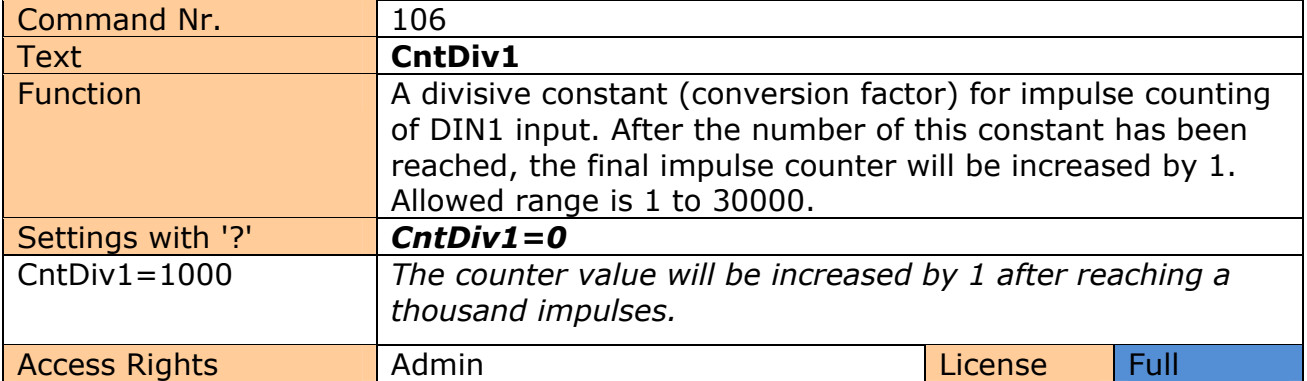

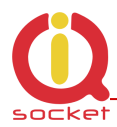

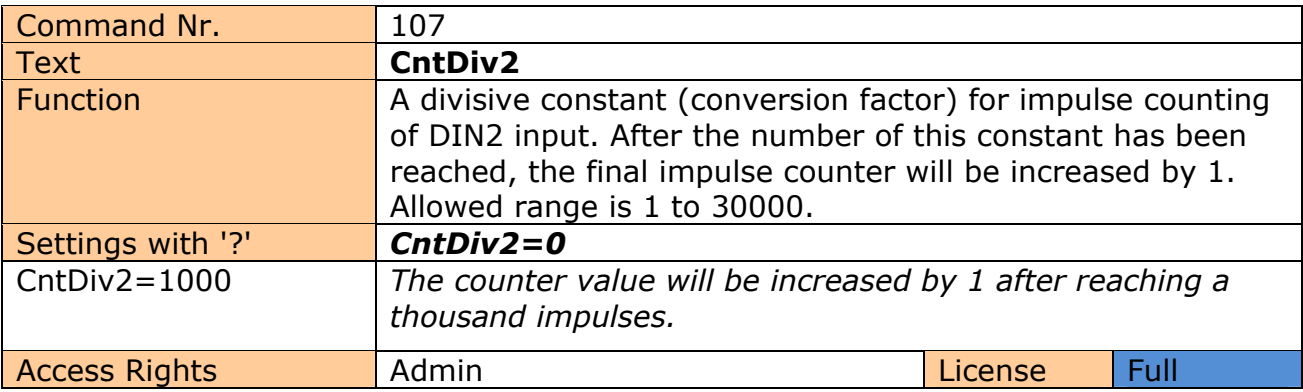

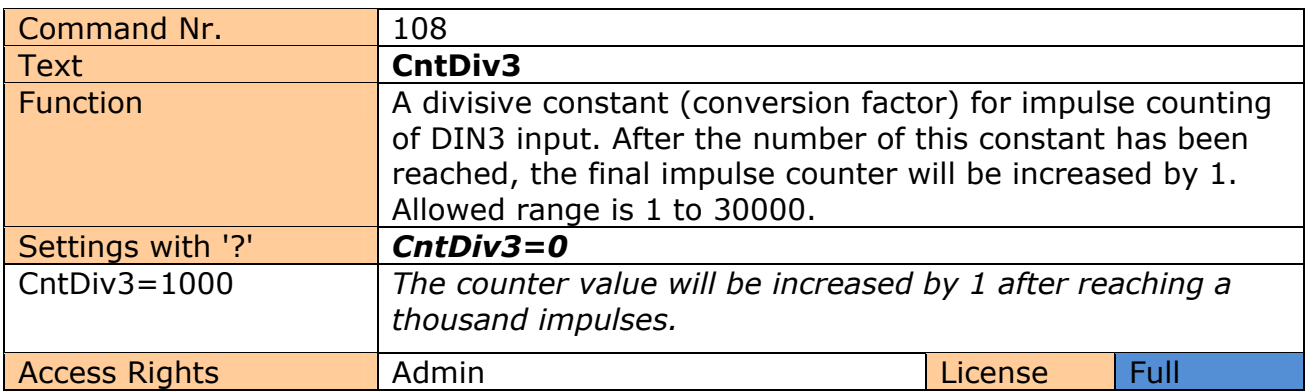

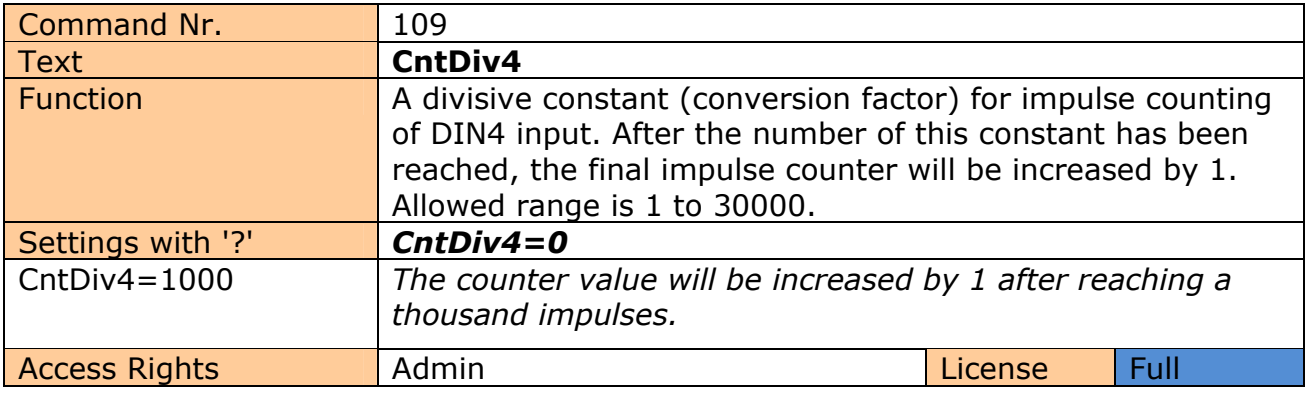

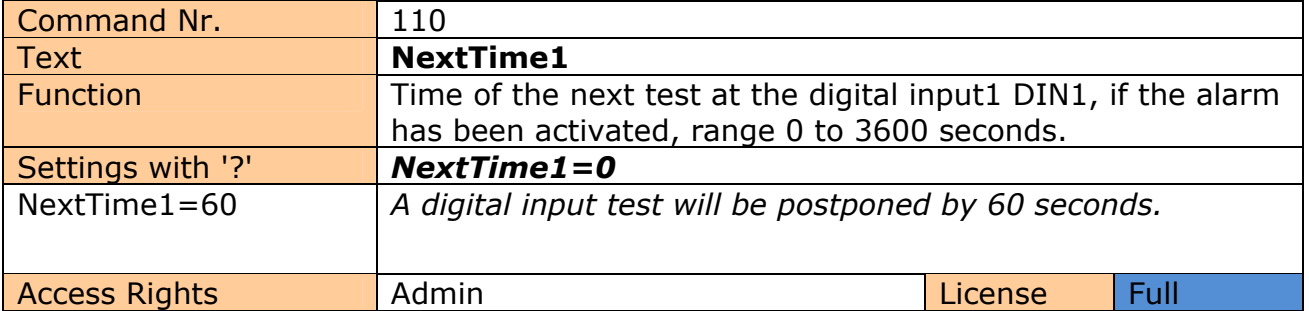

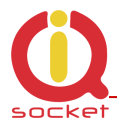

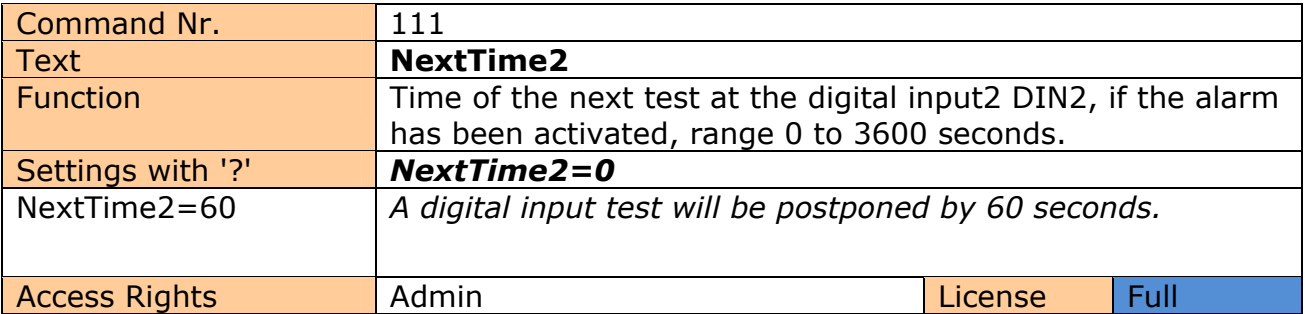

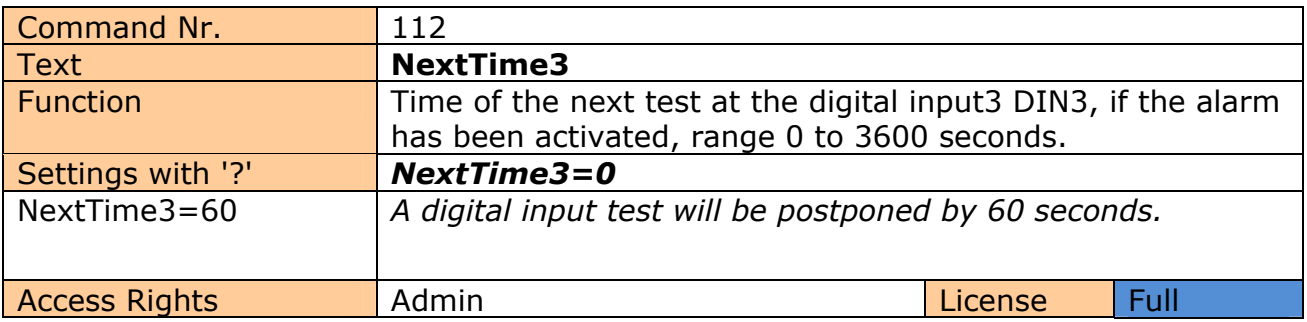

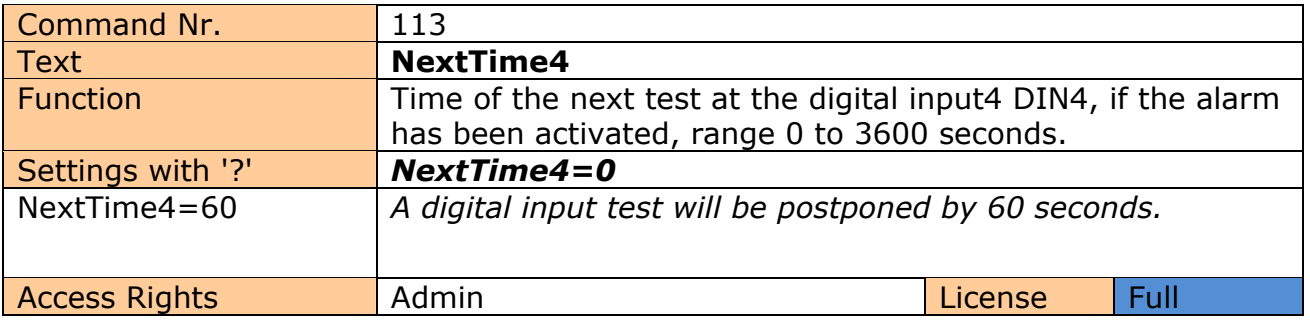

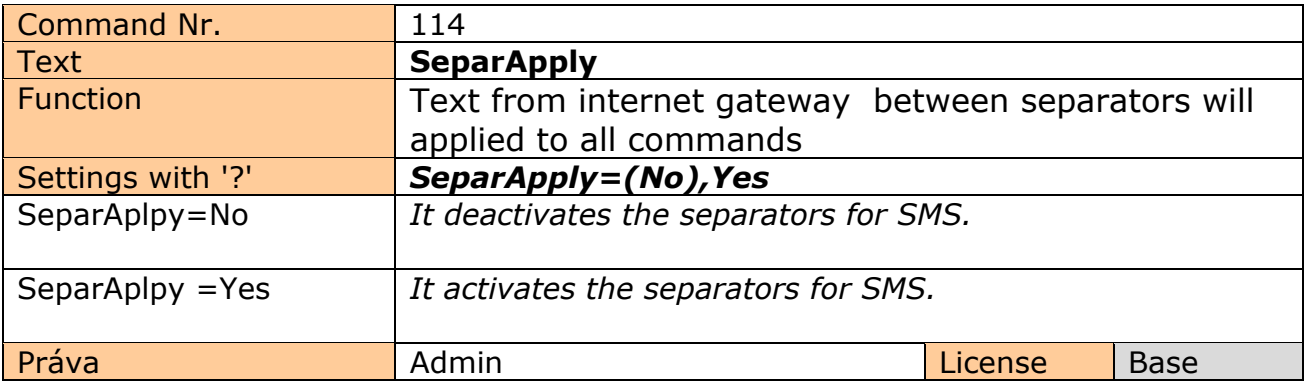

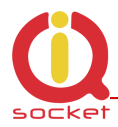

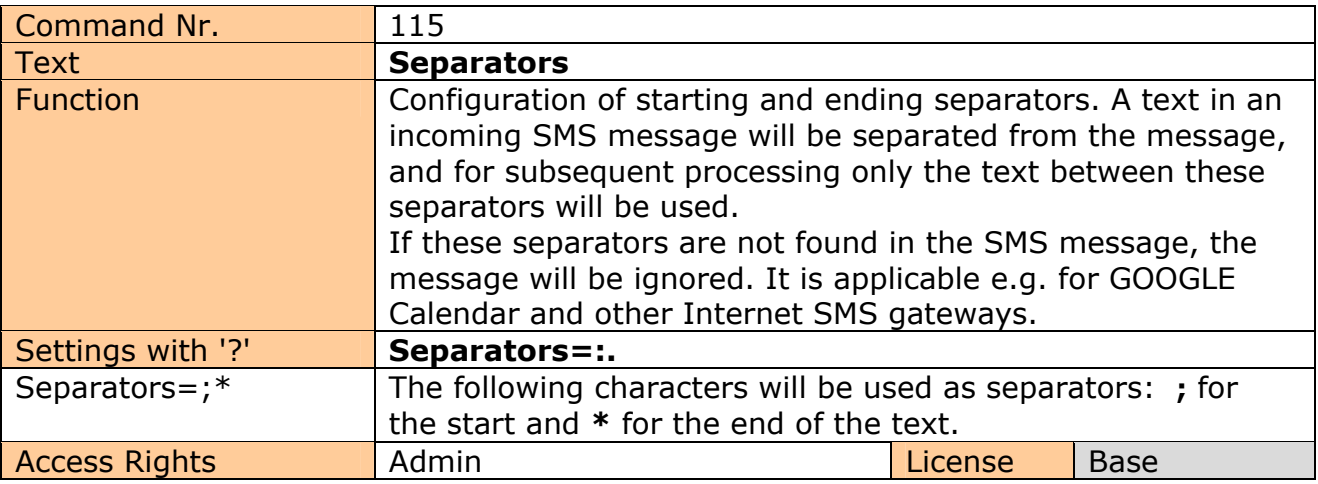

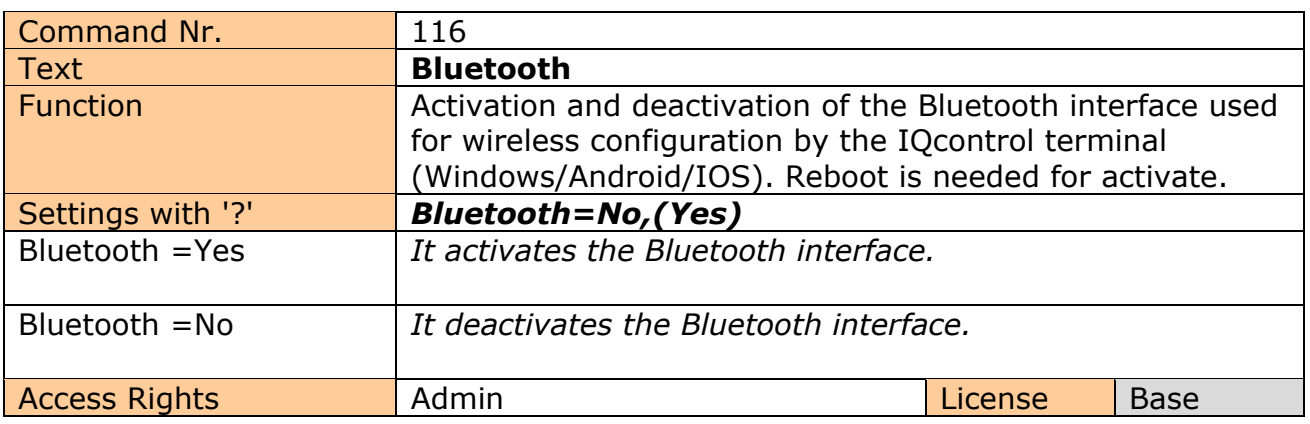

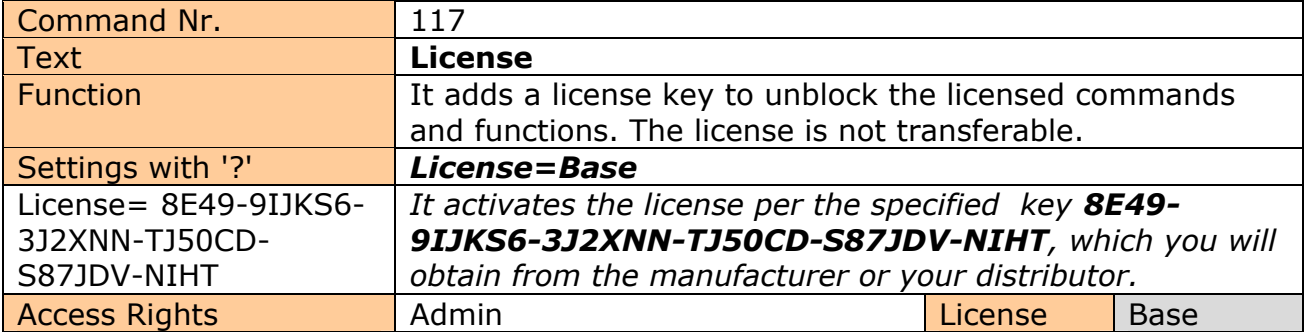

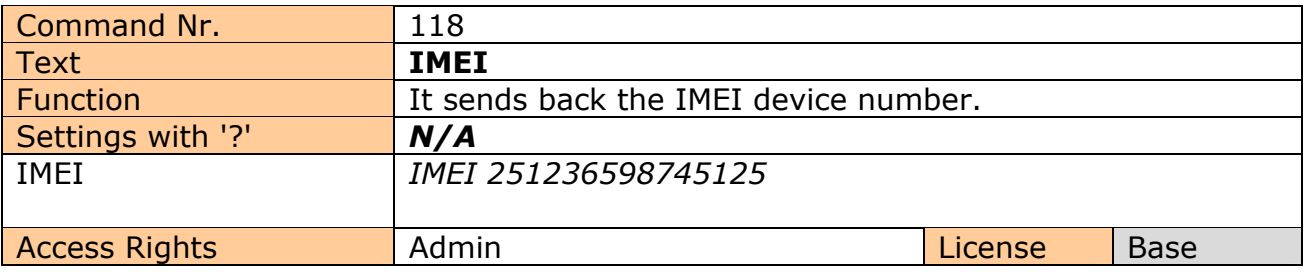

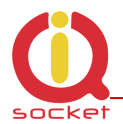

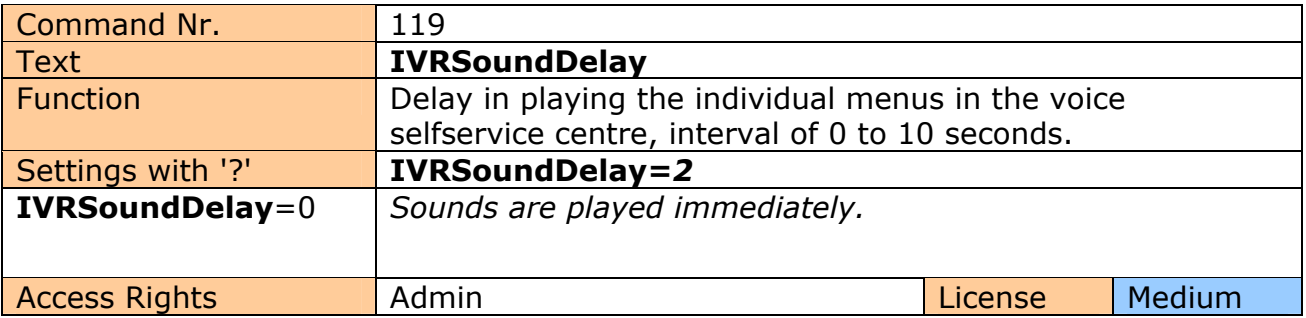

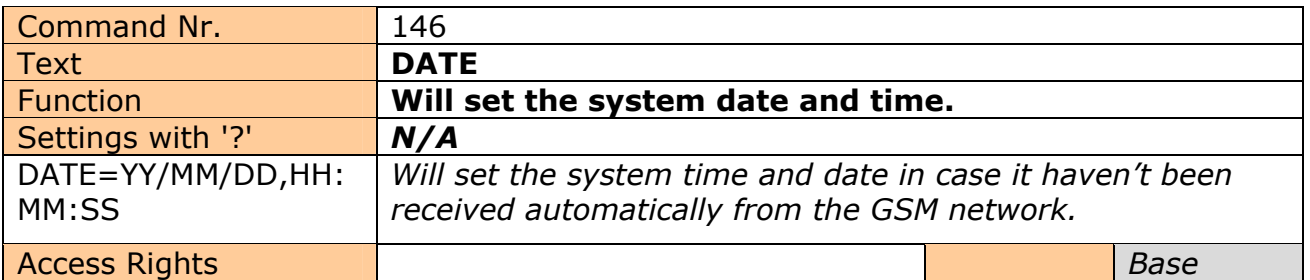

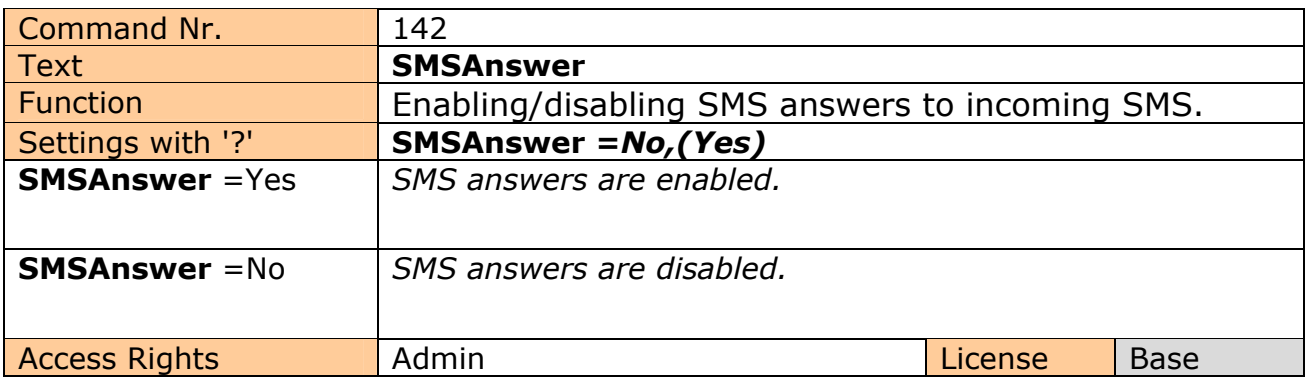

# **7.1 Control of PWM of outputs 3 and 4 based on values of temperature and other sensors**

DC outputs OUT3 and OUT4 can be controlled by PWM modulation in range 0 to 100% for applications like control of LED light intensity, heating, motors etc. Control can be manual or automatic based on minimal or maximal threshold values of sensors connected to the device, i.e temperature sensors. PWM frequency is fixed to 20kHz.

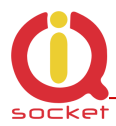

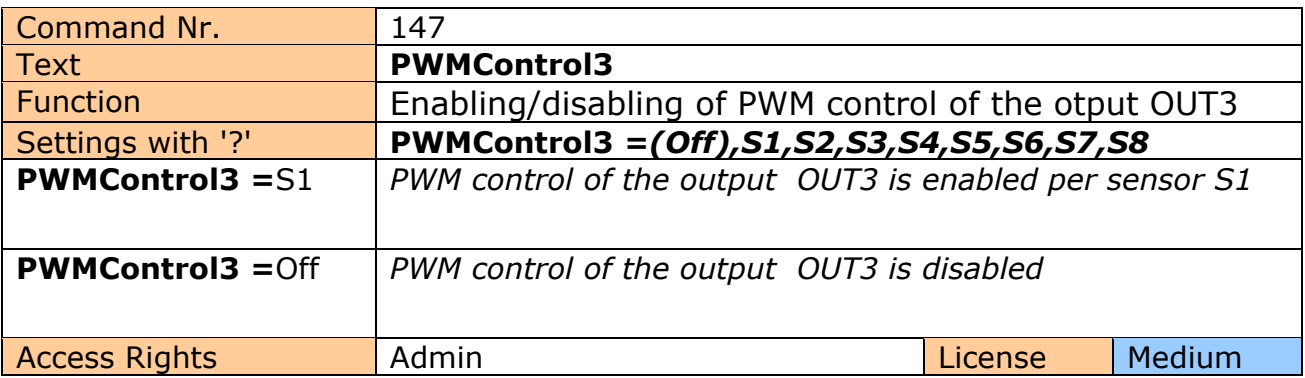

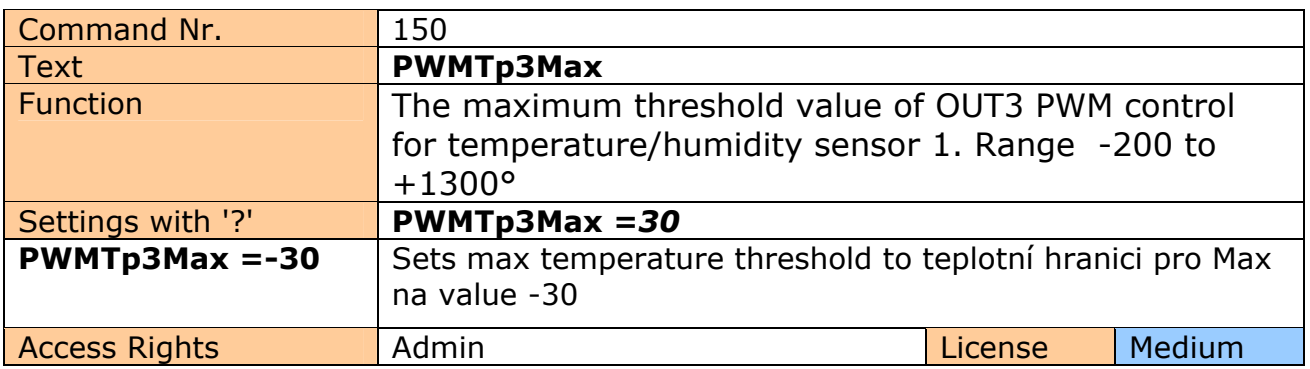

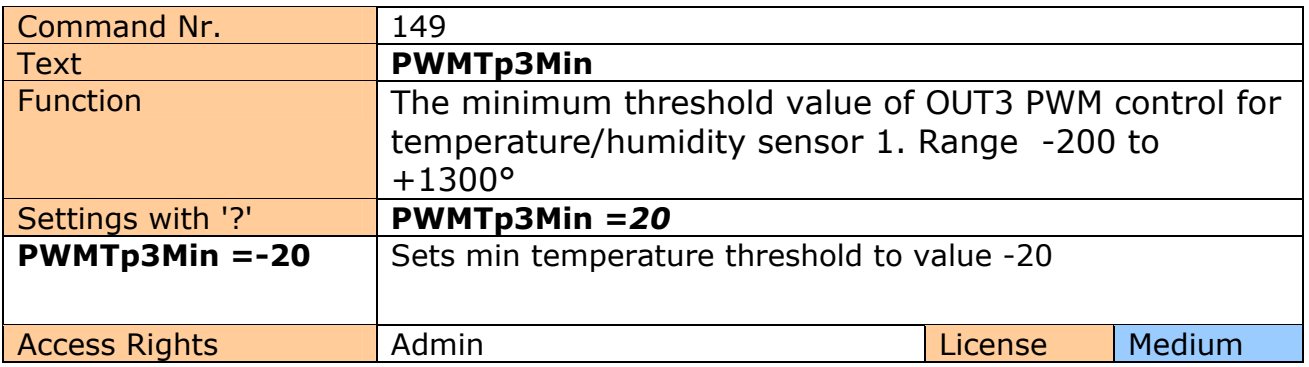

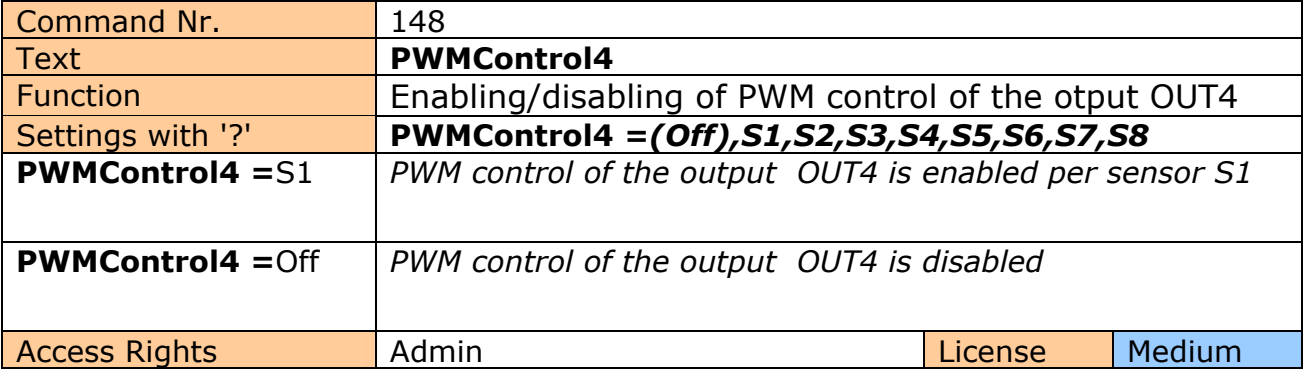

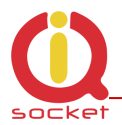

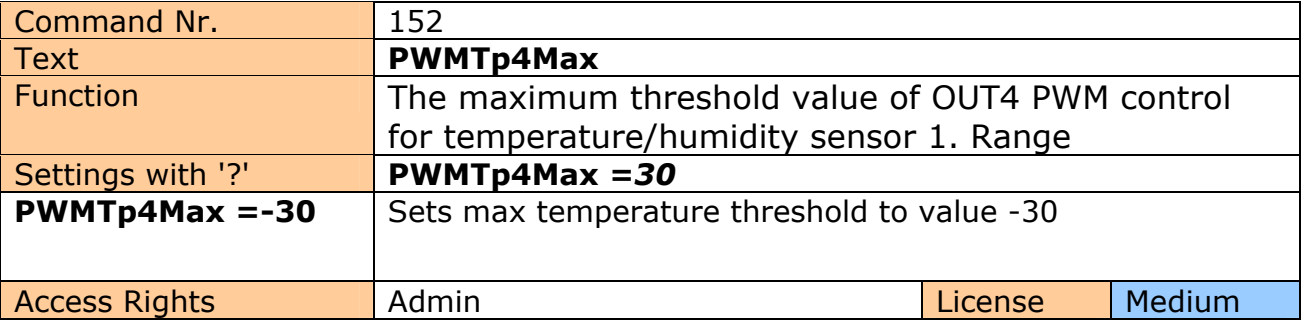

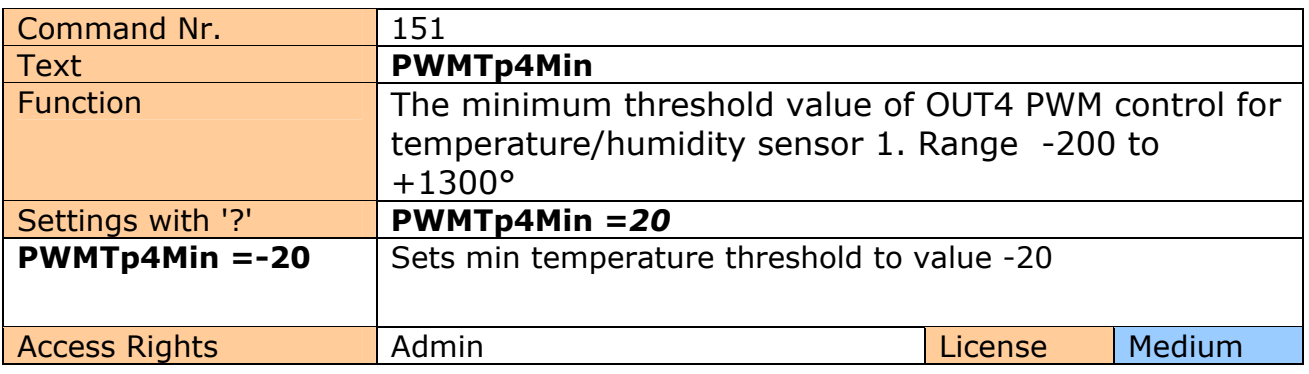

# **7.2 PLC control of outputs OUT1 - 4 based on states of digital inputs DIN1-4 and PWRACIN/ PWRDCIN.**

Outputs OUT1 to OUT4 can be controlled by changes of the digital inputs, changes of AC/DC power inputs or by alarm events – exceeding of counters values, values of DIN1-4 and A/D alarm.

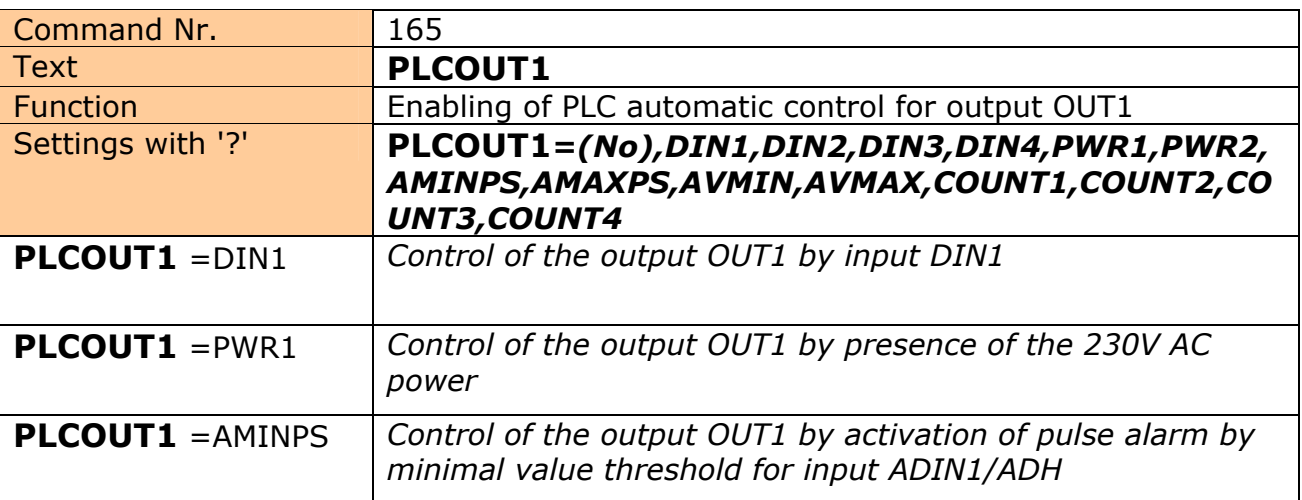

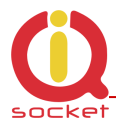

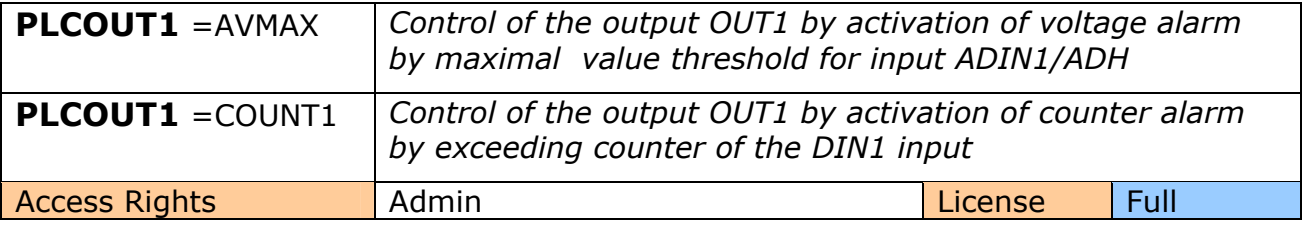

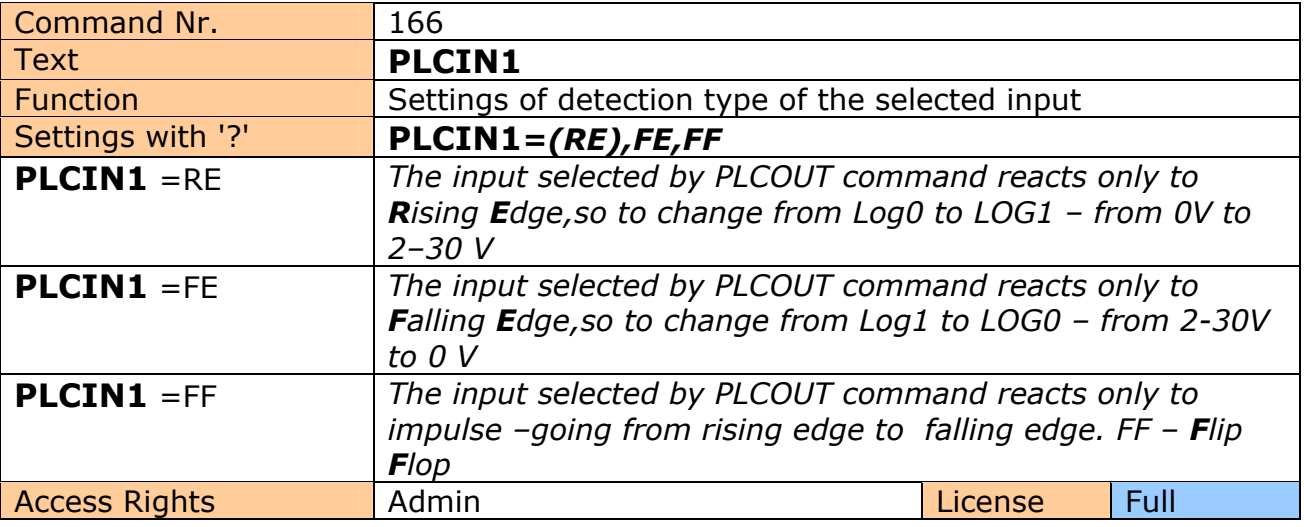

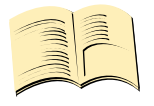

**\*Note… PLCIN command is valid only for digital inputs DIN1 – 4 and PWRIN1 -2, Not for alarm events.** 

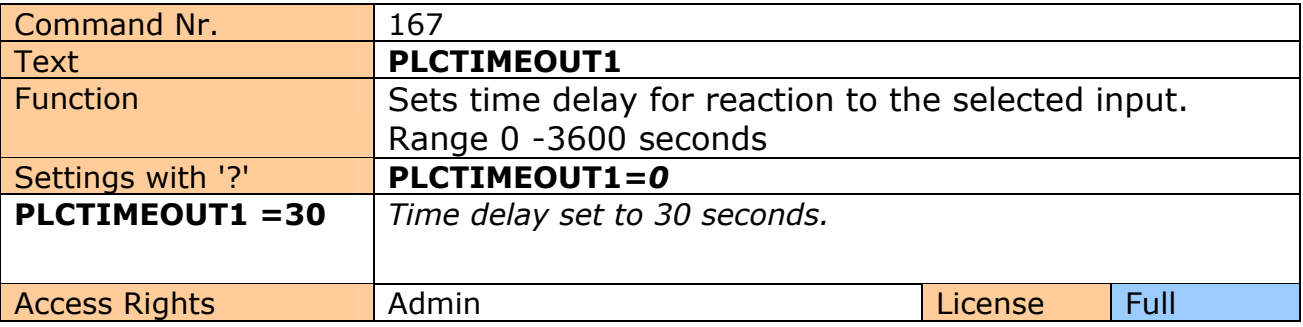

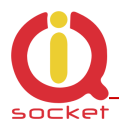

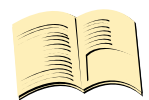

**\*Note…** 

**If PLCtimeout is set to 0, evaluation is performed immediately. If a non-zero delay is set, device waits for a next change, which allows to create for example time relay function .**

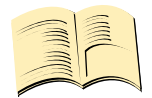

**\*Note…** 

**Analogical commands apply for outputs OUT2, OUT3 and OUT4.**

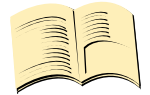

**\*Note…** 

**To suspend possible transients and to improve reliability of detection of states of inputs and reliability of the PLC itself, you can use protection time delay by commands TRIGGERTIME1-4.** 

## **Example #1**

Turn on the DC lamp (output OUT4) by the first pressing of the push button (input DIN1), turn it off by the second pressing.

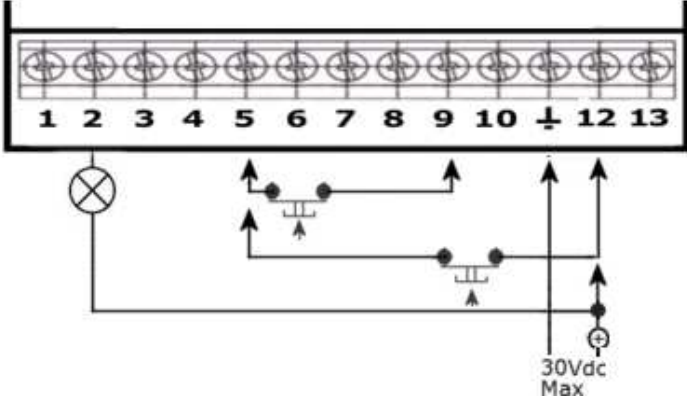

#### **Settings:**

PLCOUT4=DIN1

PLCTIMEOUT4=0 (TIMEOUT does not apply if PLCIN is set to FF – flip flop) PLCIN4=FF (*does apply for the output OUT4, hence why PLCIN4 and not PLCIN1, digital input is defined only in PLCOUT4=DIN1)* 

#### **Example #2**

Turn on the DC lamp (output OUT4) with delayed turning off after 10 seconds – time relay function with delayed off. The timeout period begins from release of the push button. Every further pressing of the push button while lamp is turned on will prolong the period by the time set  $-10$  seconds.

#### **Nastavení:**

PLCOUT4=DIN1 PLCTIMEOUT4=10 (time delay 10 seconds)

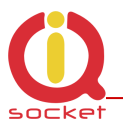

# PLCIN4=RE (*does apply for the output OUT4, hence why PLCIN4 and not PLCIN1, digital input is defined only in PLCOUT4=DIN1)*

## **Example #3**

Turn on the DC lamp (output OUT4), when the push button is not pressed, turn it off when the push button is pressed.

## **Settings:**

PLCOUT4=DIN1 PLCTIMEOUT4=0 PLCIN4=FE (does apply for the output *OUT4, hence PLCIN4 and not PLCIN1, digitl input is defined only in PLCOUT4=DIN1)* 

# **Example #4**

Turn on the DC lamp (output OUT4), when there is more than 10 changes on the input DIN1.

# **Settings:**

CounterLimitDIn1=10 ( number of changes, RE with following FE are two changes) PLCOUT4=CPOUNT1

PLCTIMEOUT4=0

PLCIN4=RE (RE – the lamp will be turned on once the number of changes is exceeded FE – lamp will turn off, useful to turn off the output after number of changes/pulses is exceeded)

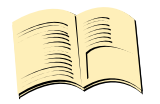

**\*Note…** 

**Time configured by PLCTIMEOUTx disables alarm event once it expires. If it is set to 0, alarm events are disabled by command StopAllalarms**

# **8 Control by IQcontrol Suite for WINDOWS**

For a maximum comfort and easy operation, a program package IQcontrol Suite for WINDOWS has been developed. You can start to use IQcontrol Suite after its downloading from the source www.iqtronic.com/download and its installation. A Bluetooth adapter is necessary only for communication with the device. It is not required for making a list of authorised numbers, developing your own voice selfservice centre and your own texts of commands, responses and other texts in the device.

After correct installation the following icon (selected as standard) will be displayed on the desktop:

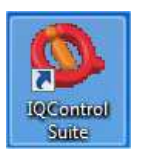

After clicking on this icon the IQcontrol Suite programs folder will start up:

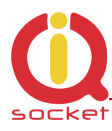

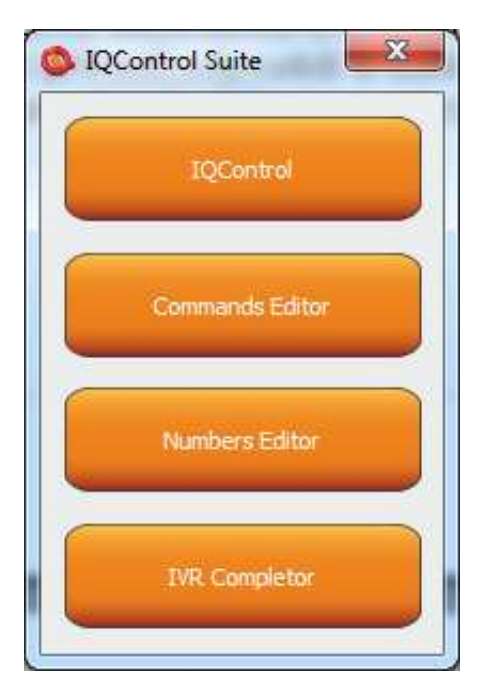

**IQcontrol** – required BT interface, serves as a terminal for configuration and control of the device in a wireless way, free of charge – without SMS.

**Commands Editor** - program to edit and write your own commands/responses and auxiliary texts in the device.

**Numbers Editor** – used to edit and add authorized numbers.

**IVR Completor –** Creating your own voice selfservice.

# **8.1 IQControl subprogram**

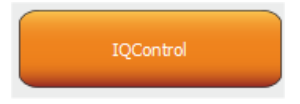

Comprehensive, but very intuitive, software out of IQcontrol Suite package, serving mainly as a terminal for controlling the device wirelessly via Bluetooth. It consists of quick control buttons, data upload/download in/from the device tab and of the PIN set button for access via BT. This chapter provides a detailed description of these buttons. The following description applies to a pre-defined set of English commands; if you choose to upload a set of commads in another language, then commands and responses will be displayed in your chosen language.

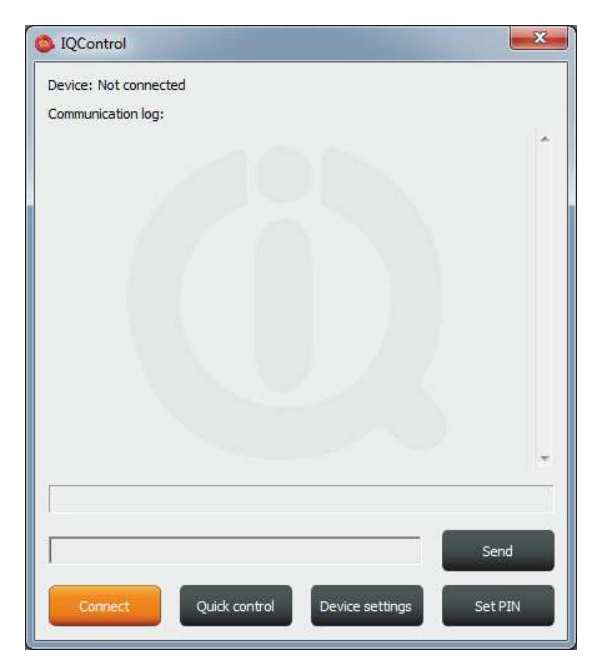

**Device: Not connected**, terminal is not connected to any device; if it is connected, the name of the device will be displayed (Devicename).

**Communication log**: All strings are listed in this window; you can easily scroll through log messages using the scroll bar.

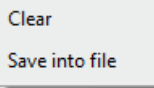

If your mouse cursor is located in the IQcontrol program desktop, you can right-click to clear log messages (**Clear**), or to save them in a file (**Save into File**).

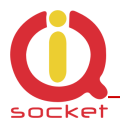

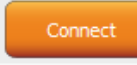

When clicking the **button** a window appears in which there are displayed all searched devices with pre-defined device names (devicename).

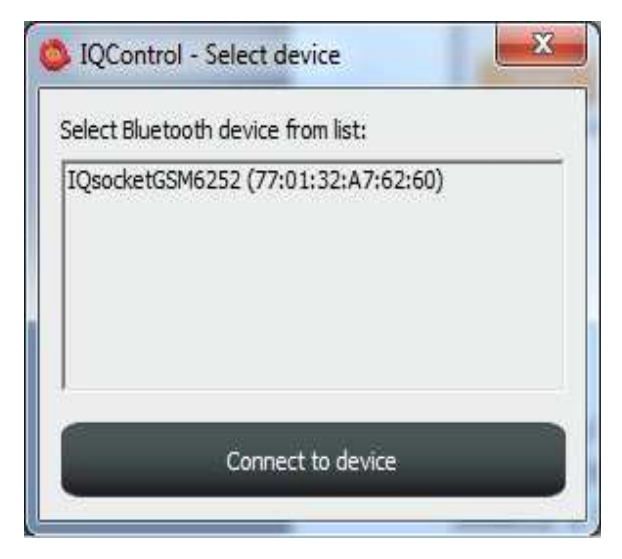

Since all devices have been configured by factory default to have the identical name IQSocket, for a better orientation the last 4 digits from the device's IMEI are attached to this name. After you have clicked on your chosen device, you can click the orange button "Connect to device", and then you will be required to enter the security pin (set by the **BTPIN** command), which is "0000" as default.

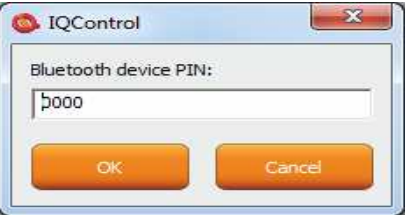

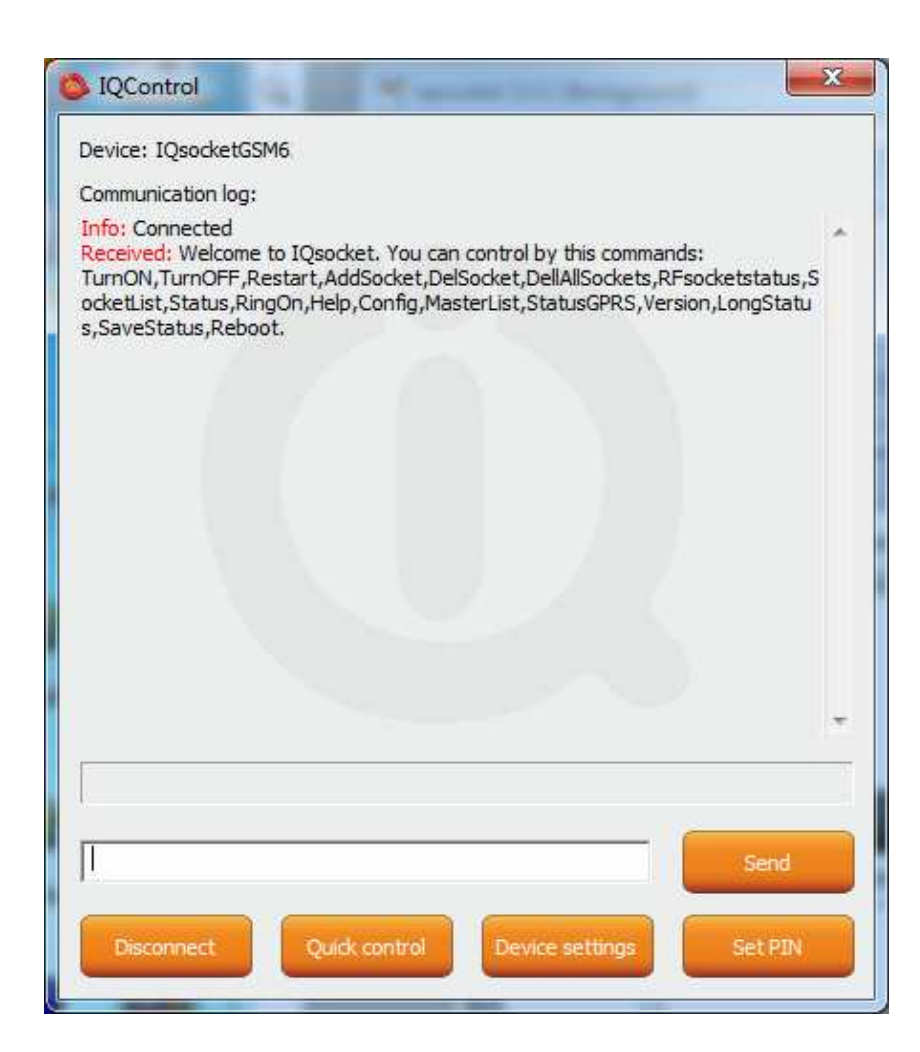

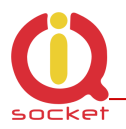

After the PIN has been accepted, connection with your chosen device will be activated. If you have been successfully logged in, the device will automatically display the welcome text and provide a list of control commands.

After 2 minutes of inactivity, the terminal will automatically disconnect, and you will hear the sound of falling cartridge. In case of a failure, when the following message will appear: Info: Can not connect to Bluetooth device, please repeat the procedure, check whether the device has not been turned off, restart a BT adapter and run again the IQcontrol application. If the adapter has not been connected/installed, the following message will appear: Info: Can not find Bluetooth adapter.

All software buttons will be activated.

You can control the device using commands which you are required to enter in the text window (here e.g. the command for restart of the socket) and send them by this button:

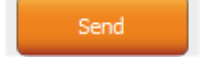

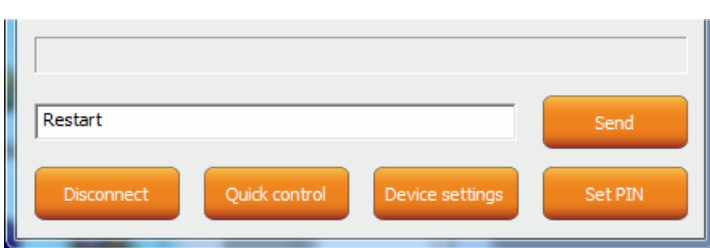

If the command is correct, then the device will perform the given action and give back a response (in this example: Restarted.)

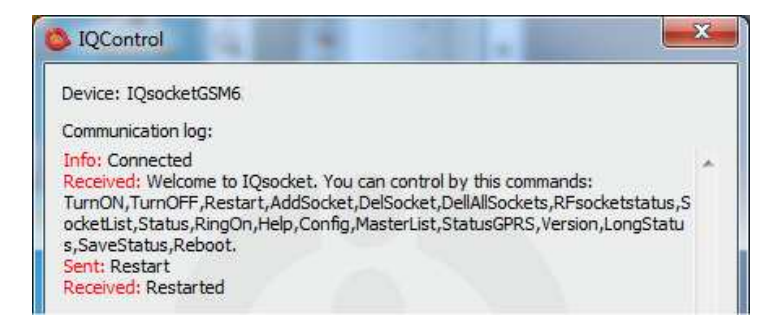

Now, we show you the speciality of internal parser processing.

We assume that the user does not know commands and in case of control by SMS no welcome SMS how to control the device is available. However, he/she remembers vaguely that the command starts with the letter "R".

He/she will send only the letter "R".

The device will send back a list of commands starting with the letter "R":

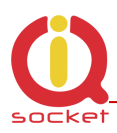

#### Sent: r

Received: r: Wrong command, similar is: Restart, RFsocketstatus, RingOn, RestartTime, RingactionMASTER, RingactionUSE R.RingTimes.RingOnTime.Reboot

We have made a further strong simplification, namely sending a full range of commands in one SMS message up to the size of SMS, i.e. 160 characters. Commands must be separated by the symbol "#"; here, as an example, we send the status command, restart command and again the status command:<br>| Sent: status#restart#status

Received: Output1:TurnedOn Output2:TurnedOff Signal:51% Time: 15/04/25, 21: 49: 59 Last pwrlost: N/A BCap: 94 % OP: EUROTEL PRAHA Received: Restarted Received: Output1:Restarted Output2:TurnedOff Signal:51% Time: 15/04/25, 21: 49: 59 Last pwrlost: N/A BCap: 94 % OP: EUROTEL PRAHA

One response/SMS message is sent to each command (according to the size of response there can be also more SMS messages).

In case of an incorrect parameter (parameter command with the symbol =) or the parameter value is out of limit, the device will send a response on an error parameter (text of the command is correct) and/or incorrect limits; here e.g. the **RestartTime**  command:<br>|| Sent: config

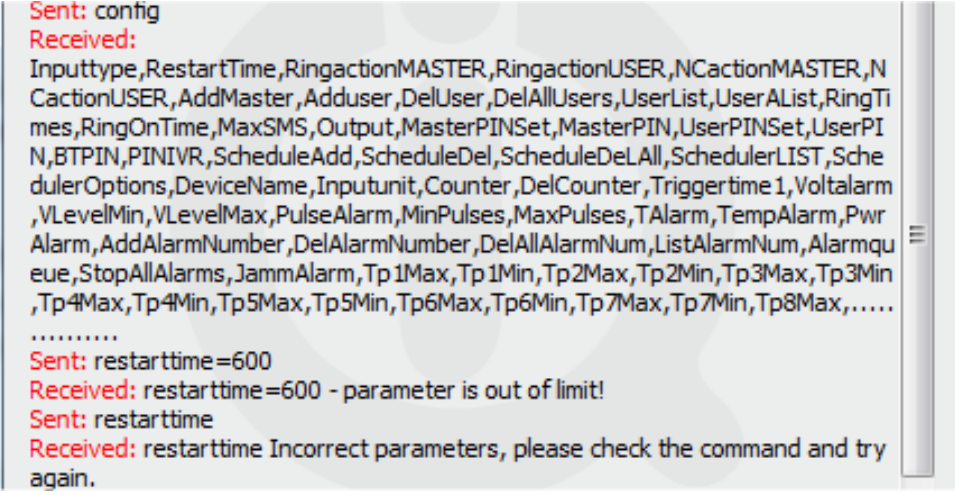

If you wish to know the correct limits without using the user guide, you can use the HELP=RestartTime command.

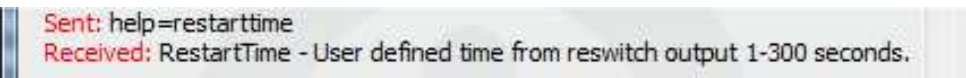

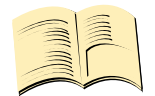

#### **\*Note…**

**Neither the system time nor the signal quality are updated in case of the IQcontrol terminal connection via Bluetooth, all GSM functions is blocked also for this time.**

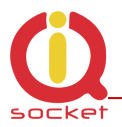

# **Quick Control Buttons**

Quick control

The program includes the quick control features in order to control commands in a simple and fast way.

After clicking "Quick control", there will appear four buttons with the most used commands: TurnOni, TurnOff, Status, Restart; after just clicking one of the abovementioned, the particular command will be sent to the device.

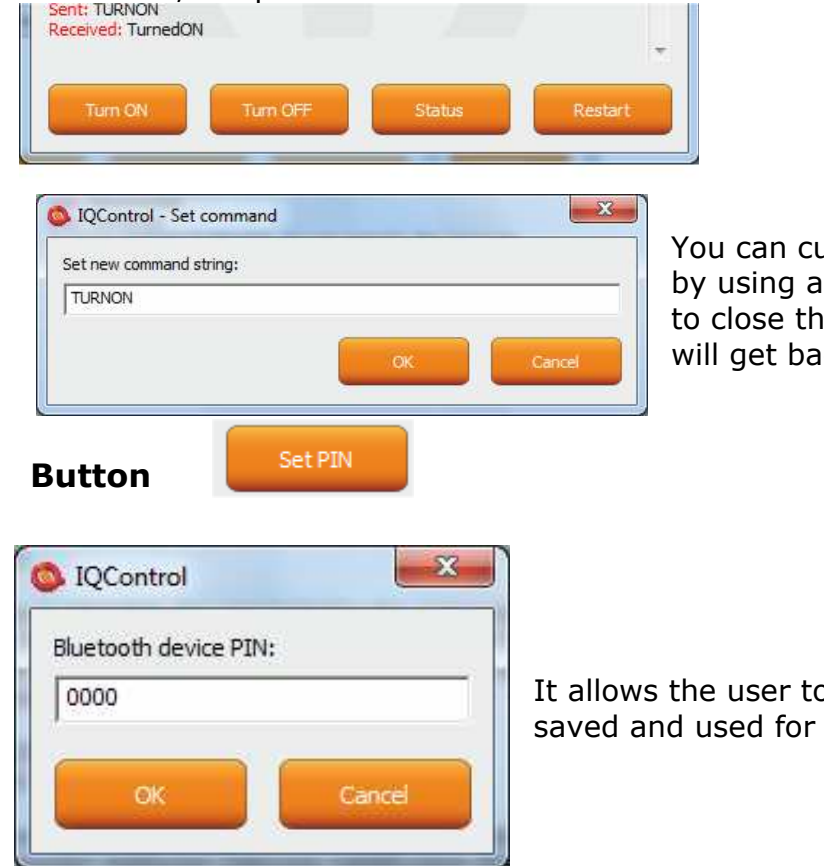

ustomize text of any command right-click. Click the X button e Quick Control window and you ck to the IQ control main menu.

o set a PIN code that will be next login.

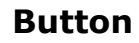

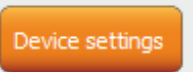

After a click, a window with push buttons which have an important function will open.

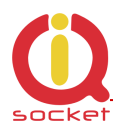

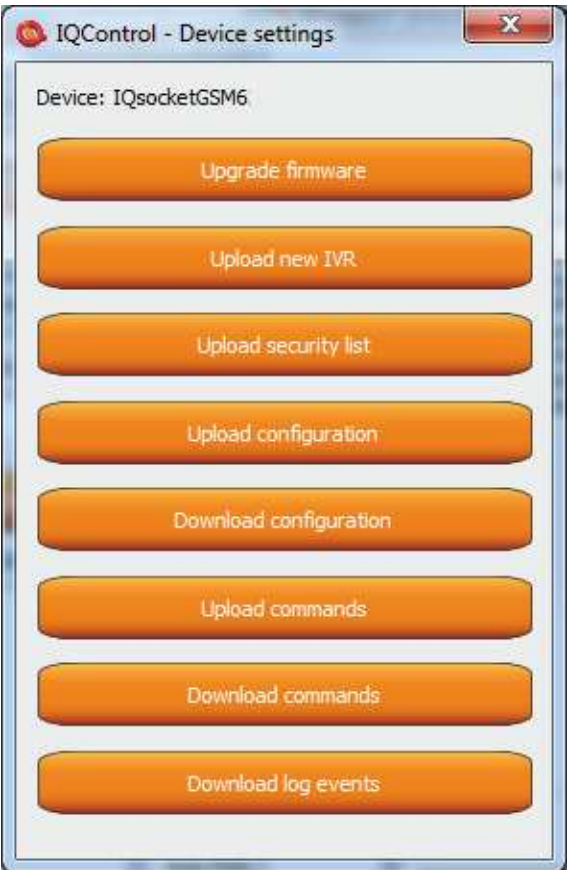

Upgrading the internal firmware.

Uploading a new voice selfservice file into the device.

Uploading a set of user numbers into the device. It is necessary to have **Medium license!**

Uploading the device configuration file.

Downloading the configuration from the device into the file.

Uploading commands/responses, e.g. another language; for own set of commands it is necessary to have **Medium license!**

Downloading commands from the device into the file.

Downloading all log events from the device's internal log into a text file.

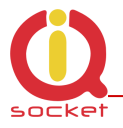

In case of uploading the security list into the device, you can upload a text file generated by using either the **Numbers Editor**, a part of IQcontrol Suite software, or generated by the user himself/herself.

It is a common text file in which each number is added into one individual line and without spaces. The file must have a file extension **\*.sec**

Here's an example of the modified file "mynumbers.sec": 420123456789,alias2 420111111111 420123333333,alias3

Syntax is identical to the SMS command **AddUserNumber.** If a line is not entered correctly, it will be ignored and the number will not be uploaded.

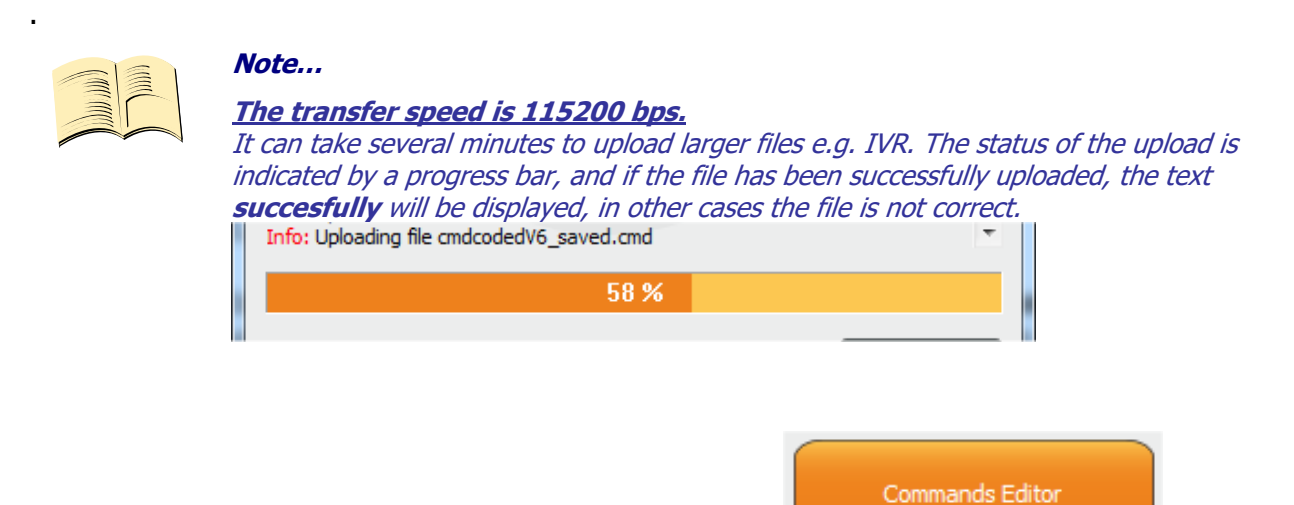

# **8.2 Commands editor subprogram**

It is the most interesting subprogram which allows the user to edit not only any text in the device, i.e. text of commands and responses to them, but also the texts that are recorded in the internal log of the device, texts of alarms and in case of responses the syntax and configuration location as well. You can draw up your own response to the **STATUS** command including all device parameters.

You can also modify the authorisation of the Admin/User commands.

To modify the above-mentioned, first of all, you need to get source data, which can be downloaded by using the **Device settings** button described above, then the Download Commands button, and the file name can be e.g. test1.cmd.

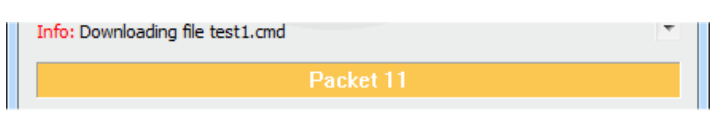

If downloading from the device, only the number of packets will be displayed, because files are short, and so transfer takes a few seconds.

You can open the downloaded file in the Commands Editor.

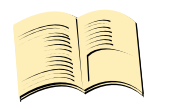

**Note… It is necessary to have activated the MEDIUM license.** 

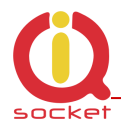

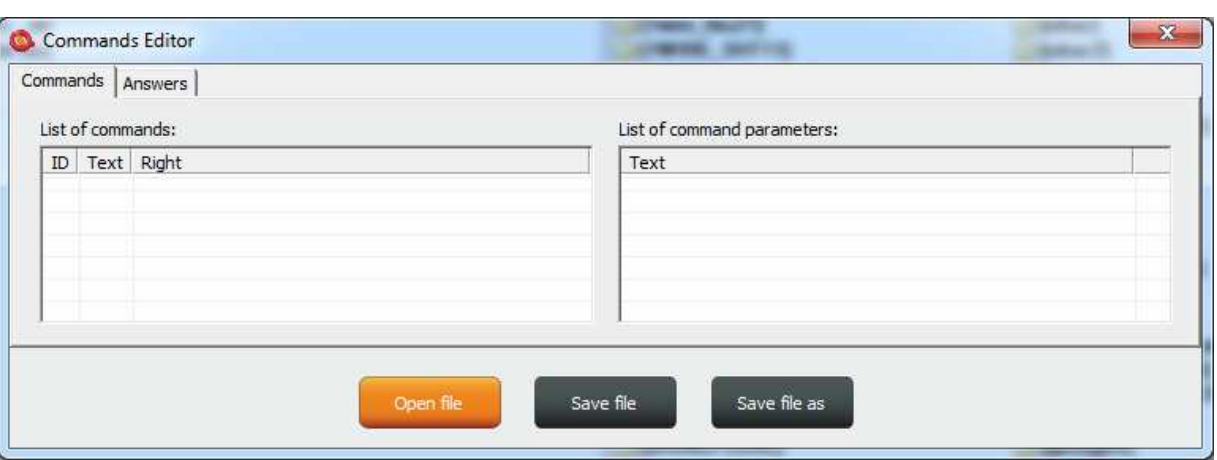

If you wish to read the file, use the Open File button and upload the file test1.cmd. If the file is correct, it will be displayed, in other cases an eror message will appear. The software is made again very intuitive, the **Commands** tab consists of two windows: **List of commands,** where control commands are displayed, and **List of command parameters**, where potential command parameters are displayed, those that are selected by the symbol "=". You can change only single texts, it is not possible to add or delete commands. After the file has been uploaded, the commands will be displayed and arranged in the table according to their number. If you wish to modify a command, click the given command and edit it, and the change will be made after clicking **ENTER** button.

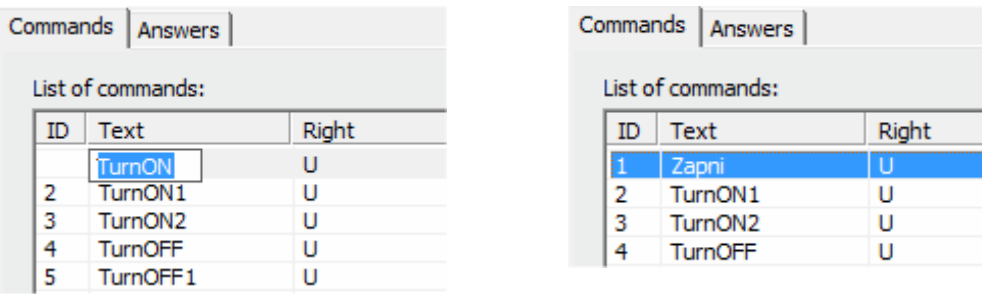

If you select the command containing text parameters, for example temperature units **InputUnit**, the text of parameters will be displayed n the right window, and these parameters can also be modified.

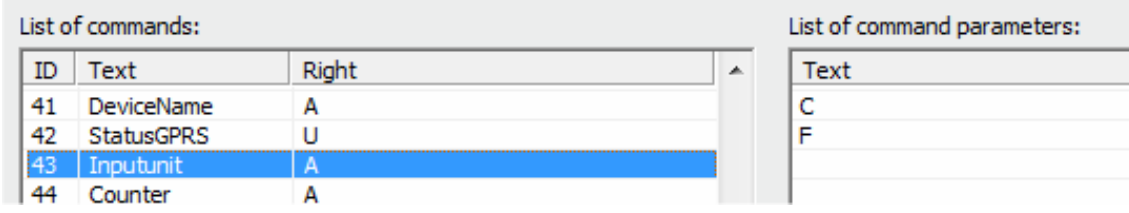

The column **Right** means access rights, if **A** - Admin is assigned, only the Administrator is allowed to use the commands, in case this number has been selected, if not, then any user can use them.

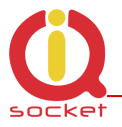

The symbol "**U**" means users, if these are set as authorised user numbers. It is possible to edit them and specify which commands will be made available to users.

The **Answers** tab is similar, texts of responses can be modified in the left window **List of asnwers,** and parameters, if existing, will be displayed in the right window. You can delete, edit and add new parameters. You may also edit answers provided by the intelligent help, but it is not recommended to do that, since this would result in chaos in the file.

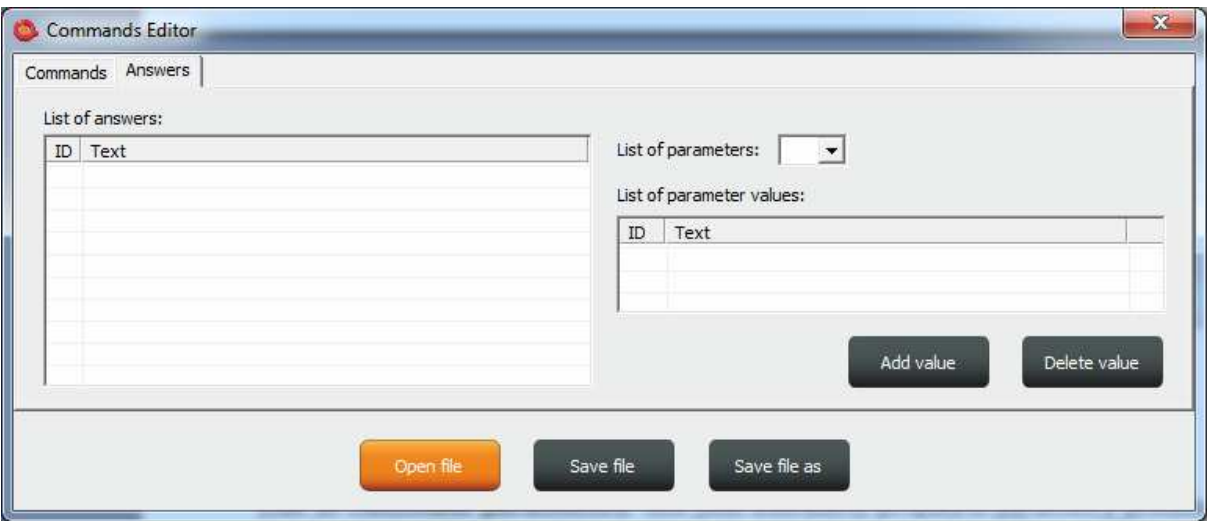

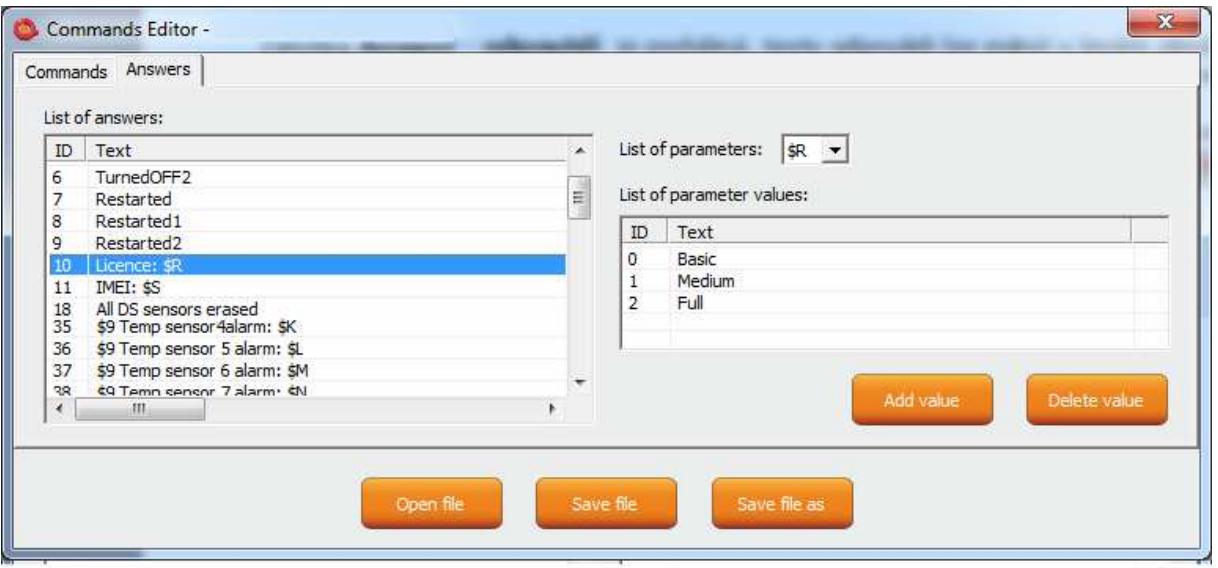

**Parameter** in the response is always indicated by the symbol \$ and the following symbols 0-9,A-Z, which can be modified manually. Here, this is an example of editing the response to the command "License: \$R".
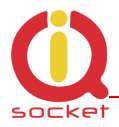

"\$R" is fixed parameter of the device response, instead of which internal device parser will add a numerical value. However, if a text equivalent for the given number has been defined in the left window, then the selected text will appear instead.

Therefore, the answer can be "License: Basic", "License: Medium", or "License: Full". For each **numerical** parameter in any answer, a text equivalent, that will be displayed instead of this numerical value, can be assigned.

The **List of parameters** option presents valid parameters for answers in the right window.

If a parameter does not exist, the device will insert the text UDEF (undefined). If a text equivalent is out of limit, the device will add N/A (not applicable).

The following is the specification and meaning of the applicable parameters:

**\$1** - Output1 status ,0, 1 and 2 (restarted) ; *numerical parameter*  **\$2** - Output2 status ,0, 1 and 2 (restarted) ; *numerical parameter*  **\$3** - Digital input DIN1 status 0 and 1 ; *numerical parameter*  **\$4** - Digital input DIN2 status 0 and 1 ; *numerical parameter*  **\$5** - Digital input DIN3 status 0 and 1 ; *numerical parameter*  **\$5 -** ADL input voltage value 0 - 50 ; *numerical parameter*  **\$6 -** ADH input voltage value 0 - 500 ; *numerical parameter* **\$7** - Signal, *numerical* 0 up to 100 ; *numerical parameter* **\$8 -** Last power lost time ; *text parameter* **\$9 -** Device name ; *text parameter* **\$A** - Temperature unit 0 and 1 ; *numerical parameter* **\$B -** System time ; *text parameter*  **\$E -** Backup status 0 – 1 (Battery/Power) ; *numerical parameter* **\$F -** Pulse counter ; *numerical parameter* **\$G -** Network operator ; *text parameter* **\$H -** Temperature sensor 1 ; *numerical parameter* **\$I -** Temperature sensor 2 ; *numerical parameter* **\$J -** Temperature sensor 3 ; *numerical parameter* **\$K -** Temperature sensor 4 ; *numerical parameter* **\$L -** Temperature sensor 5 ; *numerical parameter* **\$M -** Temperature sensor 6 ; *numerical parameter* **\$N -** Temperature sensor 7 ; *numerical parameter* **\$O -** Temperature sensor 8 ; *numerical parameter* **\$P -** Jamming Detected 1 and 2 ; *numerical parameter*  **\$Q -** Baterry capacity 20 - 100 ; *numerical parameter* **\$R -** License 0, 1 and 2 ; *numerical parameter* **\$S -** IMEI ; *text parameter* **\$T -** Hours counter ; *text parameter*  **\$U -** Requested License 0, 1 and 2 ; *numerical parameter*  **\$V -** Battery status ; *text parameter*  **\$W** - Output3 status ,0 1,2(restarted),3(PWM) ; *numerical parameter*  **\$X** - Output4 status ,0 1,2(restarted),3(PWM) ; *numerical parameter*  **\$Y** - Digital input DIN4 status 0 and 1 ; *numerical parameter*  **\$Z** - SD card status 0 and 1 ; *numerical parameter* 

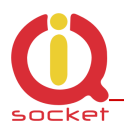

### **Example**

In order to make a simple response to the **STATUS** command with only one parameter about the output socket status, we can edit a text on the position ID54 in the **List of answers** window to "Output socket status: \$1".

This parameter can only have the following values:  $0 -$  turned off,  $1 -$  turned on,  $2$ restarted.

If we do not insert text aliases, the following response will be sent back: **Output socket status: 0** 

Then we add text aliases into the right window by using the button:

Add value

The result will be as follows

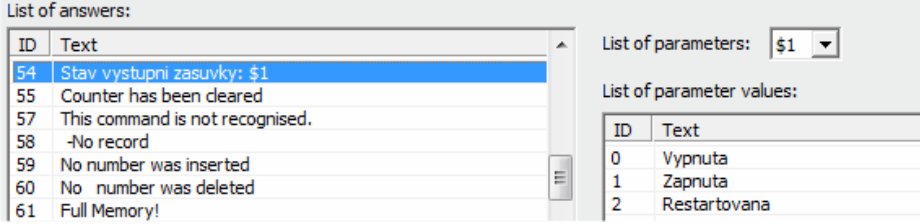

And the device will send back a response with the substituted text: **Output socket status: Turned off.** 

We will save the final file into a PC and upload it by using the **Upload Commands** button as described above. After a restart, the device will then operate with new commands.

### **8.3 Numbers Editor Subprogram**

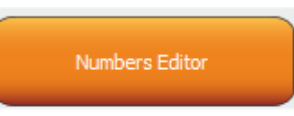

A software for making lists of user numbers to be used for authorization, security. The user can make such a file manually using a text editor.

For instance, as said above, if the user does not want to risk mistakes when making a list, then this subprogram for making lists and editing provides a full comfort to the user.

Number Editor - New file Number Alian Number: Alias: Delete Modify Right-click on list to clear data.

After a click, the Editor window will be displayed:

**Number** is designed to enter a user's telephone number, **Alias** is optional and is used for a better orientation in the user numbers.

**Add** button, after a click, the syntax will be checked, and if it is correct, the given number will be added into the list. You can upload up to 1000 numbers into the device; subsequent numbers will be ignored.

**Modify** button, after a click in the line with a number and then clicking the Modify button, it will be activated and displayed orange and you can edit the record.

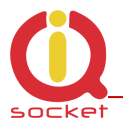

**Delete** button will delete the given number from the list.

**New file** – it will save it as a new file with a new name. **Open file** – it will open the existing file.

**Save file** – it will save the opened file with the identical name.

The file will have a file extension \*.sec and then you can upload the file into the

### **8.4 IVR Completor subprogram**

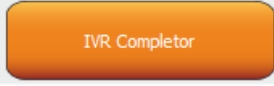

By using this subprogram, the user can create an own voice help.

It is a simple subprogram that can complete individual audio recordings into a file that is to be uploaded into the device. You are required to record sounds either by means of a professional sound studio, doing your own sampling, or by using a voice synthesizer.

Here you can see the structure applied for voice control.

1. After an action to an incoming call to IVR (Interactive Voice Response) has been configured, the device will answer this call and start to play gradually audio recordings; it is required that recordings are numbered correctly from 01.raw up to xx.raw. The format of recordings is RAW (i.e. uncompressed data with no header information) MONO, 8 bits and sampling frequency of 11 025Hz, i.e. 11KHz. It is important that you do not forget to use the digit "0" before digits "1" to "9", and hence 01.raw is the number of the first recording.

And now, the structure of IVR menu will be described below in order to understand interaction.

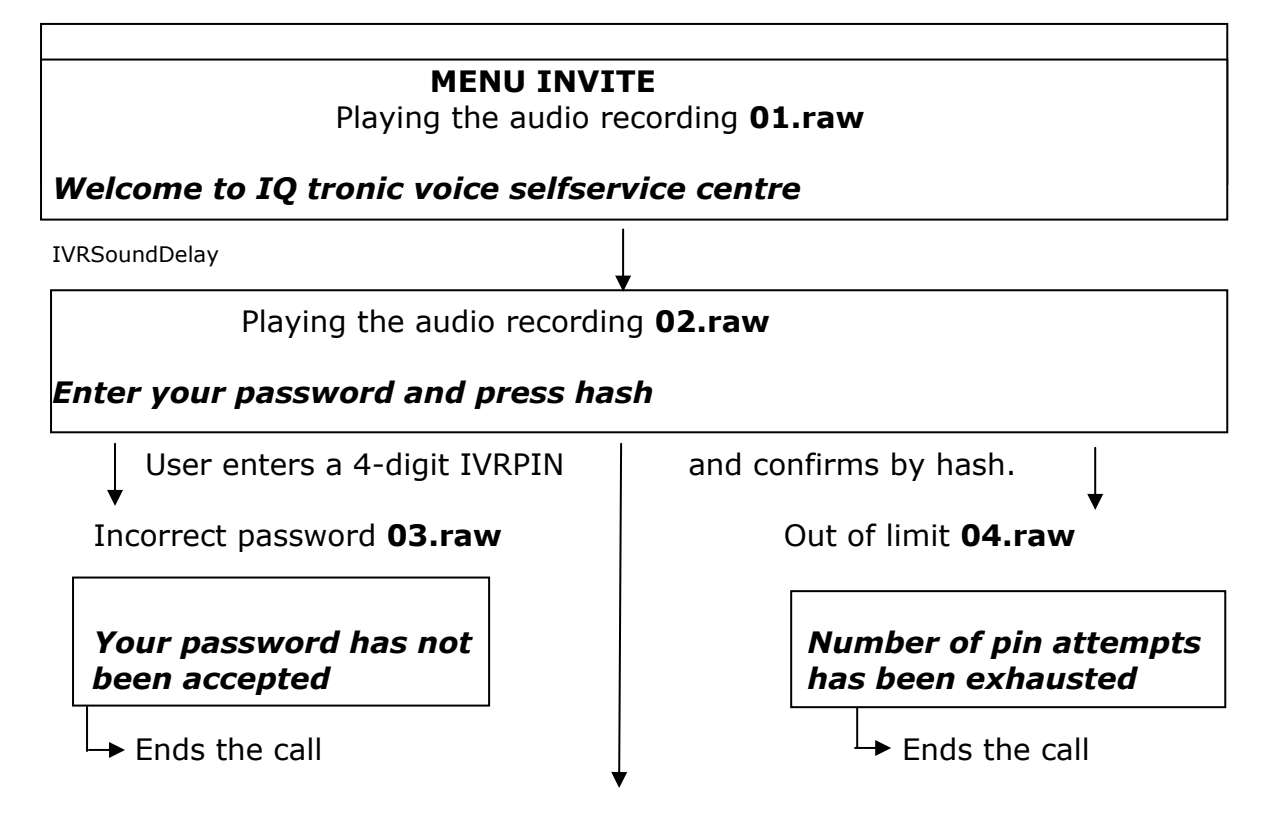

### **MENU START**

In case of **UserTypeIVR=SHORT** the device will be restarted and will end the call – suitable to be used as a door opener. In case of **UserTypeIVR=LONG** we continue to Playing the audio recording **05.raw** 

### **MENU START**

*To controll this device, press one -> MENU CONTROL* IVRSoundDelay Playing the audio recording **06.raw** 

*To get status of this device, press two -> MENU STATUS* IVRSoundDelay Playing the audio recording **07.raw** 

*To setup security settings, press three -> MENU SECURITY* 

IVRSoundDelay

 Playing the audio recording **08.raw** *To send controll commands to your number by SMS, press four -> MENU SMSHELP*

 IVRSoundDelay Playing the audio recording **09.raw** *To send status of device to your number, press five -> MENU SMSSTATUS* 

 IVRSoundDelay Playing the audio recording **10.raw** *To end this session, press hash or end call* 

### **MENU CONTROL**

 IVRSoundDelay Playing the audio recording **11.raw** 

**Device output is** 

Playing the audio recording **12.raw or** Playing the audio recording **13.raw** 

**Turned on Turned off** 

 IVRSoundDelay Playing the audio recording **14.raw** 

**To turn off, press zero**  IVRSoundDelay Playing the audio recording **15.raw** 

**To turn on, press one** 

 IVRSoundDelay Playing the audio recording **16.raw** 

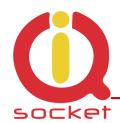

#### To return to main menu, press hash  $# \rightarrow$  MENU START

#### **MENU STATUS**  IVRSoundDelay Playing the audio recording **11.raw**

**Device output is** 

Playing the audio recording **12.raw or** Playing the audio recording **13.raw** 

**Turned on Turned off**  To automatically return to the **MENU START**

### **MENU SMSHELP**

 IVRSoundDelay Playing the audio recording **17.raw** 

**SMS will be sent after end of this session**  To automatically return to the **MENU START**

### **MENU SMSSTATUS**

 IVRSoundDelay Playing the audio recording **17.raw** 

**SMS will be sent after end of this session**  To automatically return to the **MENU START**

### **MENU SECURITY**

 IVRSoundDelay Playing the audio recording **18.raw** 

**To change your password, press one -> MENU PASSWORD**  IVRSoundDelay/IVRprodleva Playing the audio recording **19.raw**

**To change list of authorized numbers, press two -> MENU NUMBER**  IVRSoundDelay/IVRprodleva Playing the audio recording **16.raw**

To return to main menu, press hash  $# \rightarrow$  MENU START

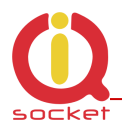

### **MENU PASSWORD**

IVRSoundDelay

Playing the audio recording **20.raw** 

**Your password is:** \*Your PIN will be played back, file names for digits are provided at the end of IVRmenu.

 IVRSoundDelay Playing the audio recording **21.raw** 

**Enter your new password and press hash** 

Waiting for new PIN confirmed by key #

IVRSoundDelay

Playing the audio recording **22.raw** 

Your new password is: \*Your PIN will be played back, file names for digits are provided at the end of IVRmenu.

### **MENU PASSWORD**

IVRSoundDelay

Playing the audio recording **23.raw** 

#### **To confirm and return to main menu, press hash, to activate all passwords press zero, to enter new value press star**

Key # to save the entered PIN only for IVRMENU and return to **MENU START**  Key 0 to save the entered PIN for PINIVR, PINBT and USERPIN and return to **MENU START** 

Key \* -> MENU PASSWORD

### **MENU NUMBER**

 IVRSoundDelay Playing the audio recording **24.raw** 

**Enter new number and press hash**  Waiting for entering a phone number and the key  $#$  IVRSoundDelay Playing the audio recording **25.raw You have entered number:** \*Your PIN will be played back, file names for digits are provided at the end of IVRmenu. Waiting for entering a phone number and the key  $#$  IVRSoundDelay/IVRprodleva Playing the audio recording **26.raw To setup administrator rights, press one**  IVRSoundDelay Playing the audio recording **27.raw To setup user rights, press two** 

 IVRSoundDelay Playing the audio recording **28.raw** 

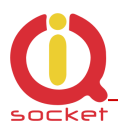

#### **MENU NUMBER**

**To delete from list, press three** 

 IVRSoundDelay Playing the audio recording **29.raw** 

**To get type of rights, press four**  IVRSoundDelay Playing the audio recording **30.raw** 

**To delete all users, press eight** 

 IVRSoundDelay Playing the audio recording **31.raw** 

**To enter new value, press star \*** -> **MENU NUMBER** 

 IVRSoundDelay Playing the audio recording **16.raw**

Key **1** saves/overwrites the number as Administrator number and plays the sound file **32.raw** 

**Number has been saved**  Key **2** saves the number as User number and plays the sound file **32.raw** 

**Number has been saved**  *If the number cannot be saved, it plays the sound file 37.raw*

*Number cannot be saved*  Key **3** deletes the number from the list and plays the sound file **33.raw** 

*Number has been deleted If the number is not included in the list, it plays the sound file 36.raw* 

*Number is not in list*  Key **4** finds out the rights of the given number and plays the sound files: **36.raw** see above. **34.raw** 

**Number have administrator rights 35.raw** 

**Number have user right** Key **8** deletes all user numbers and plays the sound file **38.raw** 

**All numbers have been deleted** 

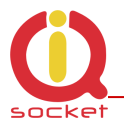

\* File names for digits:

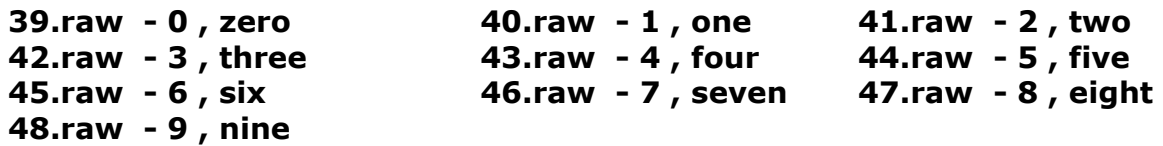

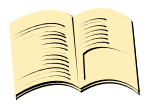

#### **Note…**

**In case of the SHORT IVR option – for instance for an intelligent door opener, you can record only a welcome text/melody and potential error messages. If some recordings are missing, the device will not play these, but voice selfservice will stay active. SHORT IVR option is active only for USER numbers, a full voice selfservice is always available to the ADMINISTRATOR number.**

Accordingly, we have completed the files. We will run the **IVR Completor subroutine.** 

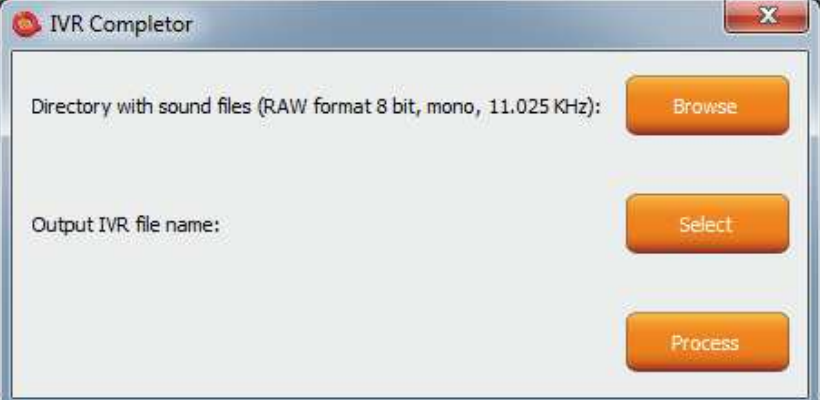

The **Browse** button – we select a folder in which the files are located.

The **Select** button – we select a location and name of the final file which always has an extension \*.ivr.

By using the **Procces** button, the completion of the sound files will start.

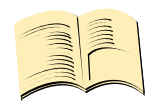

**Note…** 

**The maximum size of all files cannot exceed 1,5Mbyte, when uploading a longer file, an error message will be displayed. No IVR file is uploaded into the device in factory default settings, in this case the device will not answer a call.**

You can then upload the final file by using the **UPLOAD New IVR** button. **You are required to have the MEDIUM license!**

## **9. Control by IQcontrol Smart Application for OS Android**

You can download the application from our site: www.iqtronic.com/download, or on the Google Play store, our company IQtronic technologies Europe s.r.o. offers the application FOR FREE.

Or, you can use the QR code to download by means of your mobile phone; this QR code is also included in the label with the IMEI number on each device.

The software can be also used on the ANDROID tablets with a Bluetooth interface. Control by SMS messages will not be available; however, you are allowed to use a more comprehensive control via a Bluetooth terminal.

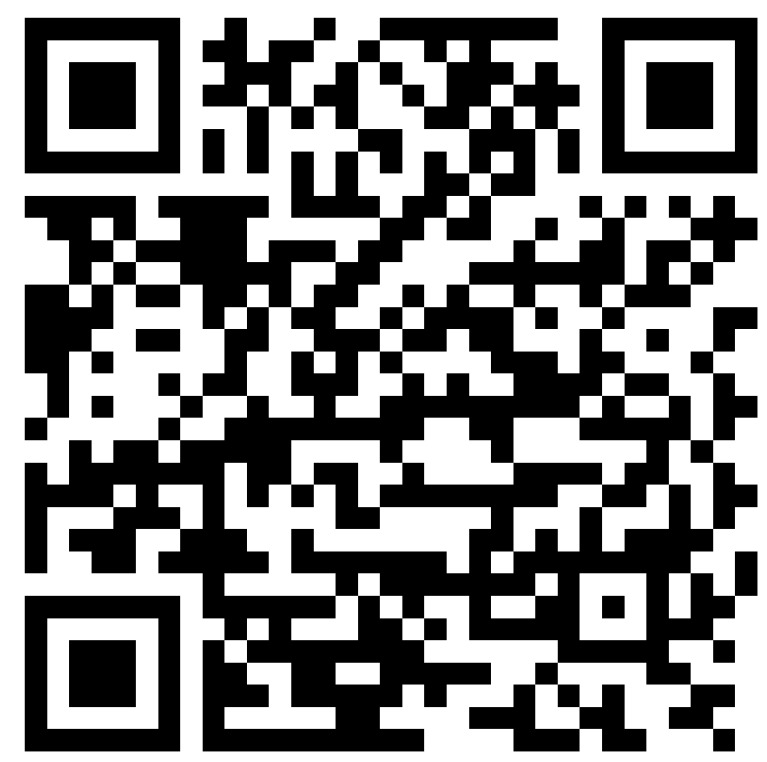

After the application has been successfully installed, you will find the following icon on your desktop:

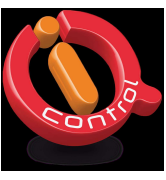

Click that icon to launch the application.

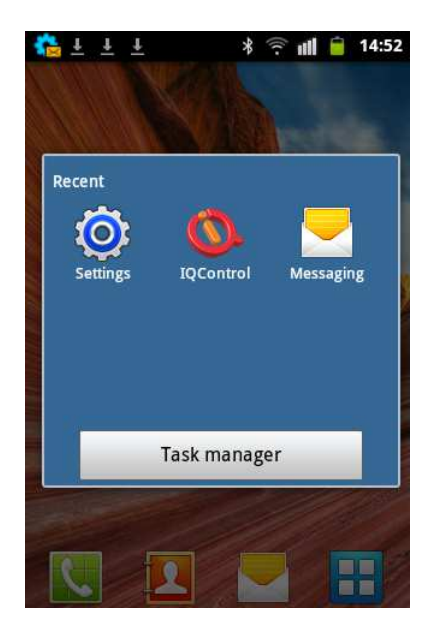

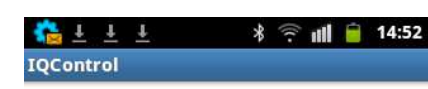

Select device connection type:

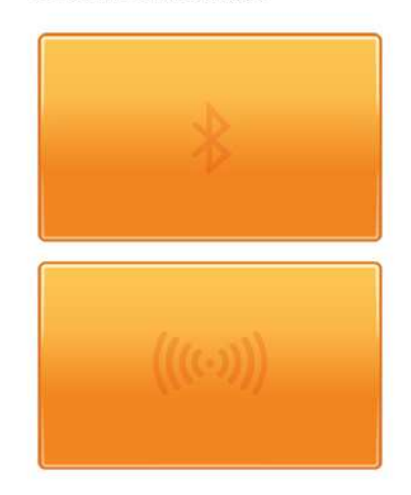

The button with a Bluetooth logo is used to control the device via wireless Bluetooth interface that needs to be turned on in your mobile phone.

The button for control and configuration by SMS messages.

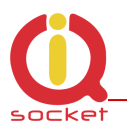

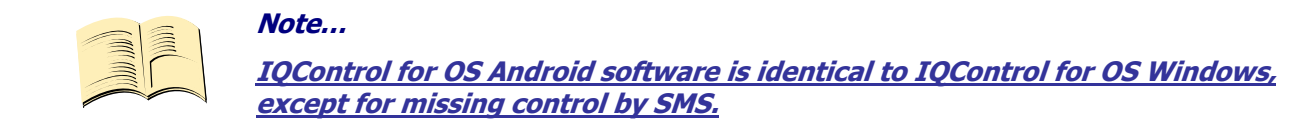

**9.1 Control by SMS** 

Click this button:

.

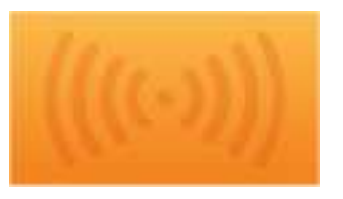

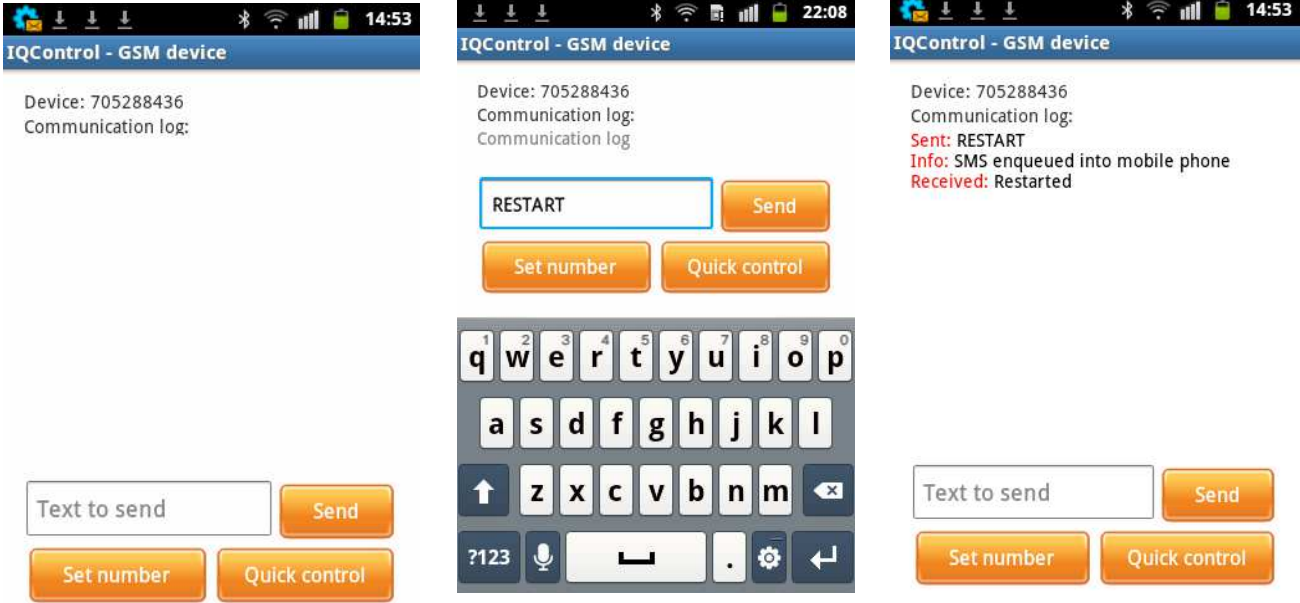

You enter the text of any command, e.g. **RESTART**, in the **Text to send** window. A SMS message will be sent and after receiving a response from the device it will be displayed in the Communication log window.

The **Quick Control** buttons are quick control keys, explained above in the IQControl Suite/IQcontrol software. They allow the users to make actions by a single click, and to edit received text by a long click.

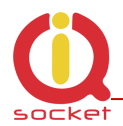

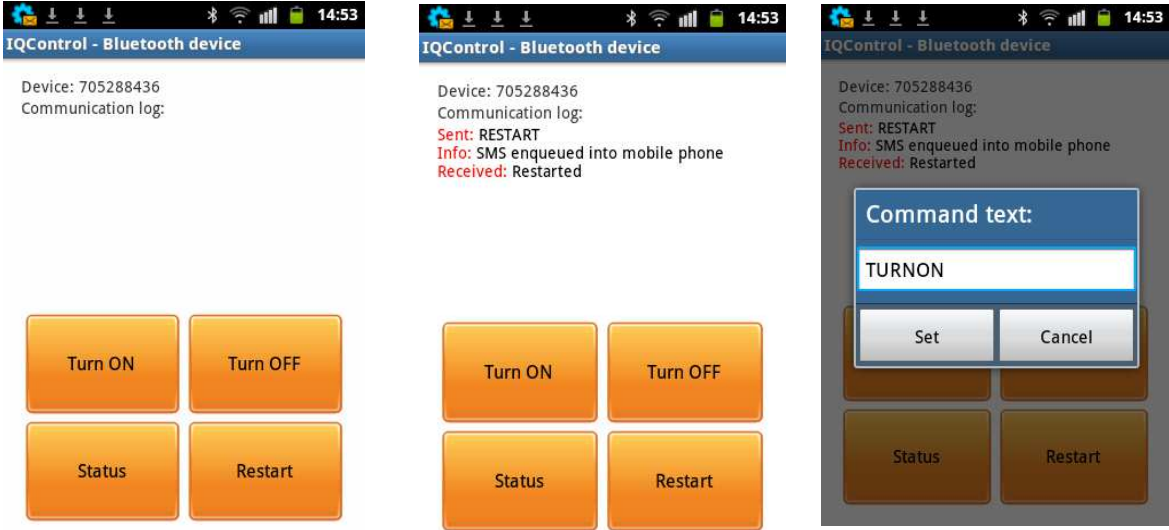

## **9.2 Control by terminal via wireless Bluetooth connection**

## **Click the buton**

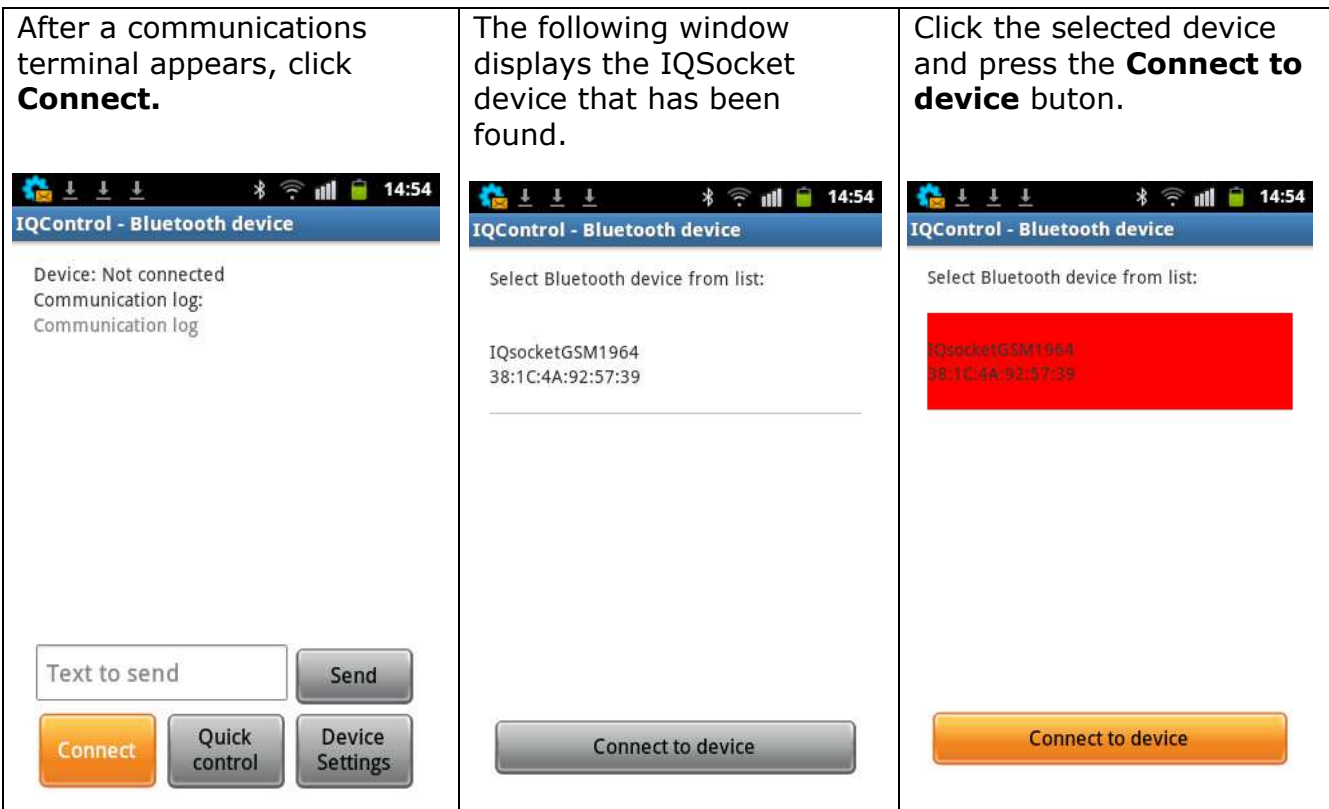

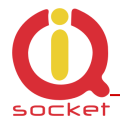

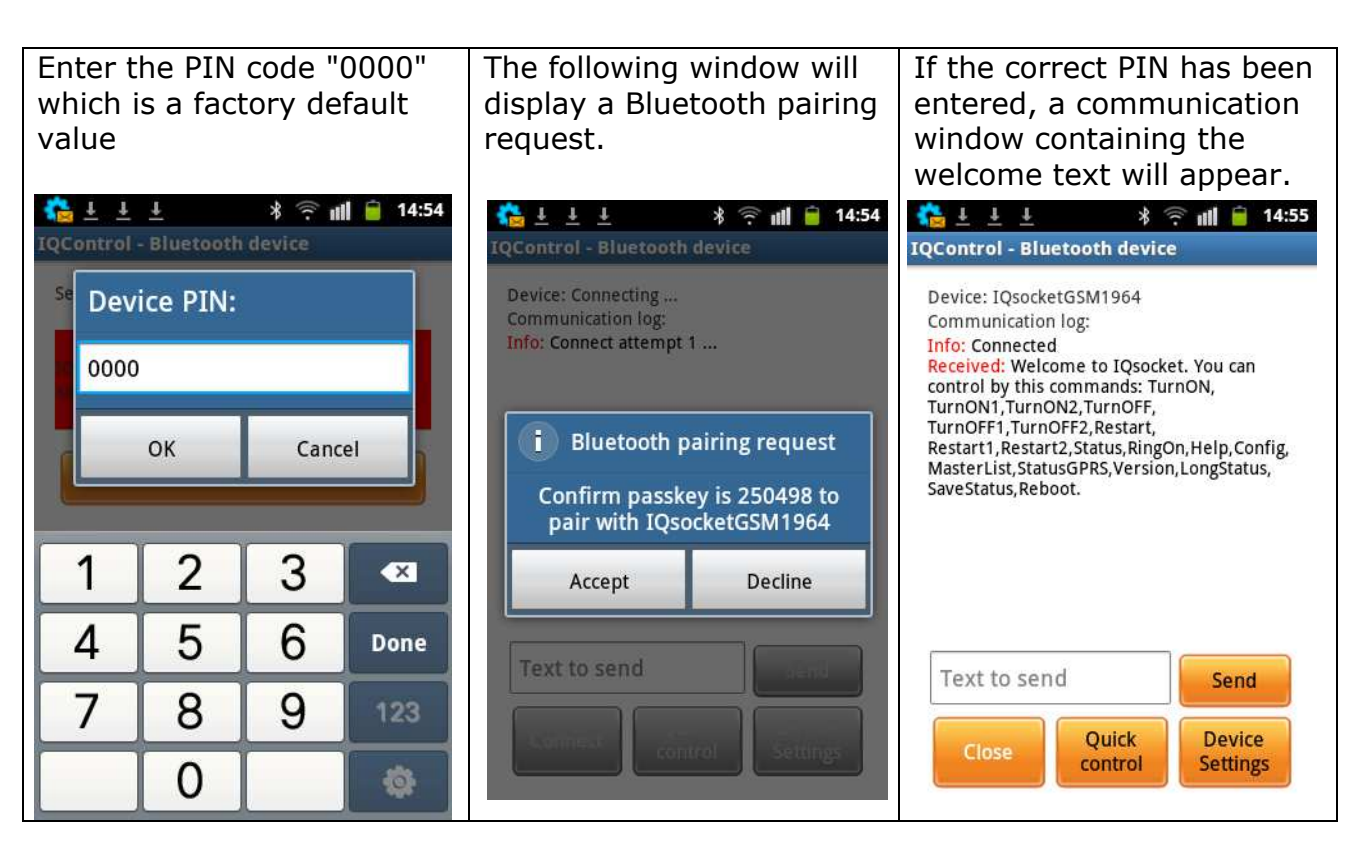

**Further, control is the same as in IQControl software for OS Windows.** 

# **10. Meaning of integrated button**

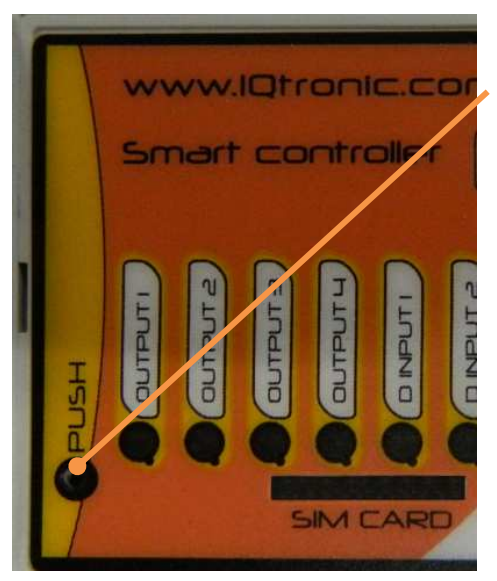

An integrated micro push button is located in the device, can be accessible through a round hole of 2 mm named with the text "PUSH".

The push button can be used to change (toggle) state of outpus, to restore factory default settings, to activate connected sensors and to turn off the device if it is powered from the internal backup battery.

**To change (toggle) outputs**, press and hold the push button pressed till LED OUTPUT1 start blinking, then short pressing selects the next output, OUTPUT2 in this case, up to OUTPUT4. By holding of the push button while selected output LED blinks is peformed toggle of the selected output and afterwards is new output state indicated for about 1

second by the particular output LED.

**When device runs from the battery** it is possible to turn it off by short pressing of the push button.

**If you connect temperature/humidity and other sensors for the first time**, the LED **SYSTEM** shortly and evenly dims red after running your device. The number of blinks means the number of found sensors. After a longer press of the push button for more than 5 seconds, the ID of sensors will be saved into your device and the LED SYSTEM will light up permanently red.

In this way you can save up to 8 sensors or adapters.

## **11. Inserting SD card**

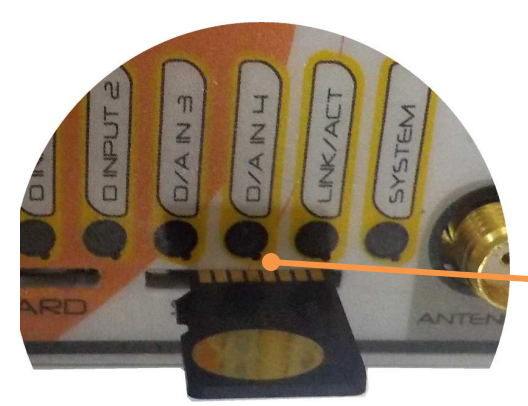

Your IQTD-GS440 offers an option to save all log events at the given time in detail into the SD card inserted into SD card bay. The SD card must be formatted on FAT32 before using. The **FULL license** is required.

Bay for inserting SD card is at the front side of your device. Insert it in and by gently pushing lock it in - system PUSH/PUSH, with next push will be card released and can be pulled out of

the slot.

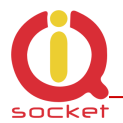

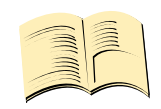

#### **Note…**

**If you have the Base license, you can find out only 250 last events in the internal LOG and you do not need to have an SD card.** *Status of the active SD card can be displayed* **by command LONGStatus with parameter SDCARD:YES** 

For each day a file with the device name – **DeviceName**, date, day of the week, is created and this file consists of a text with the event.

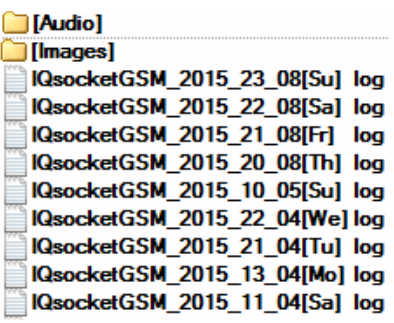

By viewing the file of the particular day you can find out any incoming call and SMS message and also how your device responded to that call/SMS message.

15/04/10,23:27:51 Call from (NO CARRIER) : 420705286855, 4x : NoAction Sig: 93 % 15/04/10,23:52:31 SMS from: 420705286855 : Restart Sig: 100 %

# **12. Factory default settings**

### **12.1 Manual configuration of factory default values**

To restore the factory default configuration settings, push the button and hold it down for more than 5 seconds. Once you release the button, all LED indicators start blinking for a period of 10 seconds.

Pressing the button one more time will reset all device settings to their factory default values.

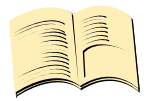

**Note…** 

**By this step you will not delete the activated sensors, LOG events, user numbers, uploaded set of commands and voice selfservice centre.**

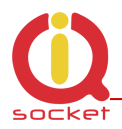

## **12.2. Factory default settings**

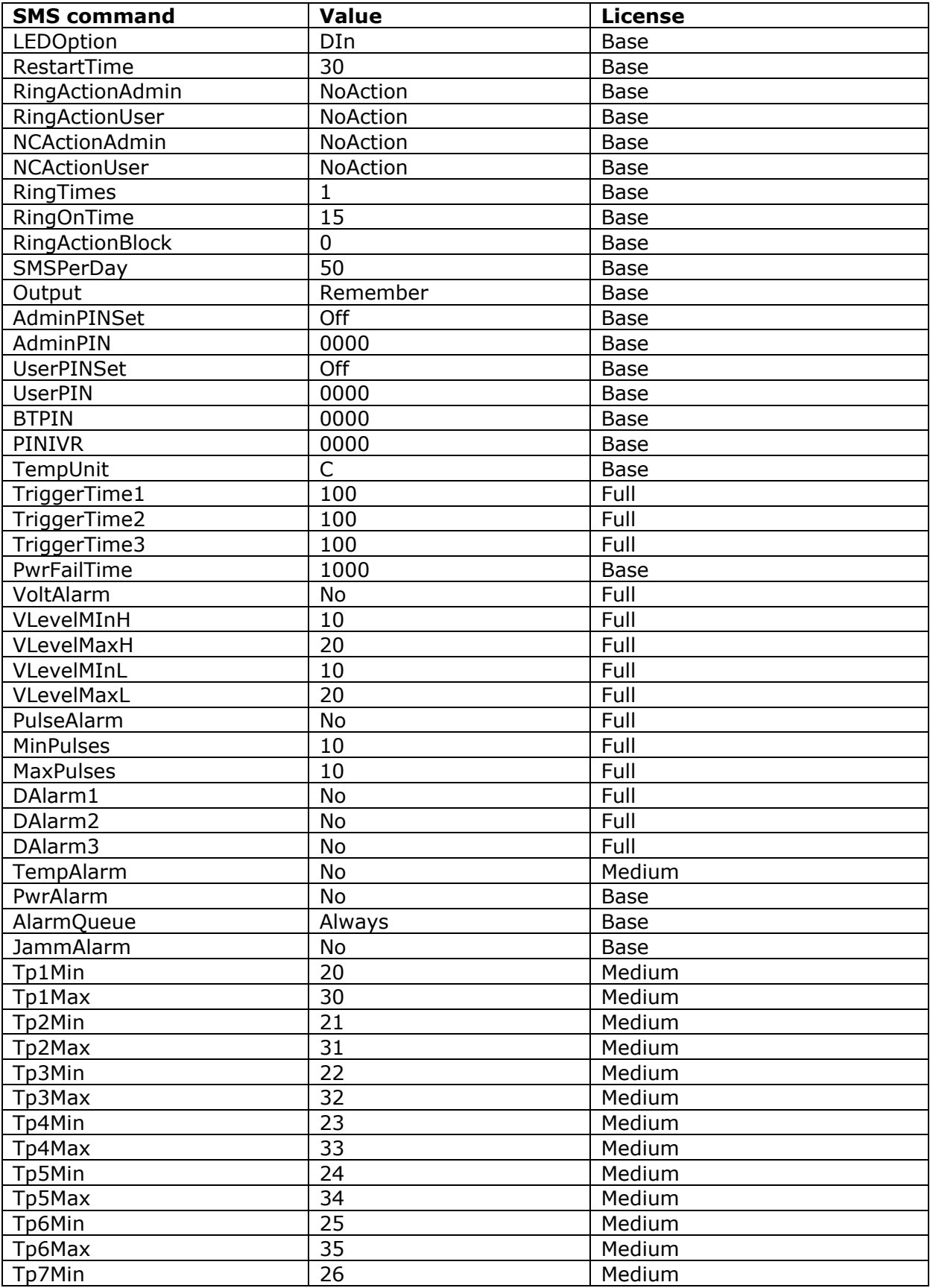

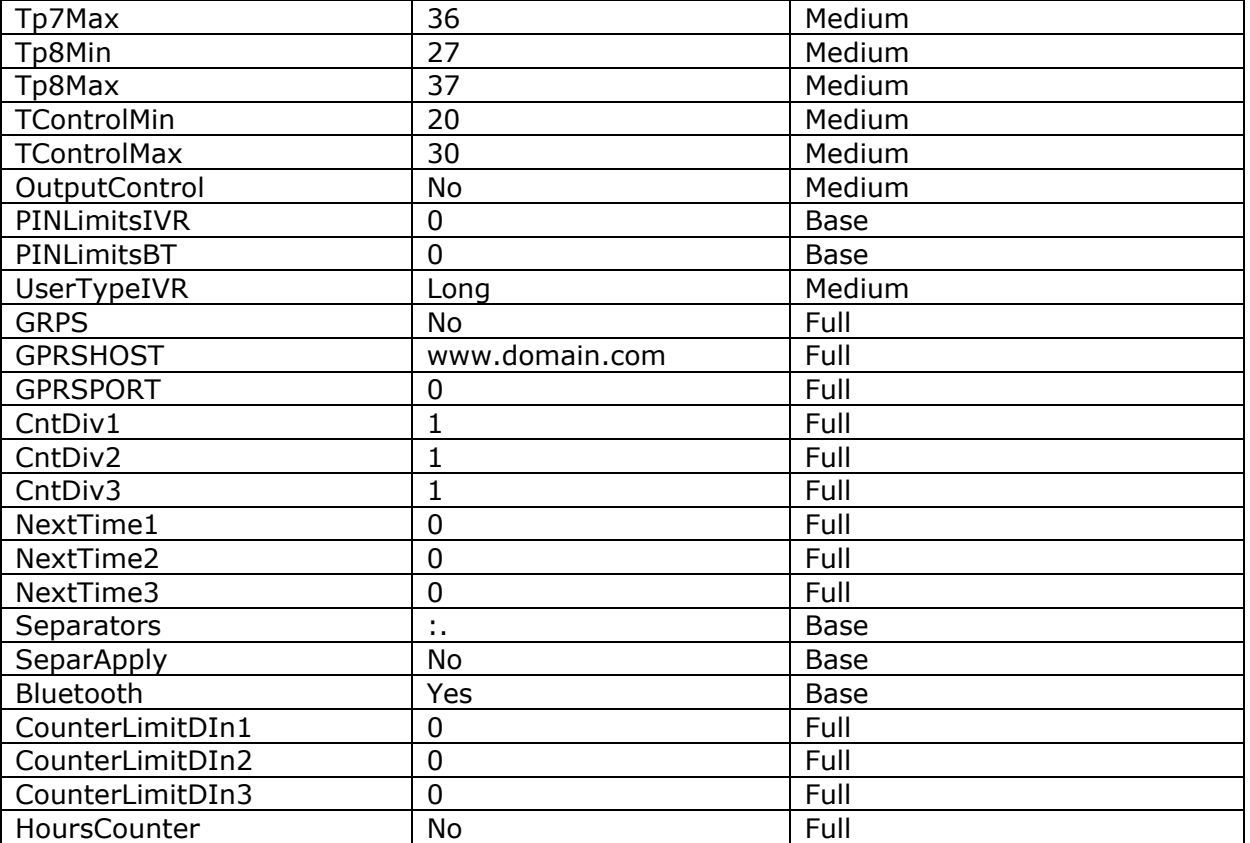

# **13. LED indicators**

## **13.1. Functional indication**

Your IQTD-GM400 has the following colour LED indicators on its main panel:

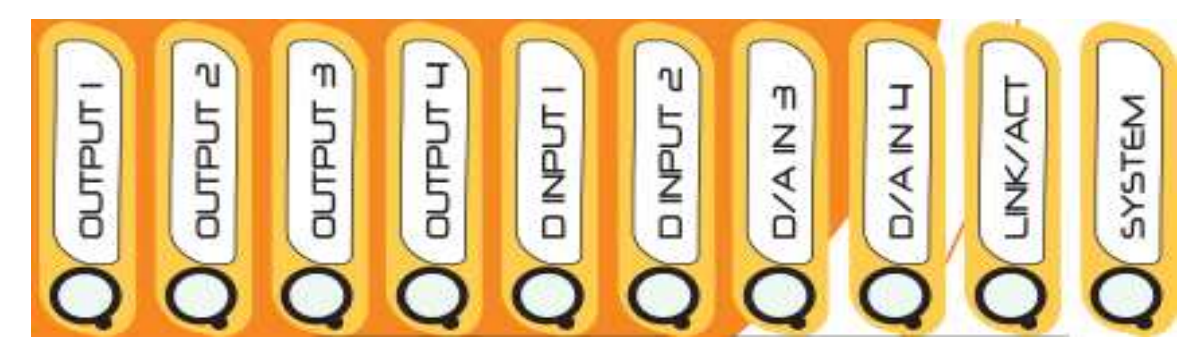

**SYSTEM –** steady red light indicates presence of AC 230V or DC power supply voltage. If it dims shortly and periodically, it indicate presence of newly connected sensors, and number of dims is equal to number of found sensors.

 **LINK/ACT-** blue color, indicates GSM network, long blinking cca once per second when searching for a GSM network, short blinking when successfully

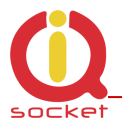

connected to a network. Fast and short blinking indicates GSM activity, outgoing SMS, incoming or outgoing calls and GPRS data.

**Steady light** – a terminal is connected via Bluetooth. Dimming when there is a Bluetooth activity – data to terminal transmitted.

**OUT1/OUT2/OUT3/OUT4 –** yellow, steady light indicates status of particular output OUT1-4 - turned on or PWM 1-100% is active, off indicates turned off output or PWM set to 0. Blinking indicates waiting to toggle state by the push button.

**DINPUT1/DINPUT2/DAIN3/DAIN4 –** indicate presence of voltage 2 – 30 VDC at the digital inputs 1-4. DAIN3 and 4 can be also assigned for AD inputs: *LEDoption=DIN*: assigned to DIN3 and DIN4.

*LEDoption=Analog*: assigned to ADH/ADL, and indicates presence of voltage 2 – 5 VDC at the analog input ADL on DAIN4 and presence of voltage 2 – 50 VDC, 2 – 30 VAC/VDC at the analog input ADH on DAIN3

### **13.2. Error conditions**

**SYSTEM -** red, blinks 2x per second, lighted and then fades out, a SIM card is not inserted.

## **14. Error messages**

### *Wrong command, similar is:*

A wrong command has been entered, your device does not know such a command; however, similar commands will be listed.

### *Incorrect parameters, please check the command and try again.*

A correct command with an incorrect parameter has been entered. You can get a list of correct parameters after adding the "?" character. This applies to text parameters.

### *parameter is out of limit!*

A correct command containing an out-of-limit parameter has been entered. This applies to numerical parameters. Correct limits are given in this guide, or you can use the HELP command, implemented in your device, for the particular command.

### *Commands file is corrupted!*

The commands file is missing in the internal memory, or has been corrupted, for example as a result of overvoltage. Please upload the commands file again into your device

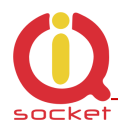

# **15. Technical Specification**

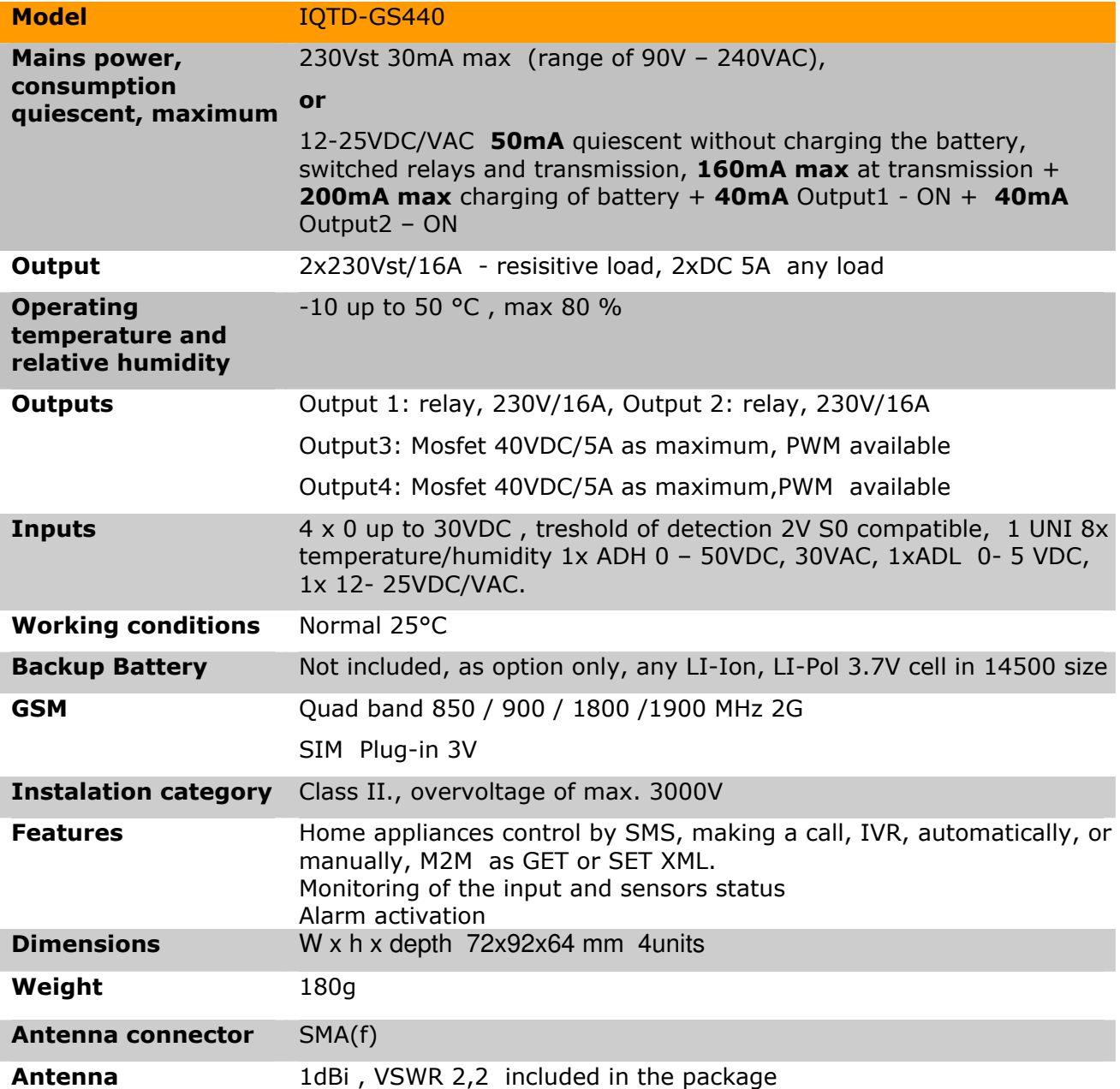

# **16. Instalation rules for dual radio device**

You are obliged to follow the following rules during instalation of any radio device working in duplex mode.

- Use an antenna with a higher gain and lower SVR in case of low signal level.
- Do not instal your antenna near metal objects.
- Do not instal your device in the environment which can limit the signal level, not in metal boxes!

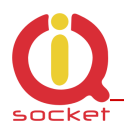

- Your antenna cannot be directed towards the internal device electronics. Otherwise, we cannot guarantee that your device will work properly.
- **In case of low signal level <70%, use an external antenna with a higher gain and VSWR <2**

In order to place your antenna properly, please use the grey area indicated at the front panel of your device.

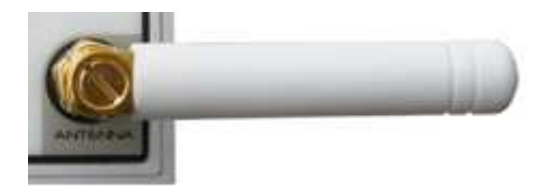

## **17. Features and connection of switching elements**

### **17.1 Lifetime for using AC voltage**

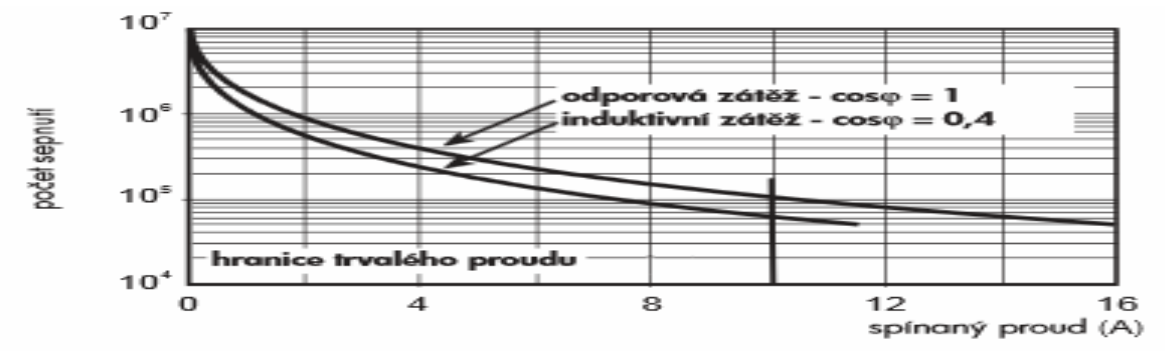

## **17.2 Lifetime for using DC voltage**

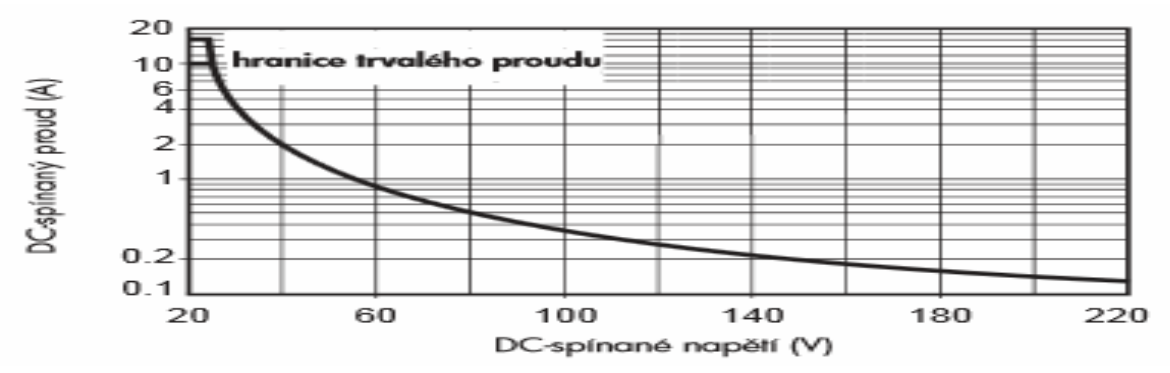

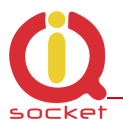

The output stage is using a mosfet driver with a zener diode so that a relay anchor could drop out in a fast way, in order to reduce contact burning in case of inductive load.

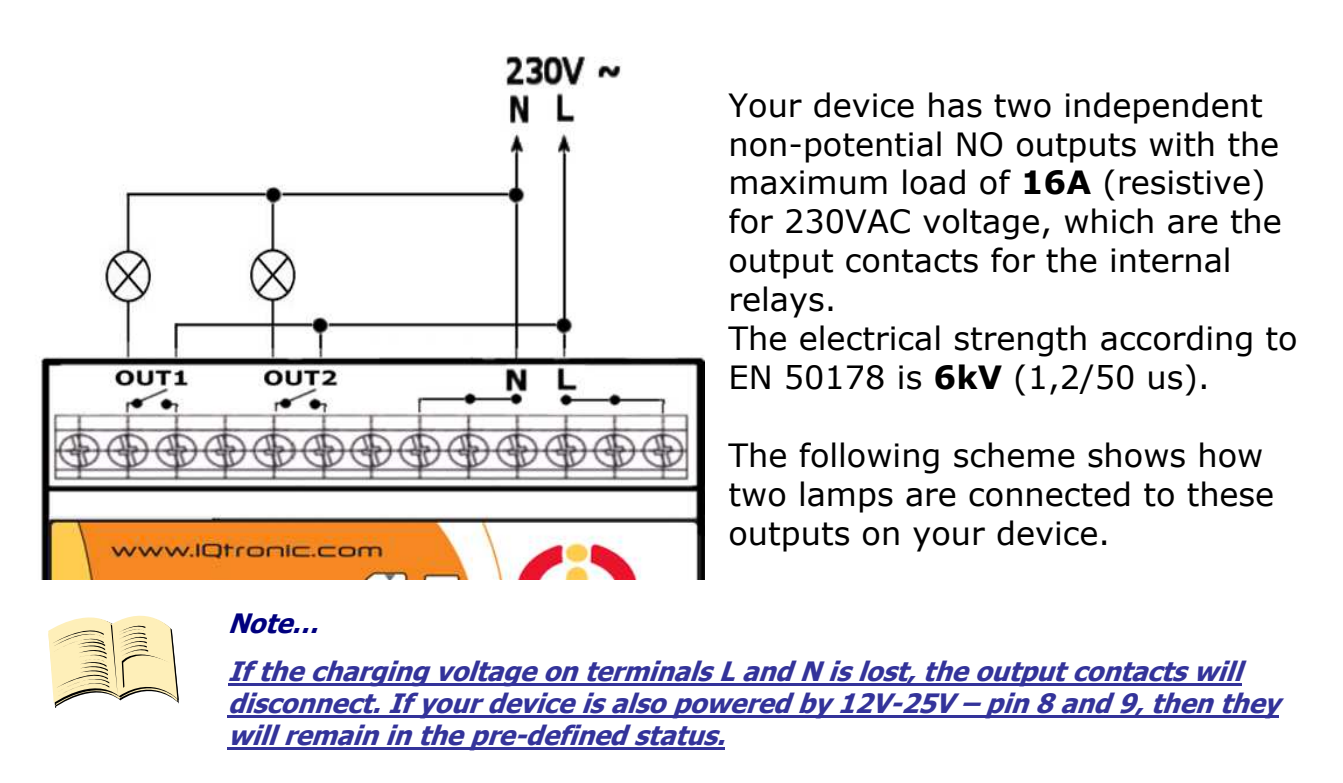

## **17.3 Load connection to the device output**

### **17.4 Connection by use of a contactor**

Outputs are designed for a resistive load. If capacitive/inductive load is used, you are required to use a contactor. The following schemes show how to connect a heating element to single phase and how to connect a motor to 3 phases by use of the contactor. Coil terminals of the contactor are indicated commonly as A1 and A2. The contactor must be dimensioned for target load and its coil for the respective voltage (in this example, to 230V AC).

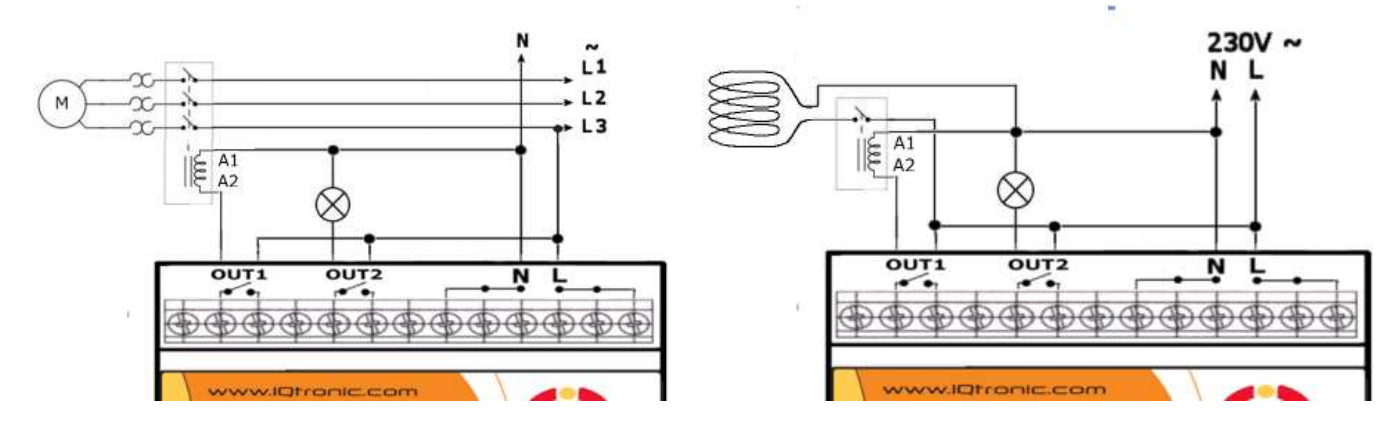

Page 92 of 97

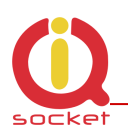

# **18. Input specification**

### **18.1 Analog input 1 and 2 - ADH and ADL**

Input impedance and internal connection is displayed on the block scheme. IQTD-GS440 is equipped with two analog inputs for voltage measurement.

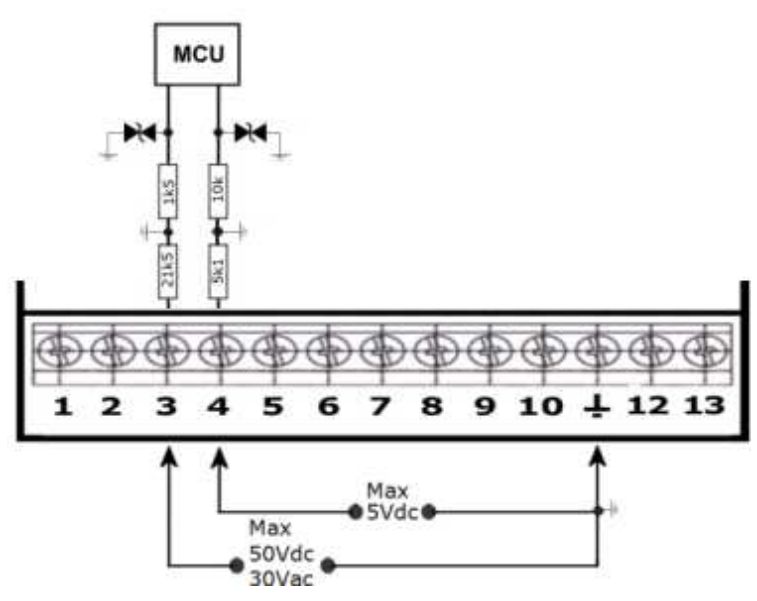

**1 – ADIN1 ADH pin3** ranging from 0 to 50VDC, or 0 to 30 VAC, resolution of 0.1V and impedance of 21k5, you can set an alarm for monitoring the voltage level for one or both limits.

**2 – ADIN2 ADL pin4** ranging from 0 to 5VDc, resolution of 0.1V and impedance of 5k1, you can set an alarm for monitoring the number of impulses (min/ max) defining the limits (min/ max) for voltage within the respective input. An impulse is detected

when the voltage within the defined range of limits is present. An alarm SMS message will also contain the level of such voltage. It is convenient for example for monitoring voltage in electric fences in case you use an adapter from the set of accessories.

The presence of this voltage can be indicated on the front panel of your device if the following option is configured - LEDOption=Analog. limit **0.2 V.**

The mechanism of impulse detection at the ADL input with defined limits ADminLO/maxLO is shown in the following diagram.

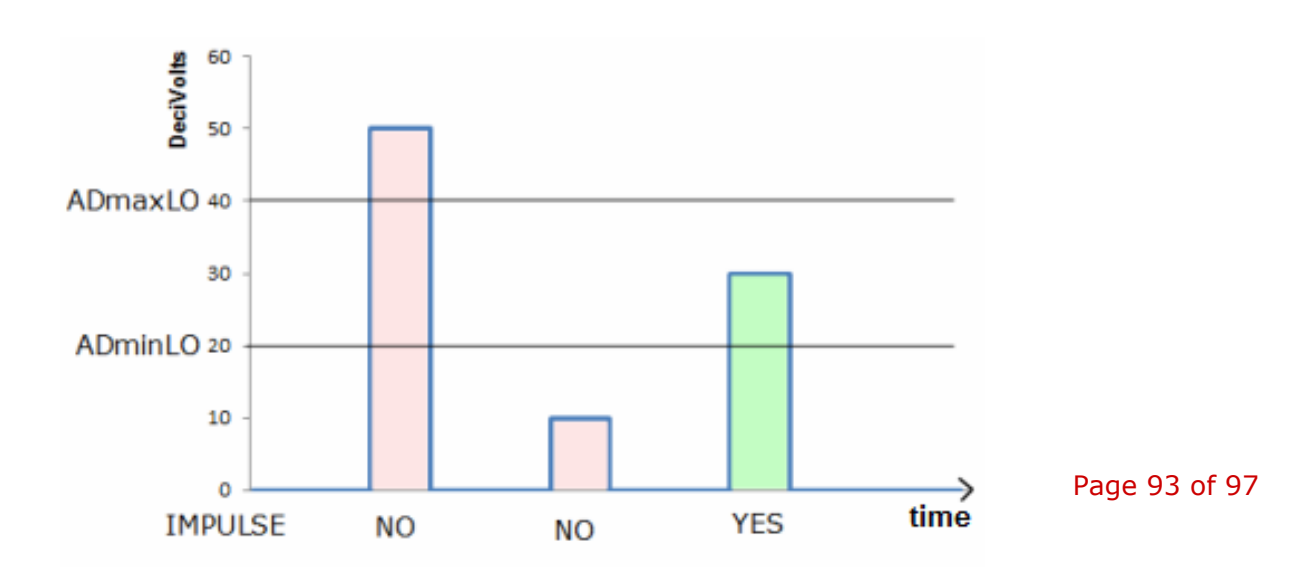

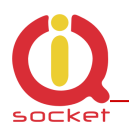

As illustrated in the picture, only impulse with voltage between 2 and 4 Volts will be detected.

### **18.2 Digital inputs DIN1, DIN2, DIN3 and DIN4**

Internal connection of the digital inputs is shown in the block scheme. GSM antijamming filters are not illustrated.

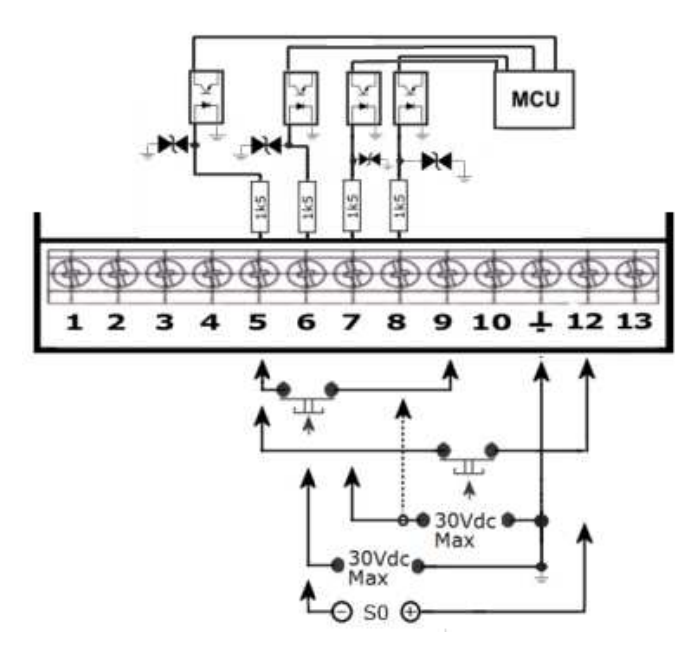

Each of the inputs is separated by an optocoupler up to voltage of max 30VDC.

 $DINx - pin5 up pin8 - can be$ activated by DC >2V. All inputs have built-in overvoltage protection. In order to activate the selected input, voltage higher than 2V must be present at that input.

Pin 9 is a back-up battery voltage, thanks to which you can watch over the input also during mains voltage failure. On Pin 12 is present the power supply voltage 12-25V, when it is connected to device.

If activated, the respective indicator will light up on the front panel of your device.

# **19. Installation of the backup battery.**

Device can work fully without the bckup battery. When you need backup power supply for purposes of power lost alarms, sending of data, checking of device status during outtages of both AC and DC power supplies and storage of counter values into log, it is recommended to install a backup battery into device. To install the battery, remove the top cover of device – the antenna must be detached first.

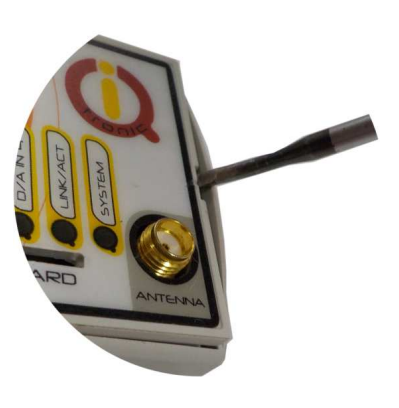

Page 94 of 97

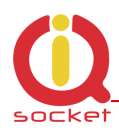

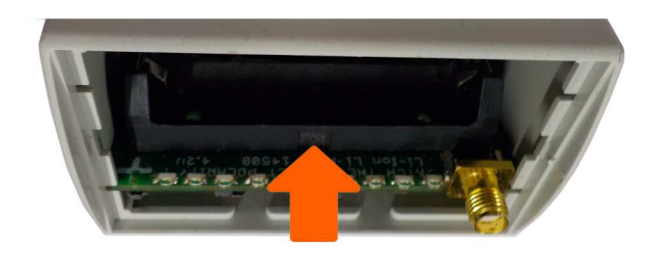

installed

Then instert the battery into the battery bay using the proper polarity,  $+$  pole is on the left side farther from the SMA antenna connector, marked on the battery bay. Replace the cover onto the device after battery is successfully

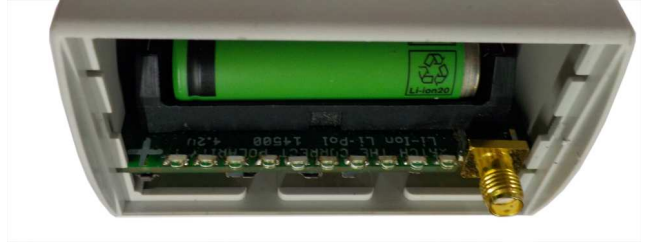

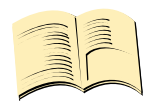

**Warning…** 

**Device must be disconnected from the AC power supply prior to removing of the cover!!! Beware to correct battery polarity – wrong polarity will cause permanent damage of the charging circuit, which is not covered by warranty!!!**

SMS command LONGStatus shows information about battery charge:

**N/A** – battery is not present or it is not OK, service life expired.

**FULL** – battery is fully charged

**CHRG** – battery is charging

**BCKP** – battery provides energy to power the device during outage of both AC and DC power supplies.

**UNKW** – battery state was not possible to detect.

**Battery type:** Lithium iont/polymer 3.7V max 4.2V, size 14500, capacity 300 to 1500mAh.

## **20. Accessories**

Optional accessories offered by the producer can be connected to this product. For example, antennas, BlueTooth/USB adapters, temperature sensors, humidity sensors, water level detector, flooding detector, flow detector, temperature sensor within the range from -100 up to +500 degrees, RF adapter, etc.

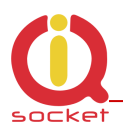

# **21. Configuration of original English set of commands**

If you change and upload an incorrect set of commands in another language into your device, you are allowed to get back to the original set of commands in English. Firstly, disconnect your device from the power supply, press the push button and hold it down. Then connect it to the power again and release the push button. By this way the original set of commands will be configured into your device.

## **22. Operation, maintenance and security safety recommendations**

- The product is not intended to be a security device, it provides this service only as supplementary.
- The product was designed only to indoor use, such as homes, offices, etc. Do not expose the device to liquid, moisture, or aggressive environment. Do not expose the product to an excessive vibration or shock, high temperature, and prevent it from falling as this may damage it. If you use the product in other conditions than the **standard 25°C**, you will shorten the life span of the internal battery and other components.
- Before use, please check, if mobile phones can be used in the area, where you wish to install the device. If not, please do not put the product into operation, as it can have negative influence on other electronic systems!
- Please connect appliances with the maximum current bellow 16A. If you need to switch higher current load, please use an external contractor rated for target load. Switching higher than nominal rating currents and/or loads with severe inductive/capacitive character with high startup currents can cause permanent damage of switching elements.
- Before using a SIM card, please delete all received SMS messages from your SIM card.
- The product is not a toy for children; a SIM card represets a small part that can be easily ingested.

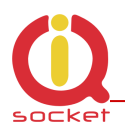

# **23. Warranty**

The supplier provides warranty for IQTD-GS440 for up to 24 months starting from the purchase date. This warranty does not apply to damage resulting from abnormal use, and from breaking the operation recommendations as listed above in the user guide. Further, the warranty does not apply to mechanical and electric damage in the antenna input, universal input and internal switching element in case of switching appliances with improper load (inductive/ capacitive).

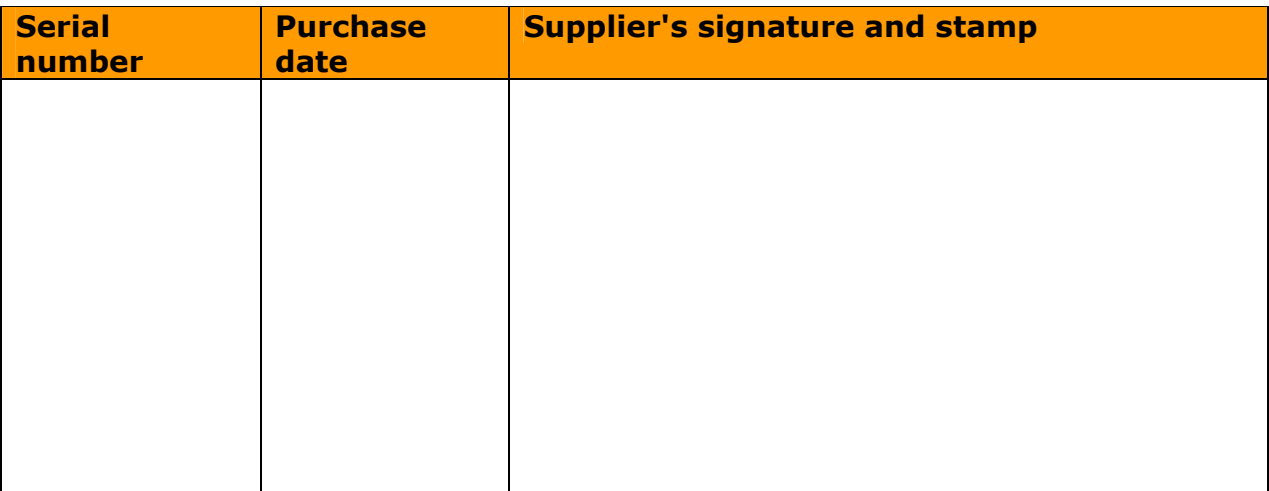

No guarantee can be given if the product's serial number is not identical to the number stated in the warranty certificate, if it has been modified, deleted, or is illegible, if defects have been caused by mechanical damage, improper use (installation in unsuitable, humid environment, caustics poured over the product and others). Further, this warranty does not cover situations if defects have been caused by any outside event (overvoltage in network, electromagnetic field, improper range of work temperatures, disaster, and others), if incorrect voltage has been used in the product, in case of intervention of an unauthorized person, if the product has been modified or repaired.

This warranty becomes void if any person has made modifications or adapted the product in such a way that it will have more functions, or to operate the product in different country than the country it was designed for, manufactured and approved for. This warranty does not affect any rights, which the consumer may have according to valid legal regulations.

**Warning for customers**: We strongly advise you to keep your receipt of purchase, let the seller fill out a warranty certificate and keep this certificate as well.

In case of any warranty claim you are required to present a warranty certificate filled out accurately and clearly.

If this warranty certificate is not filled out accurately and clearly, then the warranty period begins from the purchase date as stated on your receipt of purchase.